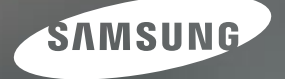

# **User Manual**

# $L210$

Nous vous remercions d'avoir acheté un appareil photographique Samsung. Ce manuel va vous aider dans l'utilisation de l'appareil photo, y compris pour la capture d'images, le téléchargement d'images et l'utilisation du logiciel d'application. Nous vous recommandons de lire ce manuel avant d'utiliser votre nouvel appareil.

**FRANÇAIS** 

## **Instructions**

Pour utiliser votre appareil photo, veuillez vous reporter, dans l'ordre, aux sections énumérées ci-dessous

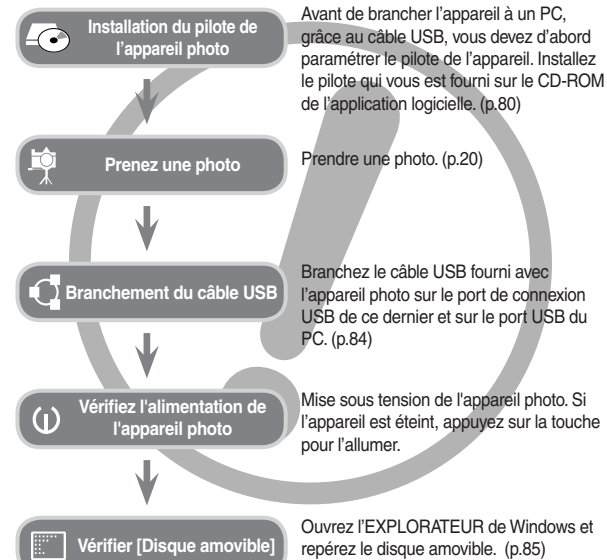

Si vous utilisez un lecteur de cartes pour copier les images de la carte mémoire sur votre PC, les images risquent d'être endommagées. Lorsque vous transférez les images prises avec l'appareil photo sur votre PC, assurez-vous d'utiliser le câble USB fourni pour brancher l'appareil photo à votre PC. Sachez que le fabricant n'est pas responsable des pertes ou des dommages des images de la carte mémoire en cas d'utilisation d'un lecteur de carte.

## Découvrir votre appareil photo

Nous vous remercions d'avoir acheté un appareil photo numérique Samsung.

- Avant d'utiliser votre appareil photo, veuillez lire attentivement le Manuel de l'utilisateur.
- Lorsque vous avez besoin de faire appel au service après-vente veuillez amener l'appareil et la pièce défaillante (piles, carte mémoire etc.) au centre de service après-vente.
- Pensez à vérifier que l'appareil photo fonctionne correctement avant de l'utiliser (par exemple lors d'un voyage ou d'un événement important) pour éviter toute déception. Samsung ne peut être tenu pour responsable en cas de perte ou de dommages résultant d'un mauvais fonctionnement de l'appareil.
- · Rangez ce manuel dans un endroit sûr.
- Le contenu et les illustrations de ce manuel sont susceptibles d'être modifiés sans avertissement préalable.
- \* Microsoft Windows et le logo Windows sont des marques déposées appartenant à Microsoft Corporation incorporated aux États Unis et/ou dans d'autres pays.
- \* Tous les noms de marque et de produits qui apparaissent dans ce manuel sont des marques déposées appartenant aux sociétés respectives.

## **DANGER**

Le symbole «DANGER» avertit d'un danger imminent qui, si vous ne suivez pas les consignes de sécurité, peut entraîner des blessures graves, voire mortelles.

- . N'essayez pas de faire une quelconque modification sur votre appareil photo. Un non-respect de cette règle peut entraîner un incendie, des blessures, une électrocution ou des dégâts importants au niveau de votre appareil photo. L'inspection interne de l'appareil, l'entretien et les réparations doivent uniquement être réalisés par votre revendeur ou le Centre de service après-vente de Samsung.
- Veillez à ne pas utiliser cet appareil à proximité de produits inflammables ou de gaz explosifs, car cela pourrait augmenter les risques d'explosion.
- · Si un liquide ou un objet pénètre dans l'appareil, prenez garde de ne pas utiliser ce dernier. Éteignez l'appareil photo, puis coupez l'alimentation (piles ou adaptateur secteur) Prenez contact avec votre revendeur ou le Centre de service après-vente de Samsung. D'ici là, n'utilisez en aucun cas l'appareil pour éviter tout incendie et toute électrocution.
- N'insérez pas et ne laissez pas tomber d'objets métalliques ou inflammables dans l'appareil photo par les points d'accès, par exemple le logement de la carte mémoire et le compartiment de piles. Cela peut provoquer un incendie ou un choc électrique.
- Ne manipulez pas cet appareil avec des mains humides. Cela pourrait causer un incendie ou un choc électrique.

# **AVERTISSEMENT**

Le symbole «AVERTISSEMENT» indique un danger éventuel qui, si vous ne suivez pas les consignes de sécurité, peut entraîner des blessures graves, voire mortelles

- N'utilisez pas le flash à proximité des personnes ni des animaux. Le positionnement du flash trop près des yeux du sujet peut causer des dommages à la vue.
- Pour des raisons de sécurité, rangez cet appareil et ses accessoires dans un endroit hors de la portée des enfants et des animaux afin de prévenir tout accident et notamment :
	- L'ingestion des piles ou de petits accessoires. En cas d'accident, veuillez consulter un médecin immédiatement
	- Les pièces mobiles de l'appareil photo peuvent provoquer des blessures.
- · Il se peut que la pile et l'appareil chauffent lors d'une utilisation prolongée. Cela peut provoquer un mauvais fonctionnement de l'appareil. Si cela devait se produire, laissez l'appareil au repos quelques minutes afin qu'il refroidisse.
- Ne laissez pas cet appareil dans des endroits très chauds, tels que les véhicules fermés, en exposition à la lumière directe du soleil ou exposés à des variations extrêmes de température. L'exposition à des températures extrêmes risque d'endommager les composants internes de l'appareil photo et provoquer un incendie
- En cours d'utilisation, ne couvrez pas l'appareil photo ou le chargeur. Cela risque de provoquer un réchauffement et la déformation du boîtier ou provoquer un incendie. Utilisez toujours votre appareil photo et ses accessoires dans un endroit bien ventilé.

## **MISE EN GARDE**

Le symbole «MISE EN GARDE» avertit d'un danger éventuel qui, si vous ne suivez pas les consignes de sécurité, peut entraîner des blessures légères ou assez graves.

- Les fuites, la surchauffe ou l'explosion des piles pourraient causer des blessures ou un incendie
	- Assurez-vous d'utiliser uniquement des piles comportant les caractéristiques qui conviennent à votre appareil photo.
	- Ne mettez pas les piles en court-circuit, ne les chauffez pas et ne les jetez pas au  $f \circ \iota$
	- N'insérez pas la pile en inversant les polarités.
- Retirez les piles lorsque vous prévovez de ne pas utiliser l'appareil photo pendant une longue période. En cas contraire, il se peut qu'il y ait une fuite d'électrolyte corrosif au niveau de la batterie, ce qui peut endommager les composants de l'appareil photo de manière permanente.
- Ne déclenchez jamais le flash tant que vous le touchez ou qu'il est en contact avec un obiet. Ne pas toucher le flash après l'utilisation. Cela causerait un incendie.
- · Ne déplacez pas l'appareil photo lorsqu'il est allumé si vous utilisez le chargeur secteur. Après utilisation, éteignez toujours l'appareil photo avant de débrancher l'adaptateur de la prise murale. Assurez-vous ensuite que les cordons ou les câbles des connecteurs vers d'autres appareils sont débranchés avant de déplacer l'appareil photo. Si yous ne prenez pas cette précaution, yous risquez d'endommager les cordons ou câbles, ce qui peut causer un choc électrique ou un incendie.
- Faites attention à ne pas toucher l'objectif ou le couvercle de l'objectif afin d'éviter de prendre des images floues et de provoquer un mauvais fonctionnement de l'appareil.
- Évitez d'obstruer l'objectif ou le flash lorsque vous capturez une image.
- Les cartes de crédit risquent d'être démagnétisées lorsqu'elles se trouvent à proximité de l'appareil photo. Évitez donc de laisser des cartes magnétiques près de l'appareil photo.
- L'ordinateur risque fortement de rencontrer des problèmes lorsque la fiche 20 broches est branché sur le port USB de celui-ci. Ne jamais brancher la fiche 20 broches sur le port USB d'un PC.

## Contenu

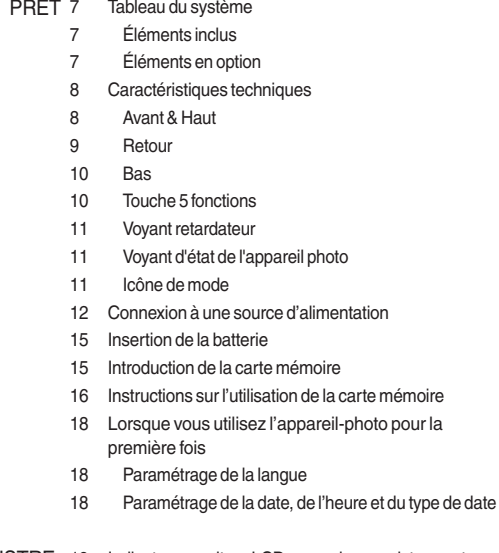

- FNRFGISTRE-19
- Indicateur moniteur LCD en mode enregistrement

mémoire

- $MENT$ <sub>20</sub> Démarrage du mode enregistrement
	- Comment utiliser le mode AUTO 20
	- 20 Comment utiliser le mode PROGRAMME
	- $21$ Comment utiliser le mode MANI IEL
	- $21$ Comment utiliser le mode DI IAL IS
	- $22$ I Itilisation du mode GLIIDE AIDE PHOTO

## Contenu

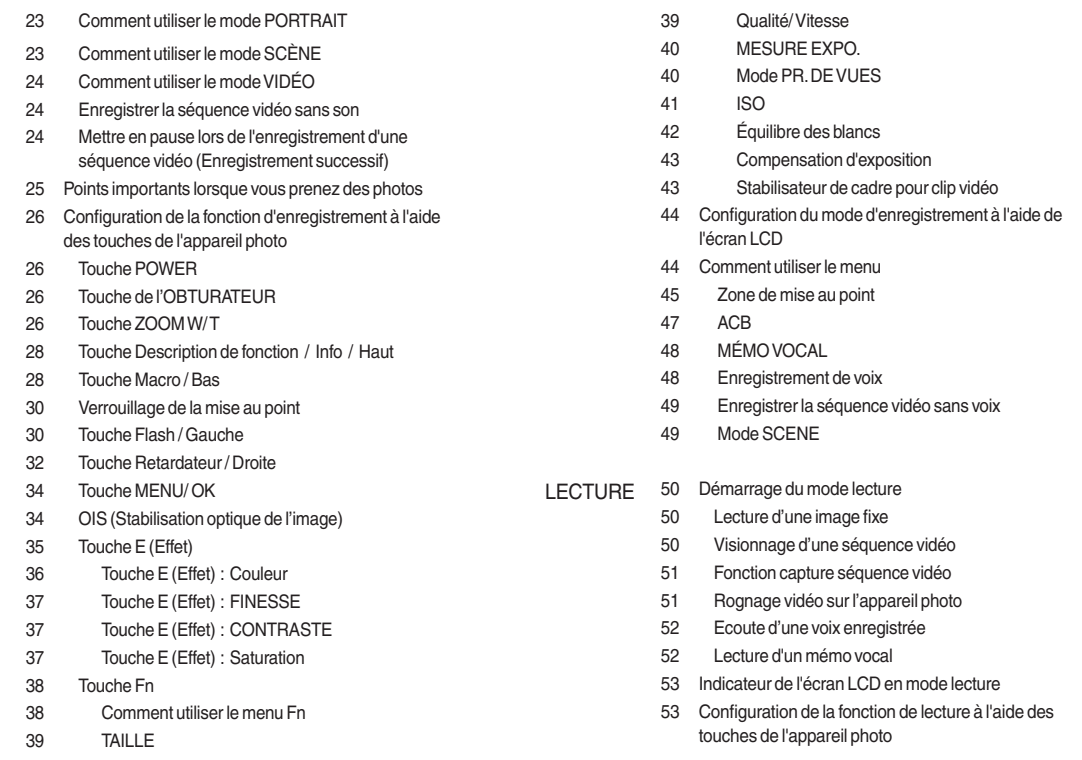

## Contenu

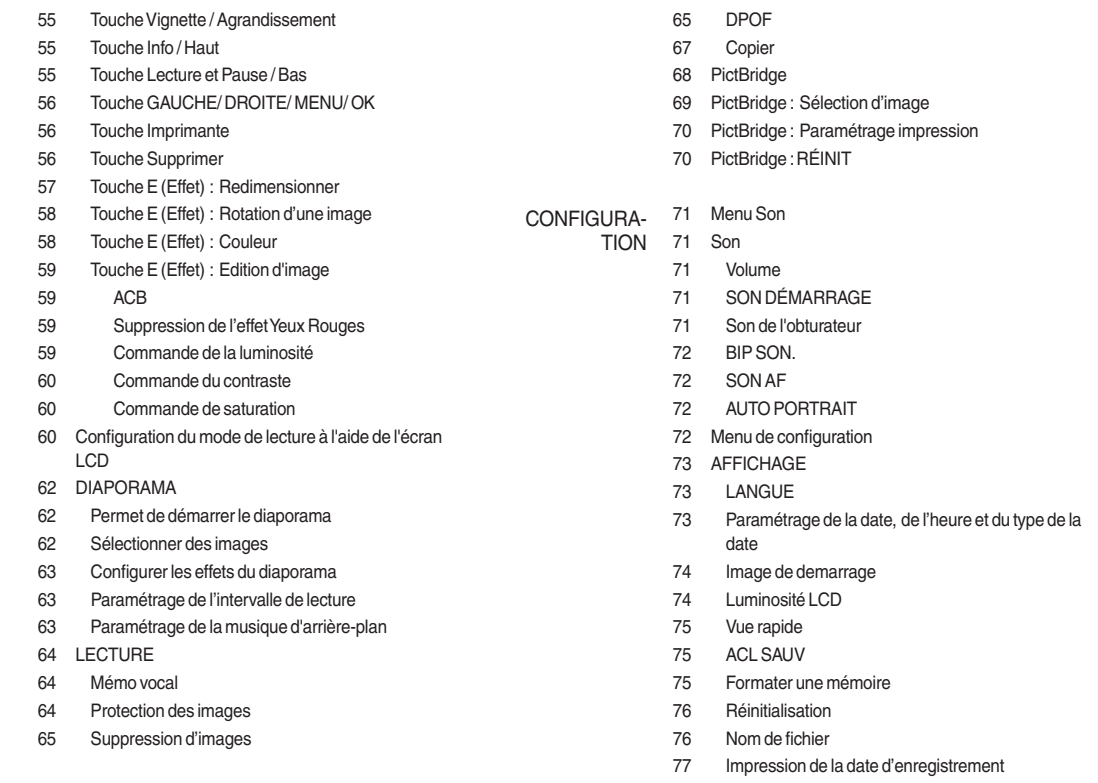

#### Contenu

- Hors Tension 77
- 78 Sélection d'un type de sortie vidéo
- 79 Voyant de la mise au point automatique

#### **LOGICIEL** Remarques concernant le logiciel 79

- Configuration système requise 80
- 80 A propos du logiciel
- 81 Configuration de l'application
- 84 Démarrage du mode PC
- Retrait du disque amovible 86
- 87 Paramétrer le pilote USB pour MAC
- 87 Utilisation du pilote USB sur MAC
- Suppression du Pilote USB pour Windows 98SE 88
- 88 Samsung Master

#### Caractéristiques 91 APPENDICE

- $Q_{\Delta}$ Remarques importantes
- Voyant d'avertissement 96
- Avant de contacter un centre de service à la clientèle 97
- 99 Foire aux questions

## Tableau du système

Veuillez contrôler que vous avez tous les accessoires avant d'utiliser cet appareil. Il est possible que le contenu varie selon la région de vente. Pour acheter l'équipement en option, contactez votre revendeur Samsung le plus proche ou un centre de service Samsung.

#### Éléments inclus

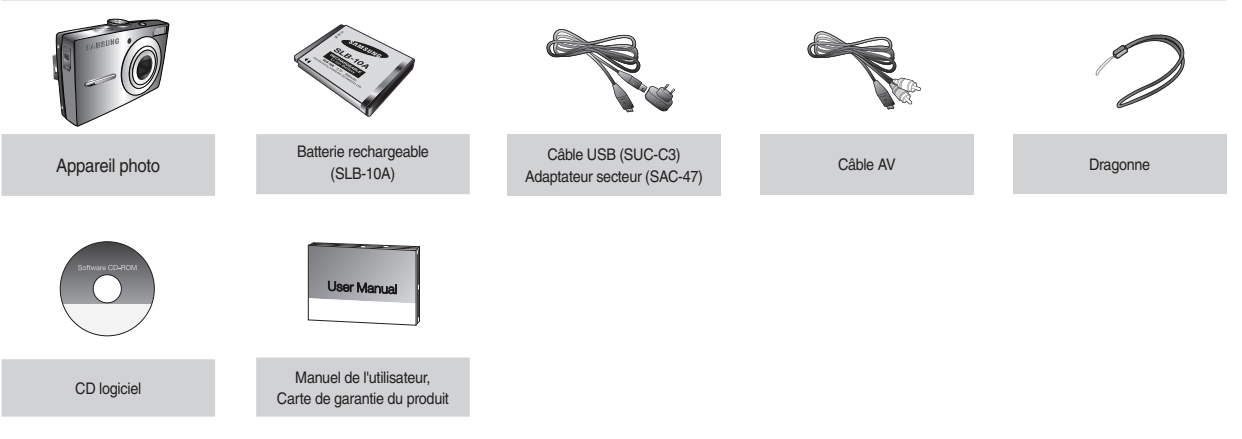

#### Éléments en option

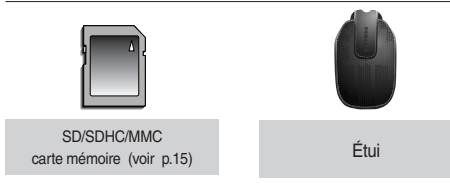

#### **Avant & Haut**

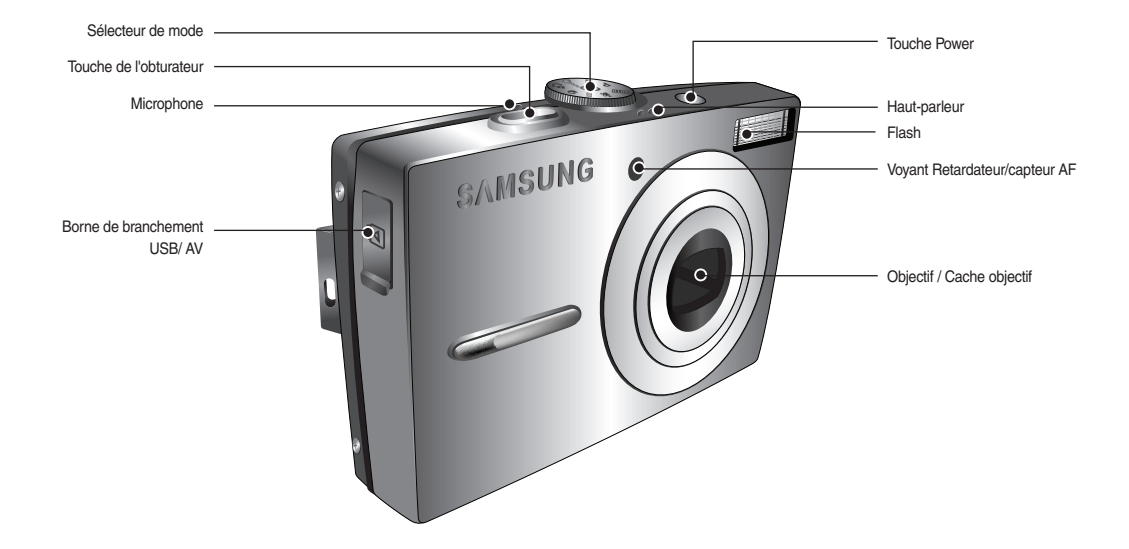

#### Retour

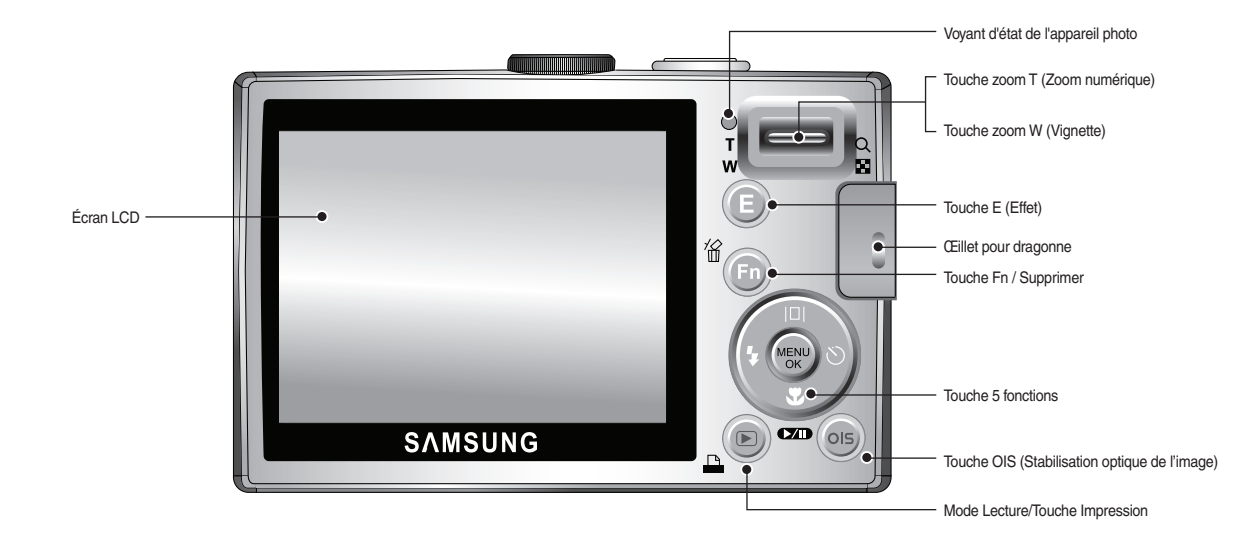

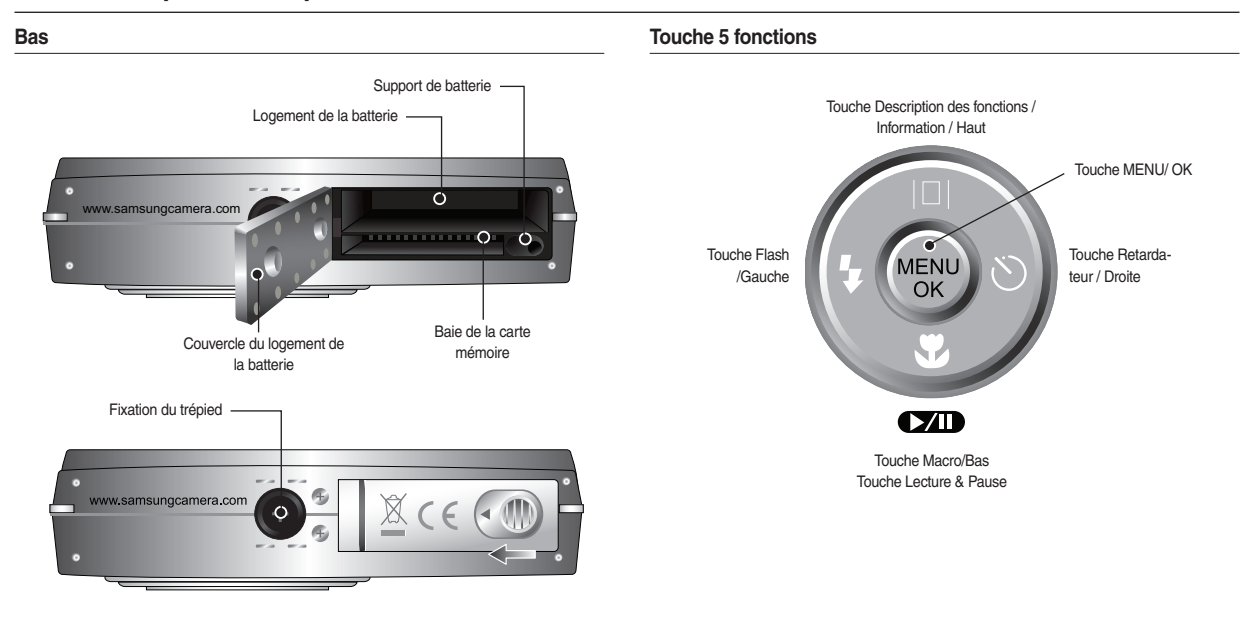

\* Pour ouvrir le compartiment de la batterie, faites-le glisser dans la direction indiquée ci-dessus.

#### Voyant retardateur

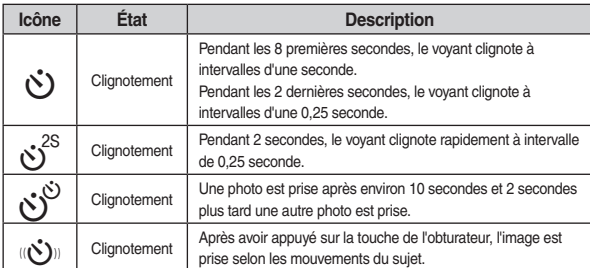

#### Voyant d'état de l'appareil photo

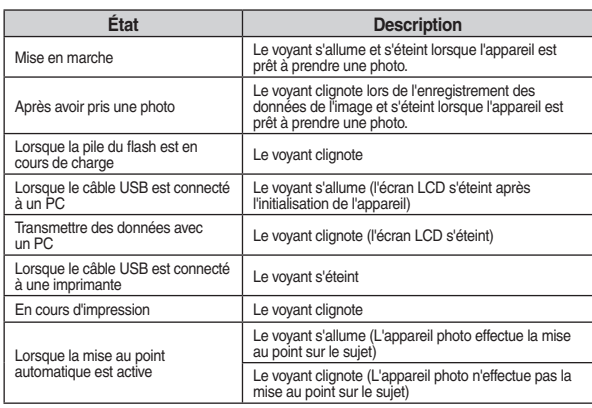

#### Icône de mode

Reportez-vous aux pages 20-24 pour obtenir plus d'informations relatives au paramétrage du mode de l'appareil photo.

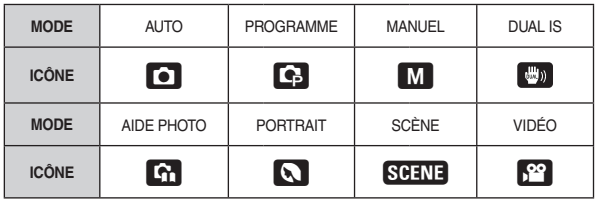

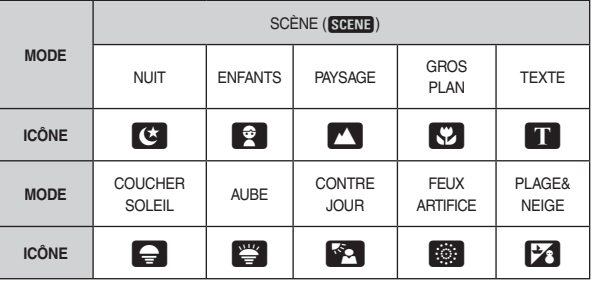

Utilisez la batterie rechargeable SLB-10A fournie avec l'appareil photo. Assurezvous de charger la batterie avant d'utiliser l'appareil photo.

SLB-10A Caractéristiques de la batterie rechargeable

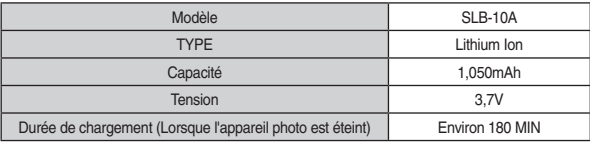

Nombre d'images et durée de vie de la batterie : Utilisation du SLB-10A

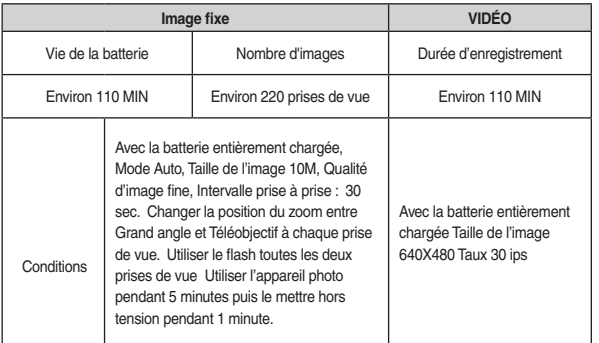

- \* Ces données sont mesurées d'après les conditions standard et les conditions de prises de vue de Samsung ; ces données peuvent varier suivant les méthodes de l'utilisateur.
- \* Ces données sont mesurées dans des conditions de prises de vue OIS.

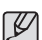

Information importante concernant l'utilisation des piles

- Éteignez l'appareil lorsque vous ne l'utilisez pas.
- Veuillez retirer les piles si l'appareil ne doit pas être utilisé durant une longue période. Avec le temps, les piles peuvent se décharger et des fuites pourraient se produire si on les laisse à l'intérieur de l'appareil.
- De basses températures (inférieures à O°C) peuvent avoir un effet sur la performance des piles et pourraient diminuer leur vie utile.
- Les batteries retrouveront leur pleine capacité à des températures normales
- Une utilisation intensive de l'appareil photo peut faire chauffer le boîtier de l'appareil photo. Il s'agit d'un phénomène tout à fait normal.

## Connexion à une source d'alimentation

Vous pouvez charger la batterie SLB-10A à l'aide du kit SAC-47 qui est composé d'un adaptateur secteur (SAC-47) et d'un câble USB (SUC-C3). Quand le SAC-47 et le SUC-C3 sont combinés, ils font office de câble d'alimentation secteur.

- · Utilisation d'un câble d'alimentation
	- : Branchez l'adaptateur secteur (SAC-47) au câble USB Vous pouvez utiliser ces deux éléments en tant que câble d'alimentation.

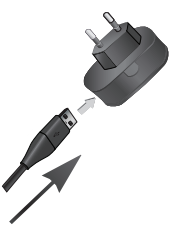

· Avec un câble USB

: Débranchez l'adaptateur secteur (SAC-47). Vous pouvez télécharger des images stockées vers votre PC (p.84) ou alimenter votre appareil photo à l'aide du câble USB (SUC-C3).

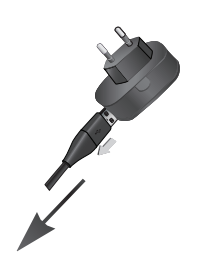

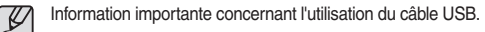

- · Utilisez un câble USB (SUC-C3) dont les caractéristiques conviennent à la norme USB.
- Si l'appareil photo est relié au PC via un hub USB : branchez l'appareil photo directement sur le PC.
- L'appareil photo et les autres périphériques sont branchés sur le PC en même temps : retirez les autres périphériques.
- Si le câble USB est branché sur un port situé sur l'avant du PC : retirez le câble et branchez-le sur un port situé au dos du PC
- Si le port USB du PC ne correspond pas au standard de sortie (4,2V, 400mA), il est possible que l'appareil photo ne soit pas chargé.

## Connexion à une source d'alimentation

Comment charger la batterie rechargeable (SLB-10A)

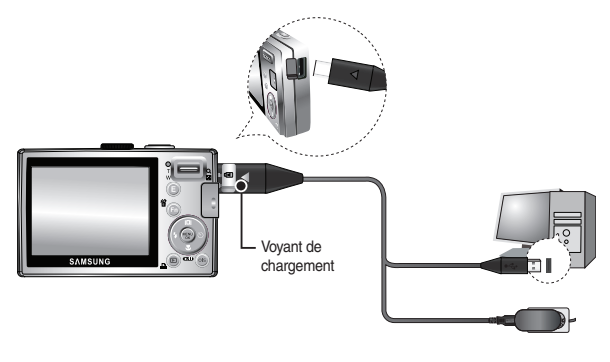

- Avant de brancher un câble ou un adaptateur secteur, examinez le sens et ne forcez pas sur les prises. Vous risqueriez d'endommager le câble ou l'appareil photo.
- Si le voyant de chargement du chargeur secteur ne s'allume pas ou clignote après l'insertion de la batterie rechargeable, veuillez vérifier que celle-ci est insérée correctement
- Si vous chargez la batterie lorsque l'appareil est allumé. la batterie ne peut pas se charger correctement. Mettez l'appareil photo hors tension pendant le chargement de la batterie.

Voyant de chargement de l'adaptateur de CA

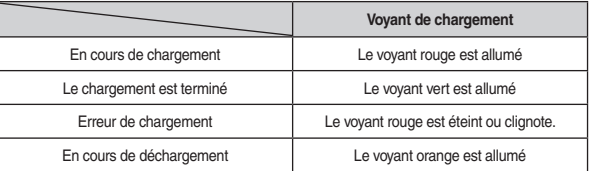

- Si vous insérez la batterie entièrement déchargée afin de la charger, n'allumez pas l'appareil photo en même temps. Il est possible que l'appareil ne puisse pas être mis sous tension en raison de la faible capacité de la batterie. Chargez la batterie pendant plus de 10 minutes avant d'utiliser l'appareil.
- N'utilisez pas le flash fréquemment et ne filmez pas de séquence vidéo lorsque la batterie déchargée n'a été en charge que pendant un court moment. Même si le chargeur est inséré, il se peut que l'appareil s'éteigne parce que la batterie rechargeable est à nouveau déchargée.

### Insertion de la batterie

- Insérez la batterie comme indiqué
- Si l'appareil photo ne s'allume pas  $\overline{\phantom{a}}$ après avoir inséré les piles, vérifiez si la polarité est correcte (+/-).
- Lorsque vous ouvrez le couvercle du compartiment batterie, ne le faites pas en forçant. Cela risque d'endommager le couvercle du compartiment batterie.

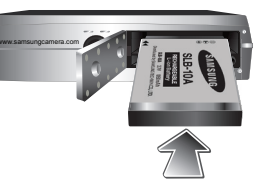

■ L'écran à cristaux liquides (LCD) comporte 4 symboles indiquant l'état des piles.

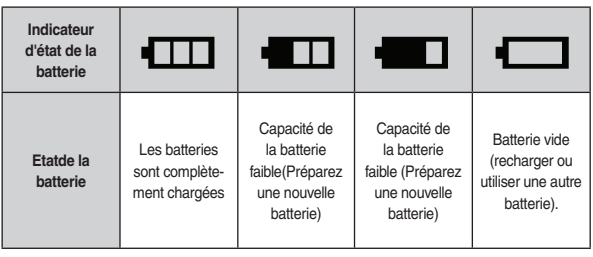

## Introduction de la carte mémoire

- Insérez la carte mémoire comme indiqué.
- Eteignez l'appareil photo avant d'insérer la carte mémoire.
- Placez l'avant de la carte mémoire en direction de l'arrière de l'appareil photo (moniteur LCD) et les broches de la carte en direction de l'avant de l'appareil photo (objectif).

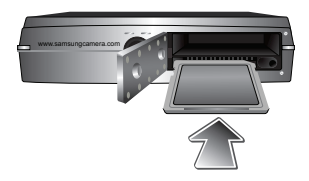

- Faites attention de ne pas insérer

la carte mémoire dans le mauvais sens. N'insérez pas la carte mémoire à l'envers, cela risquerait d'endommager le logement de la carte mémoire.

## Instructions sur l'utilisation de la carte mémoire

- Assurez-vous de formater la carte mémoire (voir p.75) s'il s'agit de la première utilisation d'une nouvelle carte, si elle contient des données que l'appareil photo ne peut pas reconnaître ou si elle contient des photos prises avec un appareil photo différent.
- Mettez l'appareil photo hors tension chaque fois que vous introduisez la carte mémoire dans sa baie ou que vous l'en retirez.
- Une utilisation répétée de la carte mémoire risque d'en réduire les performances. Dans ce cas, il vous faudra acheter une nouvelle carte mémoire. L'usure de la carte mémoire n'est pas couverte par la garantie Samsung.
- La carte mémoire est une composante électronique de précision. Elle ne doit pas être pliée, jetée ou soumise à un fort impact.
- Veillez à ne pas ranger la carte mémoire dans un environnement assuietti à des champs électromagnétiques élevés, comme des haut-parleurs ou des récepteurs de télévision.
- Veuillez aussi ne pas l'utiliser ou la ranger dans un environnement assujetti à des températures extrêmes.
- Faites en sorte que la carte mémoire ne soit pas souillée et n'entre pas en contact avec un liquide. Si cela arrive, nettoyez-la avec un chiffon doux.
- Conservez la carte mémoire dans son étui après utilisation.
- Durant ou après des périodes d'usage intensif, la carte mémoire se réchauffe. Il s'agit d'un phénomène tout à fait normal.
- · N'utilisez pas la carte mémoire d'un autre appareil photo numérique. Pour utiliser la carte mémoire dans cet appareil photo, formatez d'abord la carte mémoire en utilisant cet appareil.
- Ne pas utiliser de carte mémoire formatée par un autre appareil numérique ou lecteur de carte mémoire
- Si la carte mémoire subit l'un des cas de figure suivants, les données enregistrées risquent d'être corrompues :
	- Quand la carte fait l'objet d'une mauvaise utilisation
	- Quand le courant est coupé ou quand la carte est retirée durant l'enregistrement, l'effacement (formatage) ou la lecture de données.
- Samsung ne peut pas être responsable de la perte de données.
- Par sécurité, il est conseillé de copier les données importantes sur d'autres supports (disquettes, disques durs, CD etc).
- S'il n'y a pas suffisamment de mémoire disponible :le message [CARTE PLEINE!] s'affiche et l'appareil photo ne fonctionnera pas. Pour optimiser la capacité de stockage de l'appareil photo, vous pouvez effacer les clichés superflus ou remplacer la carte mémoire saturée par une carte mémoire vierge.
	- Ne retirez pas la carte mémoire lorsque le voyant d'état de l'appareil photo clignote, cela risque d'endommager les données présentes sur la carte mémoire

## Instructions sur l'utilisation de la carte mémoire

L'appareil photo peut utiliser les cartes mémoire SD/SDHC et MMC (Multi Media Card).

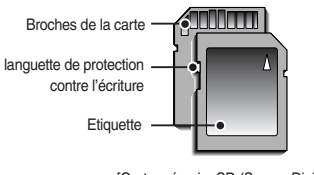

<sup>[</sup>Carte mémoire SD (Secure Digital)]

- La carte mémoire SD/SDHC est munie d'une languette de protection contre l'écriture qui empêche la suppression inopinée des fichiers d'image et le formatage de la carte. En faisant glisser la languette de protection vers le bas de la carte mémoire SD, les données seront protégées. En faisant glisser l'interrupteur vers le haut de la carte mémoire SD, la protection des données est annulée.
- Faites glisser la languette de protection vers le haut de la carte mémoire SD avant de prendre une photo.

Lors de l'utilisation d'une mémoire MMC de 256 Mo, la capacité de prise de vue indiquée est la suivante. Ces chiffres sont approximatifs étant donné que les capacités de l'image peuvent être modifiées par des variables telles que le sujet et le type de carte mémoire.

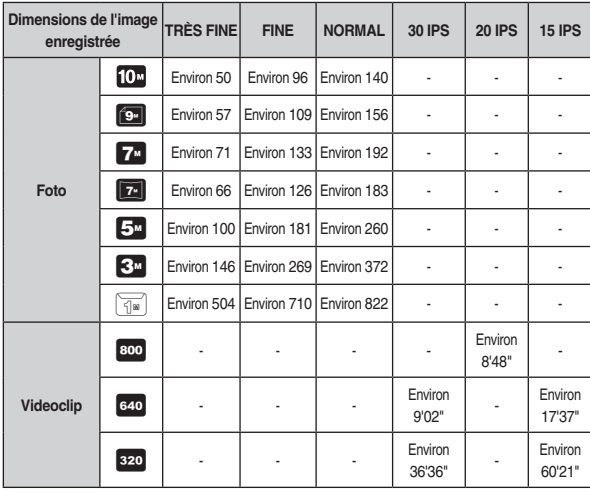

- 
- Les durées d'enregistrement peuvent être modifiées par le fonctionnement du zoom.
- Les touches zoom ne fonctionnent pas pendant l'enregistrement du film.

## Lorsque vous utilisez l'appareil-photo pour la première fois

- Chargez entièrement la batterie rechargeable avant d'utiliser l'appareil photo la première fois.
- Si vous allumez l'appareil-photo pour la première fois, un menu vous permettant de paramétrer la date. l'heure et la langue s'affiche sur l'écran LCD. Ce menu ne s'affichera pas après la configuration. Paramétrez la date, l'heure et la langue avant d'utiliser cet appareil photo.

#### Paramétrage de la langue

touche OK

1. Sélectionnez le menu [Language] en appuyant sur la touche HAUT/BAS et appuyez sur la touche DROITE

2. Sélectionnez le sous-menu voulu en appuvant

sur la touche HAUT/BAS, puis appuyez sur la

- **FLITSCH FSPAÑOL** TALIANO  $\overline{\phantom{a}}$   $\overline{\phantom{a}}$   $\overline{\$ OK Set
- Vous pouvez sélectionner parmi 22 langues.
	- Anglais, Coréen, Francais, Allemand, Espagnol, Italien, Chinois simplifié. Chinois traditionnel. Japonais. Russe. Portugais. Hollandais. Danois, Suédois, Finnois, Thaï, Bahasa (Malais / Indonésien), Arabe, Hongrois, Tchèque, Polonais et Turc.
	- Même en cas de redémarrage de l'appareil. le paramétrage des langues est conservé

#### Paramétrage de la date, de l'heure et du type de date

- 1. Sélectionnez le menu [Date&Time] en appuyant sur la touche HAUT/BAS et appuyez sur la touche **DROITE**
- 2. Sélectionnez le sous-menu voulu en appuvant sur la touche HAUT/BAS/GAUCHE/DROITE. puis appuvez sur la touche OK.

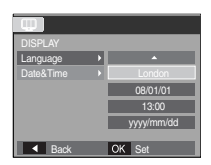

Touche DROITE : permet de sélectionner

HEURE MONDIAL F/ANNÉE/MOIS/JOUR/HEURE/MI-NUTE/TYPE DE DATE

Touche GAUCHE : Permet de déplacer le curseur sur le menu principal [Date&Time] si celui-ci est placé sur le premier élément de la configuration de la date et de l'heure. Dans tous les autres cas, le curseur sera déplacé vers la gauche par rapport à sa position actuelle.

Touche HAUT/ BAS : Permet de modifier la valeur de chaque élément.

## Indicateur moniteur LCD en mode enregistrement

■ L'écran LCD affiche les informations concernant les fonctions et sélections relatives à la prise de vue.

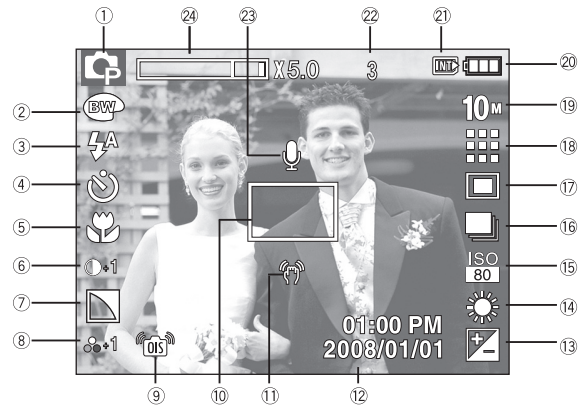

[Image et état plein]

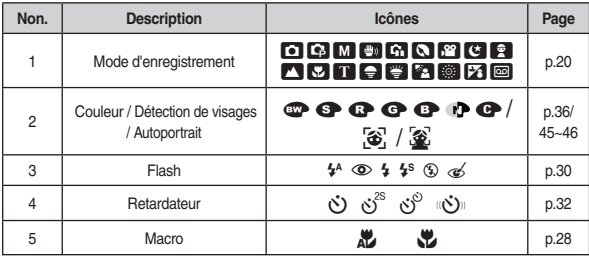

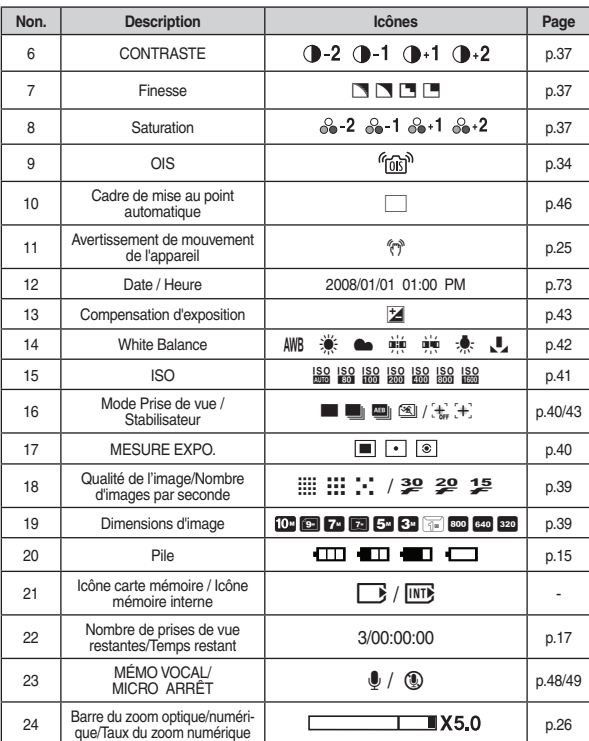

#### Comment utiliser le mode AUTO (EULD)

- Veuillez sélectionner ce mode pour une prise de photo rapide et facile avec un minimum d'interaction de l'utilisateur.
	- 1. Insérez les batteries (p.15). Introduisez les batteries en tenant compte de la polarité  $(+/-)$ .

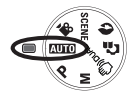

- 2. Insérez la carte mémoire (p.15). Étant donné que cet appareil photo dispose d'une mémoire interne de 10 Mo. il n'est pas nécessaire d'insérer la carte mémoire. Si la carte mémoire n'est pas insérée. les images sont enregistrées dans la mémoire interne. Si la carte mémoire est insérée, les images seront stockées sur celle-ci
- 3. Fermez le couvercle du compartiment à batteries
- 4. Appuyez sur la touche de mise en marche pour allumer l'appareil. (Si la date et l'heure affichées sur l'écran LCD ne sont pas correctes, réinitialisez la date et l'heure avant de prendre une photo.)
- 5. Sélectionnez le mode ALITO en tournant le sélecteur de mode
- 6. Dirigez l'appareil photo vers le sujet et composez l'image à l'aide de l'écran LCD.
- 7. Appuvez sur la touche de l'obturateur pour capter l'image.
	- Si le cadre de la mise au point automatique devient rouge lorsque vous enfoncez le déclencheur à mi-course, cela signifie que l'appareil photo ne peut pas effectuer la mise au point sur le sujet. Si tel est le cas, l'appareil ne parvient pas à capturer une image nette.
		- Évitez d'obstruer l'objectif ou le flash lorsque vous capturez une image.

#### Comment utiliser le mode PROGRAMME (P)

Le fait de sélectionner le mode automatique permet de configurer l'appareil photo avec des paramètres optimaux. Vous pouvez encore configurer toutes les fonctions manuellement à l'exception du diaphragme et de la vitesse d'obturation

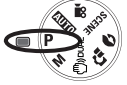

- 1. Sélectionnez le mode PROGRAMME en tournant le sélecteur de mode
- 2. Appuyez sur la touche Fn pour configurer les fonctions avancées telles que TAILLE (p.39), QUALITÉ (p.39), MESURE EXPO. (p.40), PR. DE VUES (p.40), ISO (p.41), BALAN. BLANC (p.42), VALEUR D'EXPO, (p.43).

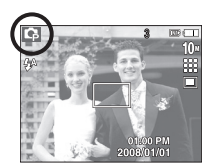

## Démarrage du mode enregistrement

#### Comment utiliser le mode MANUEL (M)

- Vous pouvez encore configurer toutes les fonctions manuellement à l'exception de la valeur d'ouverture et de la vitesse d'obturation
	- 1 Sélectionnez le mode MANUEL en tournant le sélecteur de mode

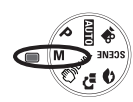

2. Appuyez sur la touche Fn pour afficher un menu relatif à la vitesse d'obturation et à la valeur d'ouverture.

Haut / Bas

: permet de changer la valeur d'ouverture

Gauche / Droite : permet de changer la vitesse d'obturation

3. Appuvez deux fois sur la touche Fn pour prendre une photo.

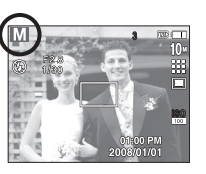

- Des valeurs de diaphragme plus petites permettent d'obtenir un objet plus net mais en contrepartie, le fond sera plus flou. Des valeurs de diaphragme plus importantes permettent d'obtenir l'objet et le fond nets.
- Les vitesses d'obturation élevées permettent de prendre en photo un objet en mouvement sur une image fixe comme si l'objet était immobile. Il est possible, grâce aux vitesses d'obturation faibles, de prendre en photo un objet en mouvement avec un effet "actif".

#### Comment utiliser le mode DUAL IS ( (M)) DUAL)

- Ce mode permet de réduire les effets de tremblement et vous aide à obtenir une image bien exposée à l'aide des fonctions OIS et DIS.
	- 1 Sélectionnez le mode DUAL IS en tournant le comehom eh uretatum
	- 2. Dirigez l'appareil photo vers le suiet et composez l'image à l'aide de l'écran LCD.

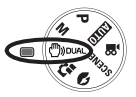

- 3. Appuvez sur le déclencheur pour capturer une image.
	-
- Points importants relatifs à l'utilisation du mode DUAL IS
	- Le zoom numérique ne fonctionne pas en mode DUAL IS
	- Si les conditions d'éclairage sont plus claires que les conditions d'éclairage fluorescent, le mode DUAL IS ne sera pas activé.
	- If the lighting condition is darker than in fluorescent lighting conditions. camera shake warning indicator ((r)) will display. Pour de meilleurs résultats, prenez des photos uniquement dans des situations où le voyant d'avertissement de mouvements de l'appareil ((e)) n'est pas affiché.
	- Si le suiet est en mouvement il est possible que l'image capturée soit floue.
	- Ne bougez pas lorsque le message [CAPTURE EN COURS!] s'affiche afin d'obtenir une image fine.
	- Etant donné que la technologie DUAL IS utilise le processeur numérique de l'appareil photo, il se peut que les photos soient plus longues à traiter.
	- Si la dimension d'image est ([c]) ou ([c]). il est impossible de sélectionner  $21$  IAI IO ahom al

## Démarrage du mode enregistrement

#### Utilisation du mode GUIDE AIDE PHOTO  $(\Gamma_{\bullet\bullet})$

Permet d'aider l'utilisateur à apprendre les bonnes méthodes de prises de vue et propose également des solutions relatives aux problèmes potentiels susceptibles de survenir. Ce mode permet également à l'utilisateur de s'entraîner pour découvrir la meilleure façon de prendre des photos.

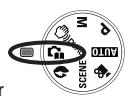

Fonctions disponibles du guide.

- Fonction qui peut être utilisée lorsque la mise au point est difficile
- Fonction qui peut être utilisée lorsque l'image bouge
- Fonction qui peut être utilisée lorsque la prise de vue est effectuée dans l'obscurité
- Fonction qui peut être utilisée lors du réglage de la luminosité de l'image
- Fonction qui peut être utilisée lors du réglage de la couleur de l'image

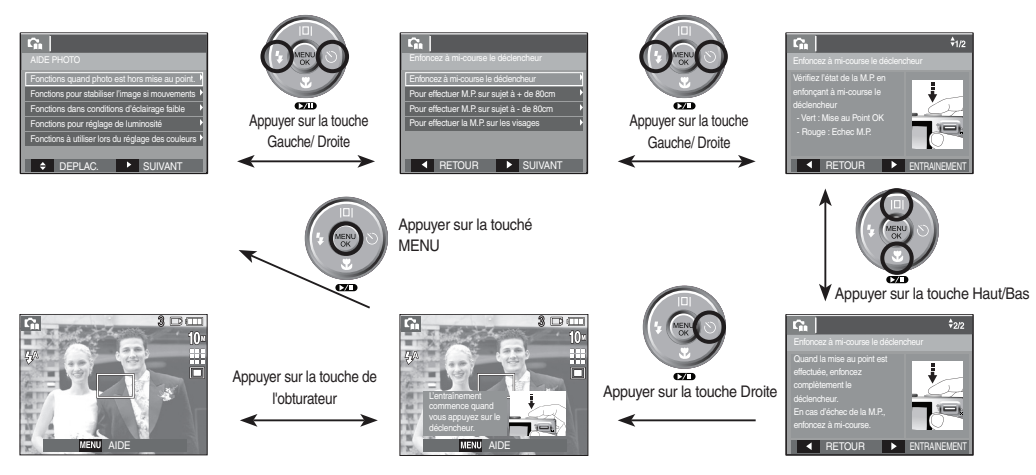

 $\mathbb {Z}$ 

[Fonction qui peut être utilisée lorsque la mise au point est difficile]

# Démarrage du mode enregistrement

#### Comment utiliser le mode PORTRAIT (Q)

Sélectionnez ce mode pour obtenir des photos rapide et faciles de portraits.

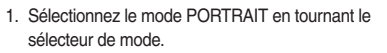

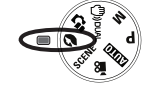

2. Appuvez sur la touche de l'obturateur pour capturer une image.

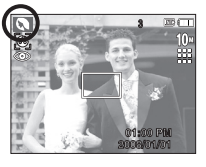

#### Comment utiliser le mode SCÈNE (SCENE)

- Utilisez simplement le menu pour configurer les meilleurs paramètres pour une variété de situations de prises de vue.
	- 1. Sélectionnez le mode Scène en tournant le sélecteur de mode.
	- 2. Dirigez l'appareil photo vers le sujet et composez l'image à l'aide du moniteur LCD.
	- 3. Appuyez sur la touche de l'obturateur pour capturer une image.

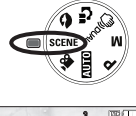

 $max(01/n)$ 

 $\overline{c}$ 

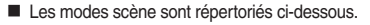

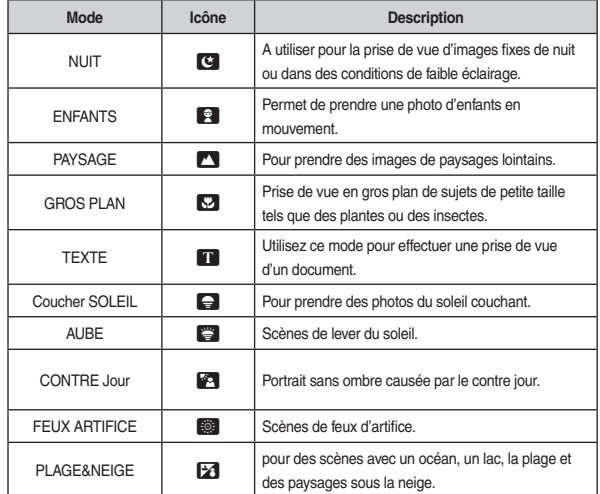

### Comment utiliser le mode VIDÉO (199)

- Il est possible d'enregistrer une séquence vidéo pendant la durée disponible sur la carte mémoire
	- 1 Sélectionnez le mode VIDÉO en tournant le sélecehom eh 111et
	- 2. Dirigez l'appareil photo vers le sujet et composez l'image à l'aide de l'écran LCD.

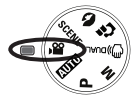

 $\overline{\bullet}$  Standby

20

- 3. Appuyez une fois sur la touche de l'obturateur pour enregistrer les clips vidéo pendant un temps équivalent à la durée d'enregistrement autorisée. L'enregistrement des clips vidéo se poursuit si vous relâchez la touche de l'obturateur. Pour mettre fin à l'enregistrement, appuyez une nouvelle fois sur la touche de l'obturateur
- \* La dimension de l'image et le type de fichier sont les suivants
	- Taille d'image : 800x592, 640x480, 320x240 (Sélectionnable)
	- Type de fichier vidéo: AVI (MPEG-4)
	- Nombre d'images par seconde : 30FPS, 20FPS, 15FPS
	- Quand la taille d'image 800x592 est sélectionnée, il est impossible de sélectionner l'options 30 IPS et 15 IPS. Quand la taille d'image 640X480 ou 320x240 est sélectionnée, il est impossible de sélectionner l'options 20 IPS.

#### Enregistrer la séguence vidéo sans son

Vous pouvez enregistrer la séguence vidéo sans son

Les étapes de 1-3 sont identiques à celles du mode VIDEO

4. Appuvez sur la touche Menu.

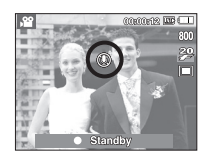

- 5. Sélectionnez le menu [ENREGISTREMENT] en appuyant sur la touche Gauche/Droite
- 6. Appuyez sur la touche Bas et sélectionnez le menu [MUET] en appuyant sur la touche Droite
- 7. Sélectionnez le menu [MARCHE] en appuyant sur la touche Haut/Bas.
- 8. Appuyez sur la touche OK. Vous pouvez enregistrer la séquence vidéo sans  $S<sub>0</sub>$

#### Mettre en pause lors de l'enregistrement d'une séquence vidéo (Enregistrement successif)

Cet appareil photo yous permet d'arrêter temporairement lors de l'enregistrement d'une séquence vidéo à l'endroit des scènes que vous ne souhaitez pas. En utilisant cette fonction, vous pouvez enregistrer vos scènes préférées en séquence vidéo sans avoir à créer plusieurs clips vidéo.

Utilisation de l'enregistrement successif

Les étapes de 1-2 sont identiques à celles du mode VIDÉO

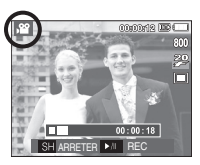

3. Dirigez l'appareil photo vers le sujet et composez l'image à l'aide de l'écran LCD. Appuyez sur la touche de l'obturateur pour enregistrer

les séquences vidéo pendant la durée disponible. L'enregistrement des séquences vidéo se poursuit, même si vous relâchez la touche de l'obturateur.

- 4. Appuyez sur la touche Pause ((200) pour mettre l'enregistrement en pause.
- 5. Appuyez de nouveau sur la touche Pause (CID) pour reprendre l'enregistrement
- 6. Pour mettre fin à l'enregistrement, appuyez une nouvelle fois sur la touche de l'obturateur

## Points importants lorsque vous prenez des photos

Enfoncez le déclencheur à mi-course

Appuvez doucement sur le déclencheur pour confirmer la mise au point et charger la pile du flash. Enfoncez entièrement la touche de l'obturateur pour prendre la photo.

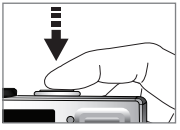

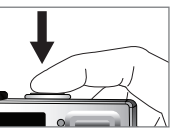

[ Appuyez légèrement sur la touche de l'obturateurl

[ Appuvez sur la touche de l'obturateurl

- La capacité de la mémoire disponible peut varier selon les conditions de prise  $\bullet$ de vue et les paramètres de l'appareil photo.
- Lorsque le mode Flash débrayé ou synchro lente est sélectionné dans des conditions de faible éclairage. l'avertisseur de mouvement ( $\langle \hat{r} \rangle$ ) peut s'afficher sur l'écran à cristaux liquides. Si c'est le cas, utilisez un trépied, placez l'appareil sur une surface stable ou passez en mode Prise de vue avec flash.
- Prise de vue en contre-jour : Veuillez ne pas prendre de photos quand l'appareil est dirigé vers le soleil. L'image risquerait d'être sombre. Pour prendre une photo face au soleil, veuillez utiliser [CONTRE Jour] en mode Prise de vue (voir page 23), Flash contre-éclairage (voir page 31), Mesure d'exposition sélective (voir page 40), ou Compensation de l'exposition (voir page 43).
- Évitez d'obstruer l'objectif ou le flash lorsque vous capturez une image.
- Composez l'image en utilisant l'écran I CD
- Dans certaines conditions, il se peut que le système de mise au point ne fonctionne pas comme il devrait.
	- C'est le cas lorsque le sujet est peu contrasté.
	- Si le suiet est très réfléchissant ou brillant.
	- Si le sujet se déplace à grande vitesse.
	- La lumière réfléchie est très forte ou l'arrière-plan est de couleur vive.
	- Quand le sujet est composé uniquement de lignes horizontales ou lorsqu'il est très fin (par exemple un bâton ou une hampe de drapeau).
	- Lorsque l'environnement est sombre.

Il est possible de paramétrer la fonction du mode d'enregistrement en utilisant les touches de l'appareil photo.

#### **Touche POWER**

S'utilise pour mettre l'appareil-photo sous tension ou hors tension

Si l'appareil ne fonctionne pas pendant la durée indiquée, il s'éteint automatiquement afin d'économiser la batterie. Reportez-vous page 77 pour plus d'informations concernant la fonction d'arrêt automatique.

#### Touche de l'OBTURATEUR

Utilisé pour la prise d'image ou l'enregistrement vocal en mode ENREGISTRE-**MFNT** 

 $\bullet$  Fn mode VIDEO

le fait d'appuver entièrement sur la touche de l'obturateur permet de démarrer le procédé d'enregistrement d'une séquence vidéo. Si vous appuvez une fois sur la touche de l'obturateur, la séquence vidéo est enregistrée pendant la durée disponible dans la mémoire. Pour mettre fin à l'enregistrement, appuyez une nouvelle fois sur la touche d'obturateur.

#### En mode IMAGE FIXE

Lorsqu'on enfonce la touche de l'obturateur à mi-course, la mise au point se fait automatiquement (autofocus) et vérifie l'état du flash. Appuver sur la touche de l'obturateur complètement prend des photos et les mémorise. Si vous sélectionnez l'enregistrement de mémo vocal l'enregistrement démarre une fois que l'appareil a terminé la sauvenarde des données pendant 10 secondes

#### Touche ZOOM W/T

- Si le menu ne s'affiche pas cette touche fonctionne comme la touche ZOOM OPTIOUE ou ZOOM NUMÉRIQUE Cet appareil est équipé d'une fonction de zoom optique 3X et de zoom numérique 5X. L'utilisation combinée des deux offre un taux global de zoom de 15X.
- $\blacksquare$  Zoom TÉLÉOBJECTIE

Zoom optique TÉLÉOBJECTIF

Zoom numérique TÉLÉOBJECTIF

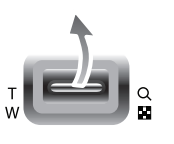

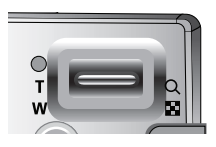

- : En appuvant sur la touche ZOOM T. L'appareil fera un zoom avant sur le suiet. c'est-à-dire que ce dernier semblera plus proche.
- Lorsque le zoom optique maximum (3X) est sélectionné. le fait d'appuver sur la touche ZOOM T permet d'activer le logiciel du zoom numérique. En relâchant la touche de zoom T, on pourra arrêter le zoom numérique dans la position désirée. Une fois que vous avez atteint le zoom numérique maximum (5X), le fait d'appuver sur la touche ZOOM T n'a aucune incidence

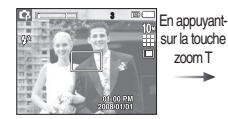

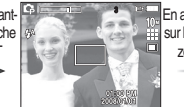

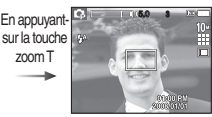

[Zoom GRAND ANGLE]

I Zoom TÉLÉOBJECTIF I

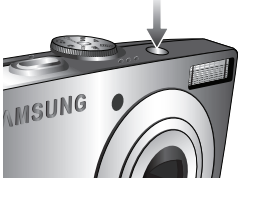

SAMSUNG

#### 700m GRAND ANGULAIRE

Zoom optique GRAND ANGLE : Appuyer sur la touche ZOOM W L'appareil

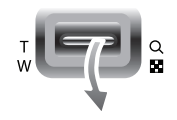

fera un zoom arrière sur le sujet, c'est-à-dire que ce dernier semblera plus éloigné. Le fait d'appuyer de façon continue sur la touche ZOOM W permet de paramétrer l'appareil photo à son zoom minimum, c'est-à-dire que le suiet apparaît très éloigné de l'appareil photo.

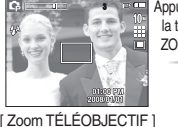

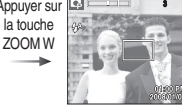

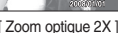

Appuyer sur la touche ZOOM<sub>W</sub>

[Zoom GRAND ANGLE]

Zoom numérique GRAND ANGLE : Lorsque le zoom numérique est en

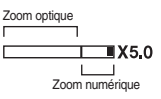

cours de fonctionnement. il est possible d'appuver sur la touche de ZOOM W pour réduire par paliers le zoom numérique. Le zoom numérique s'arrête lorsque la touche Zoom W est relachée. En appuvant sur la touche W. le zoom numérique est réduit puis le zoom optique jusqu'à atteindre la configuration minimum.

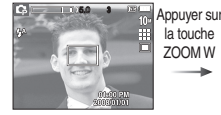

[Zoom numérique 5.0X]

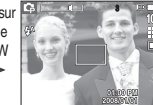

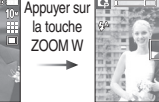

**[Zoom TÉLÉOBJECTIF]** 

[Zoom GRAND ANGLE]

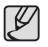

- Les photos prises à l'aide du zoom numérique pourraient nécessiter un temps de traitement plus long par l'appareil. Laissez le temps au processus de se dérouler.
- Si yous appuyez sur les touches Zoom lors de prises de vue de séquence vidéo, l'enregistrement vocal n'est pas disponible.
- Il pourrait se produire une perte de qualité d'image lorsqu'on utilise le zoom numérique.
- Pour afficher une image en zoom numérique plus claire, enfoncez la touche de l'obturateur à mi-course à la position maximale du zoom optique et appuyez de nouveau sur la touche ZOOM T.
- Il n'est pas possible d'activer le zoom numérique dans certains modes Scènes (NUIT. ENFANTS, TEXTE, GROS PLAN, FEUX ARTIFICE). modes DUAL IS. VIDÉO et Reconnaissance de visages.
- Faites attention à ne pas toucher l'objectif ou le couvercle de l'objectif afin d'éviter de prendre des images floues et de provoquer un mauvais fonctionnement de l'appareil. Si vous obtenez des images sombres. mettez l'appareil hors tension, puis sous tension pour modifier la position de l'objectif
- Evitez d'appuyer sur l'objectif, ce qui risquerait de provoquer un mauvais fonctionnement de l'appareil.
- Lorsque l'appareil est en marche, faites attention à ne pas toucher les parties mobiles de l'objectif au risque d'obtenir une image sombre et eunh
- Prenez soin de ne pas toucher l'objectif lorsque vous utilisez la touche de zoom

#### Touche Description de fonction / Info (In) / Haut

Lors de l'affichage du menu, la touche Haut fonctionne comme une touche de direction. Si l'écran du menu ne s'affiche pas, il est possible d'accéder aux informations ou aux descriptions de fonctions du mode de prises de vue en cours sur l'écran LCD en appuyant sur la touche Description de fonctions / Informations  $(|\Box|)$ .

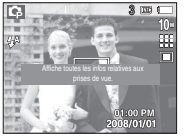

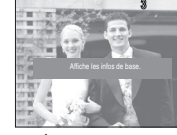

[Ecran de prises de vue]

[ Écran d'informations ]

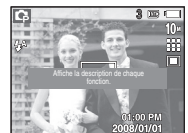

Ecran de descriptions de fonctions 1

#### Description de fonctions

Lorsque vous appuyez sur la touche Description de fonctions du mode Écran d'informations, il est possible d'afficher les descriptions détaillées des fonctions. Il est possible d'annuler la description de fonctions en appuyant de nouveau sur la touche de descriptions de fonctions.

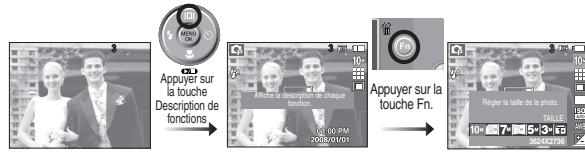

[Exemples de descriptions de fonctions]

#### Touche Macro (3) / Bas

Lorsque le menu s'affiche, appuyez sur la touche BAS pour passer du menu principal à un sous-menu ou pour déplacer le sous-menu vers le bas. Lorsque le menu ne s'affiche pas vous pouvez utiliser la touche MACRO (...) / BAS pour prendre des photos en macro. Les plages de distance sont indiquées ci-dessous. Appuyez sur la touche Macro jusqu'à ce que le voyant du mode macro souhaité s'affiche sur l'écran LCD

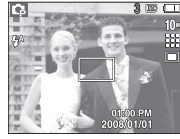

[Autofocus]

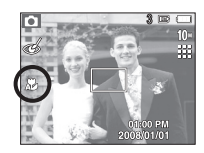

[MACRO AUTO (思)]

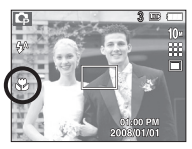

 $[Macro (\&c) ]$ 

■ Types de modes de mise au point et gammes de mise au point (W : Grand angle, T : Téléobjectif)

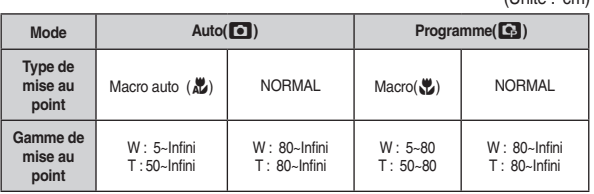

 $\left( \left| \right| \right| \right|$ 

Quand le mode macro est sélectionné, faites particulièrement attention d'éviter les mouvements de l'appareil photo.

 $\cancel{\psi}$ 

- Quand vous prenez une photo à mois de 20 cm (Zoom W) ou de 50cm (Zoom T) en mode Macro, sélectionnez le mode FLASH ARRET.
- Quand vous prenez une photo dans une portée macro de 10cm, la mise au point de l'appareil photo mettra plus de temps à configurer la bonne distance focale

Méthode de mise au point disponible, par mode d'enregistrement

( ● : Sélectionnable,  $\infty$  : Plage de mise au point infini)

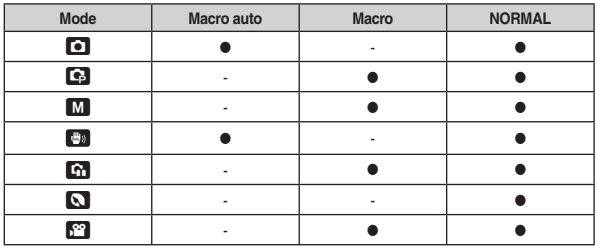

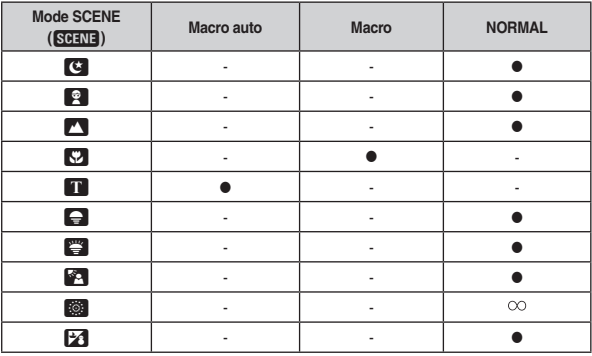

#### Verrouillage de la mise au point

Utilisez la fonction de verrouillage de la mise au point pour effectuer la mise au point sur un suiet placé au centre le l'image.

- Utilisation du Verrouillage de la mise au point
	- 1. Assurez-vous que le sujet se trouve au centre de la fenêtre de mise au point.
	- 2. Enfoncez à mi-course la touche de l'OBTURATEUR. Lorsque le cadre de la mise au point automatique (vert) s'allume, cela signifie que l'appareil a fait une mise au point sur le suiet. Faites attention de ne pas appuver sur la touche de l'OBTURATEUR entièrement pour éviter de prendre une photo que vous ne souhaitez pas.
	- 3. Tout en gardant la touche de l'OBTURATEUR enfoncée à mi-course. déplacez l'appareil pour recomposer votre photo comme vous le souhaitez. Appuvez ensuite entièrement sur la touche de l'OBTURATEUR pour prendre la photo. Si vous relâchez votre doigt de la touche de l'OBTURATEUR. la fonction de verrouillage de la mise au point est annulée.

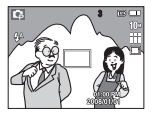

1 l'image à capturer

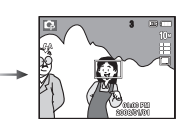

2 Enfoncez la touche de l'OBTURATEUR à mi-course et effectuez la mise au point sur le suiet.

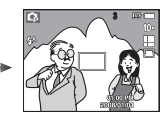

3 Recomposez l'image et relâchez entièrement la touche de l'ORTIL **RATFUR** 

#### Touche Flash( $\frac{1}{2}$ ) / Gauche

Lorsque le menu s'affiche sur l'écran LCD, le fait 10.0 d'appuyer sur la touche GAUCHE déplace le curseur sur l'onglet de gauche.

Si le menu n'est pas affiché sur l'écran LCD, la touche **GAUCHE** fonctionne en tant que la touche FLASH.

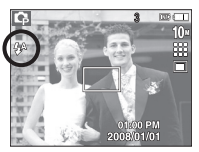

[Sélection Flash automatique]

- Sélection du mode Flash
	- 1. Appuvez sur la touche Mode pour sélectionner un mode d'enregistrement, à l'exception des mode Vidéo et DUAL IS.
	- 2. Appuvez sur la touche Flash jusqu'à ce que le vovant du mode flash souhaité s'affiche sur l'écran LCD.
	- 3. Un voyant mode flash s'affiche sur l'écran LCD. Choisissez le mode de flash qui convient le mieux à l'environnement
- Plage du flash

(Unité : m)

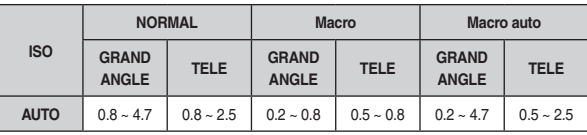

Si vous appuyez sur la touche de l'obturateur après avoir sélectionné les modes Auto, Contre-éclairage, Flash sync. lente, le flash se déclenche pour vérifier les conditions de prise de vue telles que la distance du sujet et l'intensité du flash. Ne bougez pas jusqu'au déclenchement du second flash

- Une utilisation intensive du flash aura pour effet de réduire la durée de vie de la batterie
- · Dans des conditions normales d'opération, le temps de chargement du flash est de moins de 4 secondes. Si la batterie est faible, le temps de chargement sera allongé.
- En mode DUAL IS, les modes Scènes PAYSAGE, GROS PLAN, TEXTE, Coucher SOLEIL, AUBE, FEU ARTIFICE et Vidéo, le flash ne fonctionneront pas.
- Prenez les photos dans les limites de la portée du flash.
- La qualité de l'image sera compromise si le sujet est trop proche ou s'il réfléchit trop la lumière.
- Lorsque vous prenez une photo avec le flash dans de mauvaises conditions de lumière, vous verrez peut-être une tâche blanche dans l'image capturée. Cette tâche est causée par le reflet de la lumière du flash dans la poussière atmosphérique.

Indicateur de mode Flash

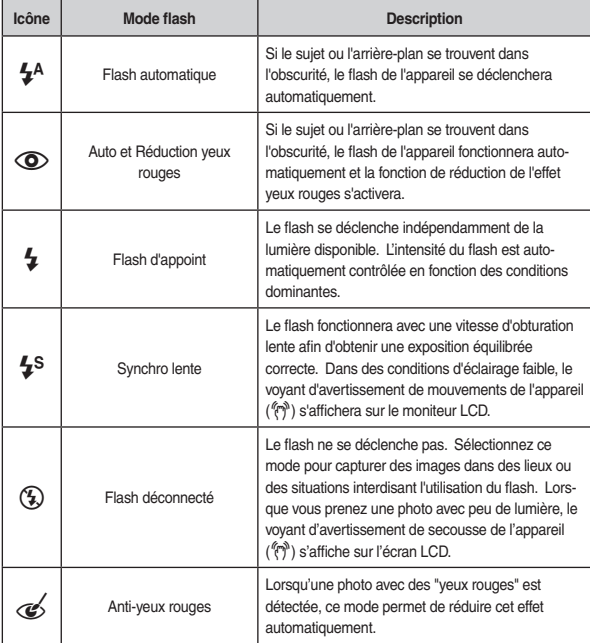

Mode flash disponible par mode d'enregistrement

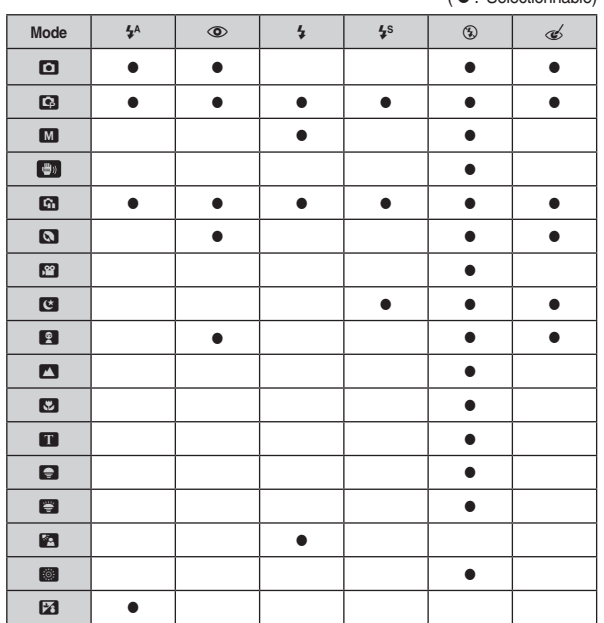

#### Touche Retardateur ( $\circ$ ) / Droite  $(A \cdot$  Sálectionnable)

Lorsque le menu s'affiche sur l'écran LCD, le fait d'appuyer sur la touche Droite permet de déplacer le curseur sur l'onglet de droite. Lorsque le menu ne s'affiche pas sur l'écran LCD, la touche DROITE fonctionne comme la touche Retardateur (č). Cette fonction s'utilise lorsque le photographe désire apparaître sur la photo.

- Si yous faites fonctionnez la touche Retardateur lors du fonctionnement V du retardateur. la fonction du retardateur est annulée
	- · Utilisez un trépied pour empêcher l'appareil de bouger.
	- En mode Vidéo, seul le retardateur 10s fonctionne.
	- Si l'option [MINUT. MOUV.] est activée, il est impossible de sélectionner l'option [AUTO PORTRAIT].

#### Sélectionner le retardateur

- 1. Tournez le commutateur de mode pour sélectionnez le mode ENREGISTREMENT souhaité.
- 2. Appuvez sur la touche RETARDATEUR ( $\langle \dot{S} \rangle$ ) / DROITE jusqu'à ce que l'indicateur du mode souhaité s'affiche à l'écran LCD. Un icône Retardateur 10 secondes 2 secondes double ou Minuterie de mouvement s'affiche à l'écran LCD.
- 3. Lorsque vous appuyez sur la touche de l'OBTURATEUR, la photo est prise une fois la durée indiquée écoulée
- Indicateur du mode Betardateur

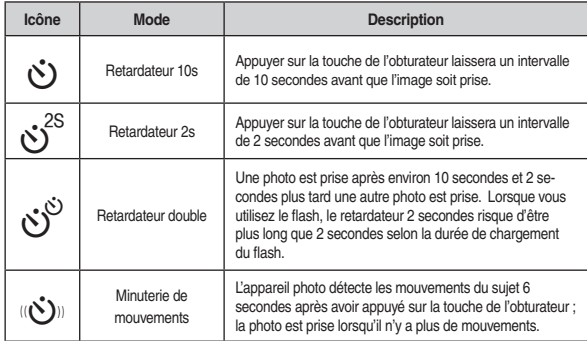

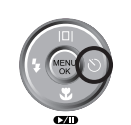

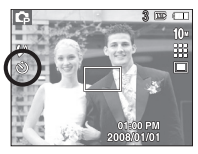

**ISélection du retardateur** sur 10 secondes]

Minuterie de mouvements

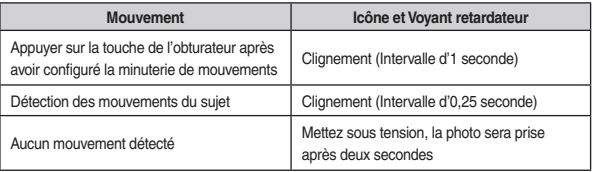

La procédure de minuterie de mouvements s'effectue de cette manière : (Ei elokuvaleiketilaa)

Sélection de la minuterie de mouvement → Appuyer sur la touche de l'obturateur  $\rightarrow$  Confirmation de la composition (Moins de 6 sec.)\*1  $\rightarrow$  Démarrage de la détection(Bouger les mains)\*2 → Arrêt de la détection (Ne bougez plus)

- $\rightarrow$  Prise d'une photo (après 2 sec.)
- \*1. L'appareil photo détecte les mouvements du suiets pendant 6 secondes après avoir appuyé sur la touche de l'obturateur, confirmez donc la composition dans les 6 secondes
- \*2. Bougez comme yous le voulez.

Dans les cas suivants, il est possible que la minuterie de mouvement ne fonctionne pas.

- La distance de mise au point est supérieure à 3 m.
- L'exposition est trop lumineuse ou trop sombre
- En contre-iour.
- Les mouvements ne sont pas suffisamment amples

La plage de détection de la minuterie de mouvements

- · Les mouvements sont détectés en dehors de la partie centrale (50 %) du capteur dans lequel les mouvements sont reconnus
- · Si l'appareil photo ne détecte aucun mouvement pendant 30 secondes ou si l'appareil photo ne détecte aucune immobilité après avoir détecté des mouvements.

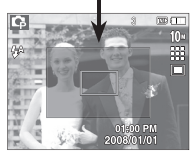

#### Touche MFNU/OK

- Touche MFNU
	- En appuyant sur la touche MENU un menu relatif à chacun des modes de l'appareil s'affichera sur l'écran LCD. Si l'on appuie une nouvelle fois, l'écran LCD reviendra à l'affichage initial.
	- Une option de menu peut être affichée lorsque ce qui suit est sélectionné; VIDEO et IMAGE FIXE (AUTO, PROGRAMME, MANUEL, DUAL IS, PORTRAIT et SCÈNE). Aucun menu n'est disponible lorsque le mode ENREGISTREMENT VOIX est sélectionné

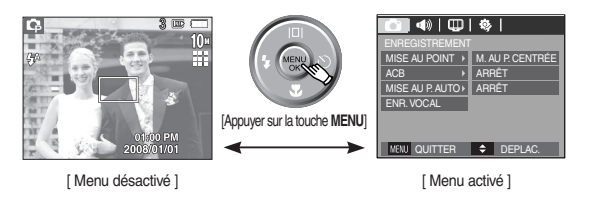

#### Touche OK

- Lorsque le menu s'affiche sur l'écran à cristaux liquides, cette touche permet de déplacer le curseur au sous-menu ou de confirmer des données.

#### OIS (Stabilisation optique de l'image)

- La fonction OIS réduit l'effet de flou causé par les secousses de l'appareil photo..
	- 1. Appuyez sur la touche OIS ("fai") en mode sélectionnable.

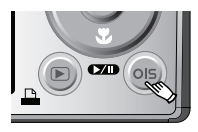

- 2. L'icône OIS s'affichera dans la partie gauche de l'écran
- 3 Enfoncez la touche de l'obturateur à micourse La vitesse d'obturation et la valeur d'ouverture seront également affichées à l'écran La fonction de stabilisation est activée

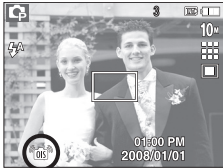

- 4. Enfoncez complètement la touche de l'obturateur pour prendre une photo.
- \* Il est possible que la fonction OIS ne fonctionne pas correctement dans certains **CAS** 
	- Pour prendre des photos d'un sujet en mouvement
	- Pour prendre des photos avec des valeurs de zoom numérique supérieures
	- Quand les secousses de l'appareil photo sont supérieures à la gamme de correction du système anti-secousse
	- Plus la vitesse d'obturation est lente, plus les performances du système antisecousse sont faibles

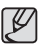

- Si vous utilisez la fonction OIS avec un trépied, la photo est susceptible d'être floue à cause des vibrations du capteur OIS. Désactivez la fonction OIS quand vous utilisez un trépied.
- Si l'appareil photo subit un choc. le moniteur LCD risque d'être flou. En pareil cas, mettez l'appareil photo hors tension puis de nouveau sous tension. Il devrait fonctionner correctement après.
- Utilisez la fonctions OIS uniquement lorsque la batterie est suffisamment chargée (TI, TI).
- Si le niveau de la batterie est faible ( in ), la fonction OIS est susceptible de ne pas fonctionner, même si celle-ci est activée.
- Il est recommandé de ne pas utiliser la fonction OIS en mode Macro.
- Si la fonction OIS est activée en cours d'enregistrement vidéo, le son généré par la fonction OIS est susceptible d'être enregistré.

#### Touche E (Effet)

Il est possible d'ajouter des effets spéciaux à vos images à l'aide de cette touche.

- Mode image fixe : Vous pouvez sélectionner les menus couleur et réglage d'image. En mode Auto, vous pouvez uniquement sélectionner le menu [COULEUR].
- Mode Vidéo : Vous pouvez sélectionner le menu Couleur.
- Effets disponibles par mode d'enregistrement

Sélectionnable) М  $\boldsymbol{\Omega}$  $M$  $\boldsymbol{\Omega}$  $\mathbb{R}^n$  $\bullet$  $\blacksquare$  $\overline{S}$ COULEUR (C)  $\bullet$ REGL. IMAGE (門)  $\bullet$ 

- 
- Cette touche ne fonctionne pas en modes DUAL IS et Enregistrement vocal et dans certains modes de scène (NUIT, TEXTE, Coucher SO-LEIL, AUBE, CONTRE Jour, FEU ARTIFICE, PLAGE&NEIGE).
- Même si l'appareil photo est éteint. le paramètre de l'effet est conservé.
- Pour annuler l'effet spécial, sélectionnez le sous-menu (ma) dans le menu Couleur et sélectionnez le sous-menu (ou ) dans le menu des réglages de l'image.
## Touche E (Effet) : Couleur

En utilisant le processeur de l'appareil photo numérique, il est possible d'ajouter des effets spéciaux à vos images

- Appuyez sur la touche E dans n'importe quel mode d'enregistrement disponible.
	- 1. Sélectionnez le sous-menu voulu en appuvant sur la touche Haut/Bas, puis appuyez sur la touche OK

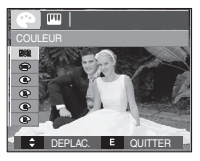

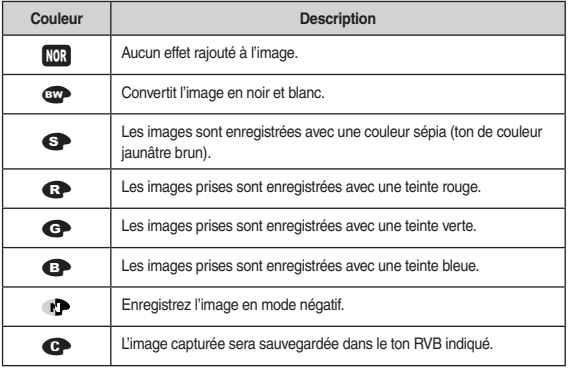

2. Appuvez sur la touche de l'obturateur pour capturer une image.

- Couleur personnalisée : Vous avez la possibilité de modifier les valeurs R(Rouge), G(Gert) et B(Bleu) de l'image.
	- Touche Haut/Bas · Permet de sélectionner R, G, B
	- Touche Gauche/Droite: Permet de modifier les valeurs

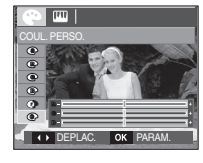

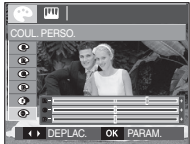

\* En mode Auto, il est impossible de sélectionner la couleur personnalisée.

### Touche E (Effet): FINESSE

Vous pouvez régler la netteté de la photo que vous êtes sur le point de prendre. Vous ne pouvez pas vérifier l'effet de netteté sur l'écran LCD avant de prendre la photo étant donné que cette fonction n'est appliquée que lorsque la photo est enregistrée dans la mémoire.

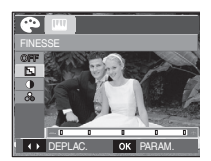

- 1. Appuvez sur la touche E et sélectionnez l'option [FINESSE]( $\blacksquare$ ) en appuvant sur la touche Haut/Bas.
- 2. Modifiez la valeur de finesse en appuvant sur la touche Gauche/Droite.
- 3. Appuyez sur la touche OK pour sauvegarder la valeur. Prenez une photo en appuvant sur la touche de l'obturateur.

#### Touche E (Effet) : CONTRASTE

- Vous pouvez modifier le contraste de l'image.
	- 1. Appuvez sur la touche E et sélectionnez l'option [CONTRASTE](1) en appuyant sur la touche Haut/Bas.
	- 2. Modifiez la valeur de contraste en appuvant sur la touche Gauche/Droite
	- 3. Appuyez sur la touche OK pour sauvegarder la valeur. Prenez une photo en appuvant sur la touche de l'obturateur.

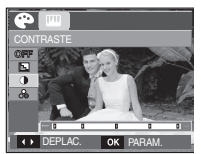

#### Touche E (Effet): Saturation

En utilisant le processeur de l'appareil photo numérique, il est possible d'ajouter des effets spéciaux à vos images

- 1. Appuvez sur la touche E et sélectionnez l'option ISATURATIONI( e) en appuvant sur la touche Haut/Bas
- 2. Modifiez la saturation en appuyant sur la touche Gauche/Droite
- 3. Appuyez sur la touche OK pour modifier la saturation de l'image. Appuyez sur la touche de l'obturateur pour prendre une photo.

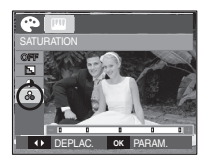

#### **Touche Fn**

■ Vous pouvez utiliser les touches Fn pour configurer les menus suivants.

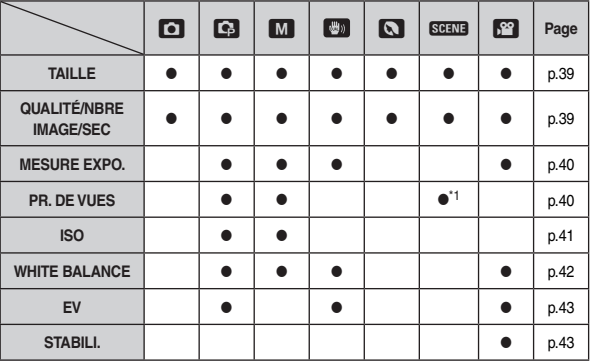

( C · Sélectionnable)

#### Comment utiliser le menu En

- 1. Appuyez sur la touche Fn dans n'importe quel mode disponible.
- 2. Sélectionnez le menu souhaité en appuyant sur la touche Haut / Bas. Ensuite, un sous-menu s'affichera dans la partie inférieure gauche du moniteur LCD.

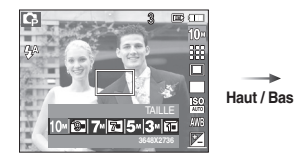

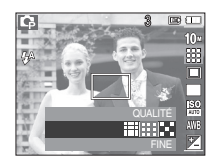

3. Sélectionnez le menu souhaité en appuyant sur la touche Gauche / Droite, puis appuyez sur la touche OK.

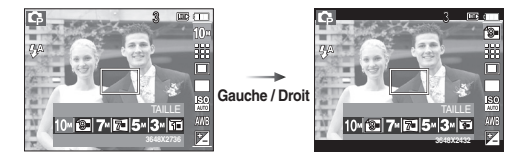

\*1. Ce menu est uniquement disponible en mode scène Enfants (

### **TAILLE**

⋓

**10**<sup>m</sup>  $\mathbf{Q}$  $74$  $5<sup>M</sup>$  $3<sup>M</sup>$  $\sqrt{4}$ Icône  $\boxed{7}$ **Mode** 3072 2592 3648 3648 3648 2048 1024 Image TAILLE  $\mathbf{x}$  $\mathbf{x}$  $\mathbf{x}$  $\mathbf{x}$  $\mathbf{x}$  $\mathbf{x}$ fiye  $\mathbf{v}$ 2736 2432 2304 2052 1944 1536 768 800 640 320 Icône Mode Vidéo **TAILLE** 800 x 592 640 x 480 320 x 240

Vous pouvez sélectionner la taille de l'image adaptée à votre application.

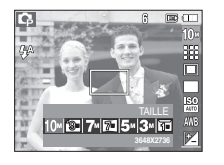

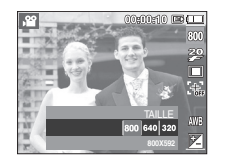

[Mode IMAGE FIXE]

- [Mode CLIP VIDÉO]
- Plus la résolution est élevée, plus le nombre de prises de vue disponible est faible : en effet, les images en haute résolution requièrent plus de mémoire

#### Qualité/Vitesse

■ Vous pouvez sélectionner le taux de compression adapté à votre application pour les images enregistrées. Plus le taux de compression est élevé, plus la qualité de l'image est faible

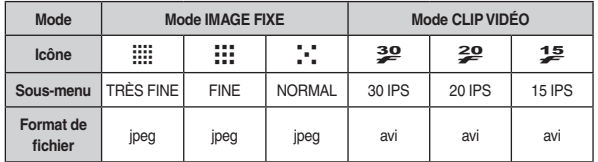

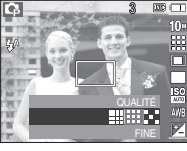

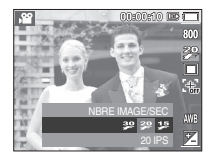

**IMode IMAGE FIXET** 

[Mode CLIP VIDÉO]

- Ce format de fichier est compatible avec la norme DCF(Design rule of Camera File format).
- JPEG (Joint Photographic Experts Group) : JPEG est la norme de compression d'image développée par le Joint Photographic Experts Group. Ce type de compression est généralement utilisé pour la compression de photos et de dessins étant donné qu'elle permet de compresser les fichiers de manière efficace sans endommager les données.

#### **MESURE EXPO.**

- Si yous n'obtenez pas de conditions d'exposition convenables, yous pouvez modifier la méthode de mesure pour prendre de meilleures photos.
	- $[MULTI]$   $(\blacksquare)$
- : L'exposition est calculée en fonction d'une moyenne sur la lumière disponible dans la zone de l'image. Le calcul sera néanmoins déformé vers le centre de la zone de l'image. Adapté pour une utilisation générale.

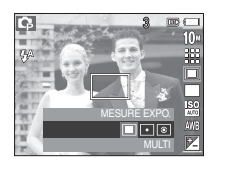

- **ISÉLECTIFI** ( : La mesure de la lumière n'est effectuée que dans la zone rectangulaire au centre de l'écran LCD. Cela convient lorsque le suiet au centre est bien exposé, quel que soit le contre-jour.
- $ICENTRÉ$  ( $\circ$ ) : L'exposition est calculée en fonction d'une moyenne sur la lumière disponible dans la zone de l'image. Le calcul sera néanmoins déformé vers le centre de la zone de l'image. Adapté pour la prise de vue de sujets de petite taille tels qu'une fleur ou des insectes.
- \* Si le sujet n'est pas le centre de la zone mise au point, n'utilisez pas la mesure SÉLECTIF cela pourrait causer une erreur d'exposition. Dans ce cas, utilisez plutôt la compensation de l'exposition.

## Mode PR, DF VUFS

■ Vous pouvez sélectionner la prise de vue en continu et AEB (Bracketing avec exposition automatique).

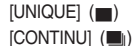

 $[AEB]$   $(\overline{ma}$ 

- · Prend uniquement une photo
- : Les images sont prises de manière continue jusqu'à ce que vous relâchiez la touche de l'obturateur

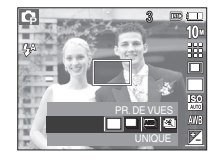

: Prendre trois photos dans différentes

expositions: exposition standard (0.0EV), exposition courte (-1/3EV) et sur exposition (+1/3EV). Utilisez cette fonction quand vous ne pouvez pas déterminer la valeur d'exposition du sujet.

[CAPTURE MOUV.] (81) : Permet de prendre 6 prises de manière continue par seconde, pendant 5 secondes quand la touche de l'obturateur est enfoncée Le nombre maximum de prises de vue est de 30 et la taille de l'image est fixée en VGA

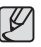

- Une résolution élevée ainsi que la qualité de la photo augmentent la durée d'enregistrement du fichier, ce qui augmente le temps d'attente.
- · Si le sous-menu [CONTINU], [AEB] ou [CAPTURE MOUV.] est sélectionné. le flash s'éteint automatiquement.
- Si moins de 3 images sont disponibles dans la mémoire, la prise de vue [AEB] n'est pas disponible.
- Il est conseillé d'utiliser le trépied pour la prise de vue [AEB] parce que le temps de sauvegarde de chaque fichier image est plus long et un flou dû aux mouvements de l'appareil photo est possible.
- Si moins de 30 images sont disponibles dans la mémoire, la prise de vue par capture de mouvements n'est pas disponible.

#### **ISO**

- Vous pouvez régler la sensibilité ISO lorsque vous prenez des photos. Vous pouvez régler la sensibilité ISO lorsque vous prenez des photos.
	- [AUTO] (189) : La sensibilité de l'appareil photo est automatiquement changée par des variables telles que la valeur d'éclairage ou la luminosité du suiet.

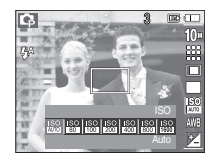

[ISO 80, 100, 200, 400, 800, 1600]  $(150 \ 150 \ 150 \ 150 \ 150 \ 150 \ 150)$ :

Vous pouvez augmenter la vitesse d'obturation, tout en avant la même quantité de lumière, en augmentant la sensibilité ISO. Cependant, il se peut que l'image soit saturée en luminance élevée. Plus la valeur ISO est élevée, plus l'appareil photo sera sensible à la lumière et de ce fait meilleure sera sa capacité à prendre des photos dans des conditions d'éclairage faible. Cependant, le bruit d'image augmente proportionnellement à l'augmentation de la valeur ISO. Le grain de l'image apparaîtra de ce fait plus gros.

### Équilibre des blancs

Le réglage de l'équilibre des blancs vous permet de corriger les défauts chromatiques en comparant les couleurs à un blanc de référence Ainsi, yous obtiendrez des photos aux couleurs plus naturelles.

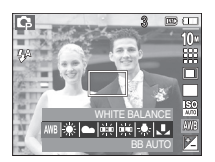

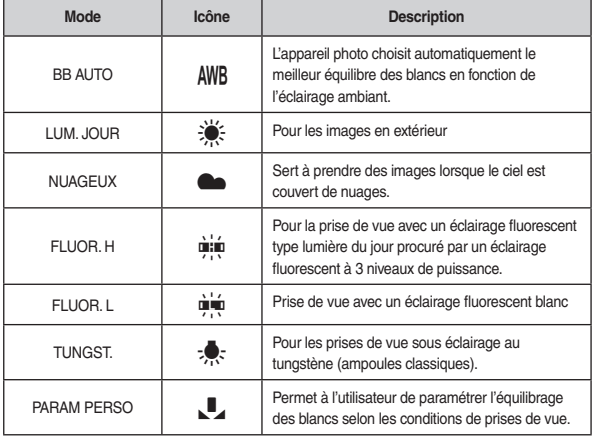

Diverses conditions d'éclairage peuvent provoquer un déséguilibre chromatique sur les images.

Utilisation de la Personnalisation de l'équilibre des blancs

Les paramétrages de l'Équilibrage des blancs peuvent légèrement varier en fonction des conditions de prises de vue. Vous pouvez sélectionner le paramétrage de l'équilibre des blancs le plus approprié pour un environnement de prises de vue donné et ce en paramétrant la personnalisation de l'équilibre des blancs.

1 Sélectionnez le menu PERSONNAI ISER de l'équilibrage des blancs et mettez une feuille de papier blanc en face de l'appareil photo pour que le moniteur LCD n'affiche que du blanc.

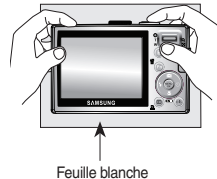

- 2. MENU/OK : permet de sélectionner l'équilibrage des blancs personnalisés.
	- Obturateur : Permet de sauvegarder le nouvel équilibrage des blancs personnalisés.
- La valeur de personnalisation de l'équilibre des blancs sera appliquée à partir de la prochaine photo que vous prendrez.
- L'équilibre des blancs configuré par l'utilisateur reste effectif jusqu'à ce qu'il soit écrasé.

 $\frac{2}{2}$   $\frac{1}{2}$   $\frac{0}{2}$   $\frac{11}{2}$ 

### **Compensation d'exposition**

Cet appareil photo détermine automatiquement les valeurs d'exposition selon les conditions d'éclairage ambiant. Vous pouvez néanmoins régler la valeur d'expositon à l'aide du menu [EV].

- Compensation de l'exposition
	- 1. Appuvez sur la touche Fn. puis utilisez les touches Haut et Bas pour sélectionner l'icône de compensation d'exposition (Fa). La barre de menu de la compensation d'exposition apparaît comme indiqué.
	- 2 I Itilisez les touches GALICHE et DROITE pour paramétrer le facteur de compensation de l'exposition que vous souhaitez.
	- 3. Appuyez sur la touche Fn. La valeur que vous paramétrez est enregistrée et le mode de paramétrage de la compensation d'exposition se ferme. Si vous modifiez la durée d'exposition. l'indicateur d'exposition (Fa) s'affiche au bas de l'écran à cristaux liquides.
	- \* Une valeur négative de compensation de l'exposition réduit l'exposition. Veuillez noter qu'une valeur positive de la compensation de l'exposition augmente l'exposition et l'écran LCD apparaît blanc ou vous risquez de ne pas obtenir de belles photos

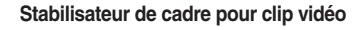

Cette fonction permet de stabiliser les images prises lors de l'enregistrement de films. Vous pouvez sélectionner ce menu uniquement en mode CLIP VIDEO.

- [ARRÊT] ( $\pm$ ) : La fonction de stabilisateur du cadre du clip vidéo est désactivée
- [MARCHE] ([+]) : Cette fonction permet de stabiliser les images prises lors de l'enregistrement de films

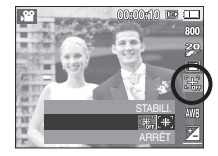

## **Configuration du mode d'enregistrement à l'aide de l'écran LCD**

Vous pouvez utiliser le menu sur l'écran LCD afin de paramétrer les fonctions d'enregistrement.

Les éléments indiqués par représentent les paramètres par défaut.

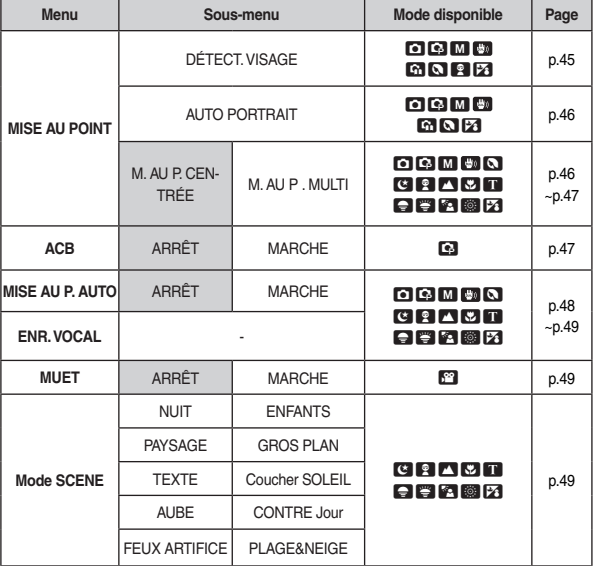

Les menus sont susceptibles d'être modifiés sans avertissement.

#### **Comment utiliser le menu**

- 1. Allumez l'appareil photo et appuyez sur la touche **MENU**. Un menu apparaît pour chaque mode de l'appareil photo.
- 2. Utilisez les touches **GAUCHE** et **DROITE** pour parcourir les menus.

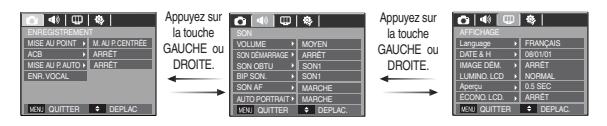

3. Utilisez les touches **HAUT** et **BAS** pour sélectionner un sous-menu.

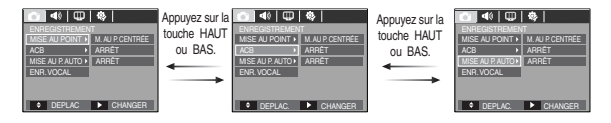

4. Sélectionnez un sous-menu et la valeur que vous paramétrez est ensuite enregistrée.Appuyez sur la touche **MENU** et le menu disparaît.

#### Zone de mise au point

Vous avez la possibilité de sélectionner la zone de mise au point selon les conditions de prises de vue.

- 1. Appuvez sur la touche Menu en mode sélectionnable
- 2. Sélectionnez le menu IENREGISTREMENTI en appuvant sur la touche Gauche/ Droite.
- 3. Sélectionnez le menu IMISE AU POINTI en appuyant sur la touche Haut / Bas. Appuyez ensuite de nouveau sur la touche Droite

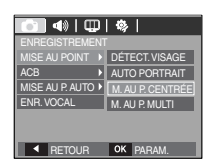

Détection de visages

Ce mode détecte automatiquement la position du visage du sujet, puis règle la mise au point et l'exposition. Sélectionnez ce mode pour prendre facilement et rapidement un portrait.

- \* Modes sélectionnables : AUTO, PROGRAMME, MANUEL, DUAL IS, AIDE PHOTO, PORTRAIT, ANFANTS, P.&NEIGE
	- 1 Sélectionnez le sous-menu IDÉTECT. VISAGEI à l'aide de la touche Haut / Bas

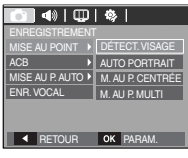

2. Appuvez sur la touche OK. L'icône de la fonction Détection de visages s'affichera dans la partie gauche de l'écran LCD.

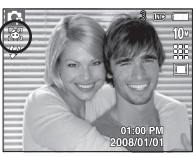

3. La taille et la position du cadre de la mise au point sont réglées automatiquement au niveau du visage du suiet.

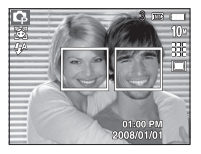

- 4. Enfoncez la touche de l'obturateur à mi-course. La cadre de la mise au point devient vert quand la mise au point est activée.
- 5. Enfoncez complètement la touche de l'obturateur pour prendre une photo.
- 
- Cette fonction peut détecter jusqu'à 9 personnes.
- Quand l'appareil photo reconnaît plusieurs personnes à la fois, il se met au point sur la personne la plus proche.
- Le zoom numérique n'est pas disponible dans ce mode.
- La détection de visage ne fonctionne pas lors de la configuration du mode Fffet
- Quand l'appareil photo détecte un visage cible, le cadre blanc de mise au point s'affichera au-dessus du visage cible et un cadre gris de mise au point s'affichera au-dessus des autres visages (jusqu'à 8). Enfoncez la touche de l'obturateur à mi-course pour faire le point sur le visage : le cadre de mise au point deviendra vert (Total 9).
- Revenez au mode de mise au point automatique précédent si la détection de visage a échoué
- Dans certaines conditions, cette fonction ne peut fonctionner correctement.
	- Quand une personne porte des lunettes noires ou que certaines parties de son visage sont dissimulées.
	- Quand la personne prise en photo ne regarde pas en direction de l'annareil photo
- La portée maximale de la détection de visages est de 2,5 m (Grand angle).
- Plus vous vous trouvez près du suiet plus l'appareil photo sera rapide à le reconnaître

# **Configuration du mode d'enregistrement à l'aide de l'écran LCD**

#### Autoportrait

Lorsque vous effectuez des autoportraits, l'appareil photo détecte automatiquement l'emplacement du visage du sujet, ce qui vous permet d'obtenir rapidement des autoportraits.

- ※ Modes sélectionnables : AUTO, PROGRAMME, MANUEL, DUAL IS, AIDE PHOTO, PORTRAIT, P.&NEIGE
- 1. Sélectionnez le sous-menu [AUTO PORTRAIT] à l'aide de la touche Haut / Bas.

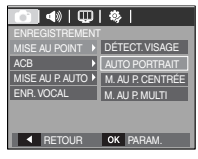

2. Appuyez sur la touche OK. L'icône de la fonction Autoportrait s'affichera dans la partie gauche de l'écran LCD.

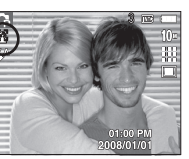

- 3. Pour réaliser un autoportrait, positionnez l'objectif de l'appareil photo dans la direction du sujet. L'appareil photo détecte le visage du sujet et émettra un son pour confirmer la détection.
- 4. Commencez la prise de vue en appuyant sur la touche de l'obturateur.

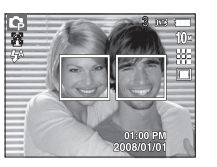

- Lorsque l'appareil photo détecte le visage au centre de l'écran, il émet à plusieurs reprises un son de courte durée, différent de celui qui est émis lorsque le visage n'est pas au centre de l'écran.
- Il est possible de configurer le son d'assistance dans le menu de configuration du son (Voir p.71).
- Si l'option [AUTO PORTRAIT] est activée, elle est liée à la mise au point Macro.
- Si l'option [AUTO PORTRAIT] est activée, il est impossible de sélectionner la fonction de minuterie de mouvements.
- **Mise au point centre** 
	- 1. Sélectionnez le sous-menu [M.P. CENTRE] à l'aide de la touche Haut / Bas.

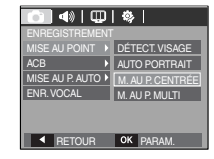

2. Appuyez sur la touche OK. La zone rectangulaire se trouvant au centre du moniteur LCD est la zone sur laquelle l'appareil fait le point.

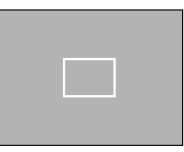

[M.P. CENTRE]

# Configuration du mode d'enregistrement à l'aide de l'écran LCD

#### Mise au point multiple

1. Sélectionnez le sous-menu [M. AU P. MULTI] à l'aide de la touche Haut / Bas.

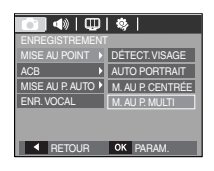

2. Appuyez sur la touche OK. Cet appareil photo sélectionne toutes les zones de mises au point disponibles parmi les 9.

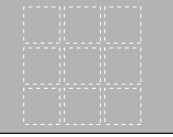

- **IM. AU P. MULTII**
- \* Quand l'appareil photo effectue la mise au point sur le suiet. le cadre de mise au point

automatique devient vert. Quand l'appareil photo n'effectue pas la mise au point sur le suiet, le cadre de mise au point automatique devient rouge.

## **ACB**

La fonction ACB (Auto Contrast Balance) permet de régler le contraste automatiquement. Lors de prises de photos dans un environnement présentant des grandes différences d'exposition (contre-jour ou contraste), cette fonction règle automatiquement la luminosité et permet de photographier le sujet avec une grande netteté.

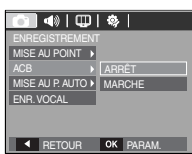

**IARRÊTI** : permet de désactiver la fonction ACB. [MARCHE] : permet de régler le contraste automatiquement.

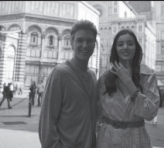

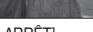

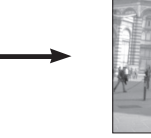

**IACB ARRÊTI** 

**IACB MARCHEI** 

- \* Lors de l'utilisation des modes AUTO. PROGRAMME et PORTRAIT. la fonction ACF sera activée. En modes AUTO et PORTRAIT. la fonction ACB est toujours activée
- \* Quand la fonction ACB est sélectionnée, vous pouvez sélectionner uniquement les options ISO AUTO, 80, 100 et 200.

## ΜΈΜΟ VOCAL

Vous pouvez ajouter votre voix à une image fixe enregistrée. (Max. 10 sec.)

- La configuration est terminée, si le témoin de mémo vocal s'affiche sur l'écran à cristaux liquides.
- Appuyez sur la touche de l'obturateur et prenez une photo. L'image est enregistrée sur la carte mémoire
- Un mémo vocal sera enregistré pendant dix secondes à partir de l'enregistrement de l'image. En cours d'enregistrement sonore. le mémo vocal s'arrête si l'on appuie sur la touche de l'obturateur

 $\overline{|\mathbf{q}||\mathbf{w}||\mathbf{w}|}$ MISE ALL POINT  $ACR$ ISE AU P. AUTO > ARRET **ENR VOCAL** MARCHE **4 RETOUR OK PARAM** 

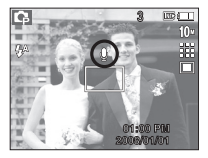

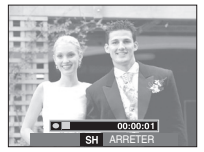

#### **Enregistrement de voix**

Il est possible de réaliser un enregistrement vocal pendant la durée d'enregistrement disponible (max : 10 heures).

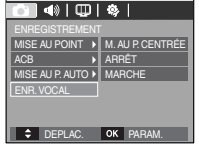

Appuvez sur la touche de l'obturateur pour enregistrer une voix.

- Annuvez une fois sur le bouton de l'obturateur et la voix est enregistrée pendant la durée d'enregistrement disponible (Max · 10 heures) La durée d'enregistrement s'affiche sur l'écran LCD. L'enregistrement de la voix se poursuit même si vous relâchez la touche de l'obturateur

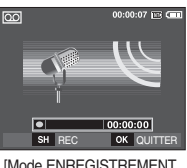

- **VOCALI**
- Pour mettre fin à l'enregistrement, appuyez une nouvelle fois sur la touche de l'obturateur
- Type de fichier: \*.wav

# Configuration du mode d'enregistrement à l'aide de l'écran LCD

 $\overline{100}$ 

Mettre sur pause lors d'un enregistrement vocal Grâce à cette fonction, yous pouvez enregistrer vos

séquences vocales préférées sous forme de fichier d'enregistrement vocal sans avoir à créer plusieurs fichiers.

- 1. Appuyez sur la touche Pause (COD) pour mettre l'enregistrement en pause.
- 2. Appuvez de nouveau sur la touche Pause( $\Box$ ) pour reprendre l'enregistrement.
- 3. Pour mettre fin à l'enregistrement, appuvez une nouvelle fois sur la touche de l'obturateur.

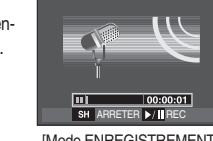

**Mode ENREGISTREMENT VOCAL1** 

00:00:07 163.00

## Mode SCENE

Utilisez simplement le menu pour configurer les meilleurs paramètres pour une variété de situations de prises de vue

Appuvez sur la touche MENU et sélectionnez le sous-menu souhaité

\* Reportez-vous page 23 pour obtenir plus d'informations

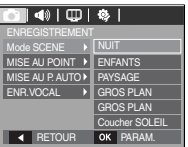

**IMenu Mode SCENE1** 

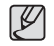

- Le mieux pour les enregistrements sonores est de maintenir une distance de 40 cm entre vous et l'appareil (micro).
- · Si l'appareil est éteint lorsque l'enregistrement vocal est en veille, l'enregistrement vocal est annulé.

### Enregistrer la séquence vidéo sans voix

Vous pouvez enregistrer la séguence vidéo sans voix

Sélectionnez l'option [MARCHE] du menu [MUET] en mode VIDÉO. (3) s'affichera sur l'écran LCD. Appuyez sur la touche de l'obturateur, cela permet d'enregistrer la séquence vidéo pendant la durée disponible d'enregistrement sans voix.

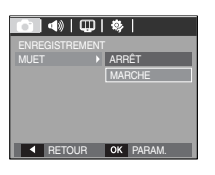

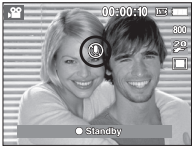

# Démarrage du mode lecture

Allumez l'appareil photo et sélectionnez le mode Lecture en appuyant sur la touche mode lecture (a). L'appareil photo peut à présent lire les images enregistrées dans la mémoire.

Si vous utilisez une carte mémoire, toutes les fonctions de l'appareil photo s'appliquent seulement à la carte.

Si vous n'utilisez pas de carte mémoire, toutes les fonctions de l'appareil photo s'appliquent uniquement à la mémoire interne.

## Lecture d'une image fixe

1 Sélectionnez le mode I ECTURE en appuyant sur la touche de mode Lecture  $(\Box).$ 

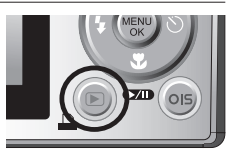

2. La dernière image stockée en mémoire s'affiche sur l'écran à cristaux liquides  $(LCD)$ .

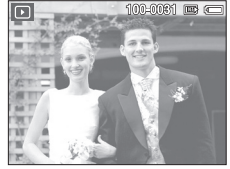

- 3. Sélectionnez l'image que vous souhaitez lire à l'aide de la touche Gauche / Droite
- \* Maintenez la touche Gauche ou Droite enfoncée pour faire rapidement défiler les photos.

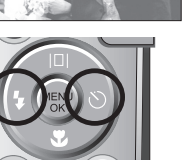

### Visionnage d'une séquence vidéo

- 1. Sélectionnez la séquence vidéo enregistrée que vous souhaitez lire en utilisant la touche Gauche/Droite
- 2. Appuyez sur la touche Lecture et Pause (CID) pour visualiser une séquence vidéo.
	- Pour mettre un fichier vidéo en cours de lecture sur pause, appuyez à nouveau sur la touche Lecture et Pause (CAD).
	- Pour reprendre la lecture du fichier vidéo, appuvez de nouveau sur la touche Lecture et Pause(COID).
	- Pour rembobiner la séquence vidéo en cours de lecture, appuyez sur la touche Gauche. Pour faire avancer la séquence vidéo rapidement, appuyez sur la touche **Droite**

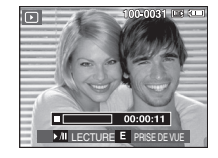

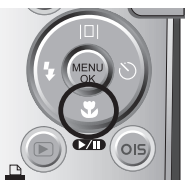

Pour arrêter la lecture de la séquence vidéo, appuyez sur la touche Lecture et Pause( $\square$ ) et appuyez ensuite sur la touche Gauche ou **Droite** 

#### Fonction capture séquence vidéo

Vous pouvez capturer des images fixes à partir d'une séquence vidéo.

- Comment capturer la séquence vidéo
	- 1. Appuvez sur la touche Lecture et Pause (CID) lors de la lecture de la séquence vidéo. Appuvez ensuite sur la touche E.
	- 2. la séquence vidéo mise sur pause est enregistré avec un nouveau nom de fichier.
- \* La taille du fichier de la séquence vidéo capturée est identique à celle de la séquence vidéo originale (800x592, 640x480, 320x240).
- \* Lorsque vous appuvez sur la touche E au début du clip vidéo, la première image de la séguence vidéo est enregistrée comme image fixe.

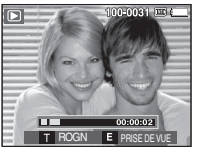

[ Mis sur pause ]

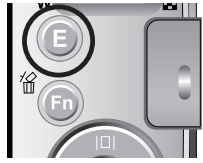

[Appuvez sur la touche E]

## Rognage vidéo sur l'appareil photo

Vous pouvez extraire les cadres souhaités du clip vidéo lors de la lecture. Si la durée est inférieure à 10 secondes, le rognage du clip vidéo est impossible.

- 1. Appuvez sur la touche Pause ( $\Box$ ) à l' endroit du clip video où vous souhaitez faire démarrer l'extraction
- 2. Appuyez sur la touche T.
- 3. Appuvez sur la touche Lecture & Pause **COLO** et la partie extraite s'affiche dans la harre d'état
- 4. A l'endroit du clip vidéo où vous souhaitez arrêter l'extrait, appuvez sur la touche Lecture & Pause ( **CHIP** ).
- 5. Appuyez sur la touche T et une fenêtre de confirmation apparaît.
- 6. Sélectionnez un sous-menu que vous souhaitez en appuvant sur la touche Haut/ Bas et appuyez sur la touche OK. [NON] : Le rognage du film est annulé.
	- [OUI] : Les cadres extraits sont enregistrés sous un nouveau nom de fichier

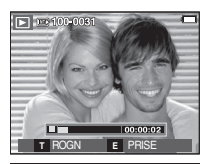

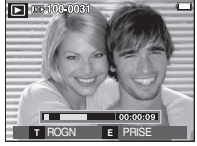

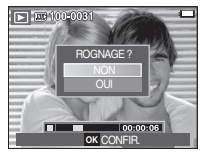

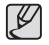

· Si vous n'indiquez pas le point de fin du clip vidéo, la fenêtre de confirmation du rognage s'affiche à l'endroit du dernier cadre.

## Démarrage du mode lecture

#### Ecoute d'une voix enregistrée

- 1. Sélectionnez la séquence vidéo enregistrée que vous souhaitez lire en utilisant la touche Gauche/Droite
- 2. Appuyez sur la touche Lecture et Pause (CID) pour lire un fichier vocal enregistré.
	- $\blacktriangleright$ / LECTU - Pour mettre un fichier vocal enregistré sur pause en cours de lecture, appuyez à nouveau sur la touche Lecture et Pause (CZD).
	- Pour reprendre la lecture du fichier vocal, appuyez sur la touche Lecture et Pause
	- Pour rembobiner le fichier vocal en cours de lecture, appuyez sur la touche Gauche. Pour faire avancer le fichier vocal rapidement, appuyez sur la touche Droite
	- Pour interrompre la lecture, appuyez sur la touche Lecture et Pause. puis appuvez sur la touche MENU/OK.

#### Lecture d'un mémo vocal

 $100 - 0031$  ES GEE

 $00:00:05$ 

 $\Box$ 

- 1. Sélectionnez une image fixe qui dispose d'un mémo vocal.
- 2. Appuyez sur la touche Lecture et Pause (CID) pour lire un fichier vocal enregistré.
	- Pour mettre un mémo vocal en cours de lecture sur pause, appuyez de nouveau sur la touche Lecture et Pause (CIII).
	- Pour reprendre la lecture du mémo vocal. appuyez sur la touche Bas.

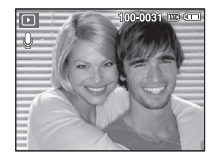

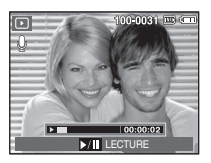

## Indicateur de l'écran LCD en mode lecture

L'écran LCD affiche les informations relatives à la prise de vue des images affichées

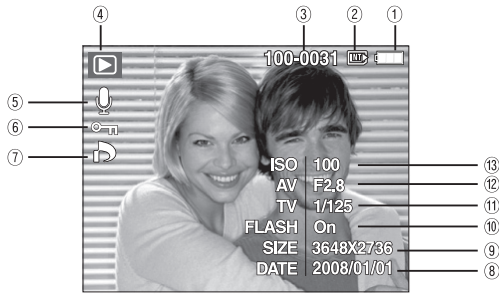

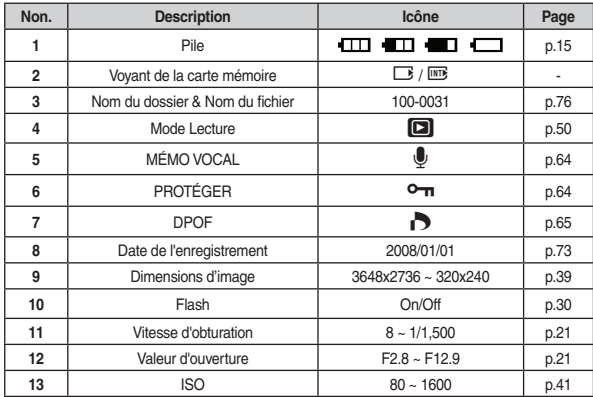

#### Configuration de la fonction de lecture à l'aide des touches de l'appareil photo

En mode Lecture, vous pouvez utiliser les touches de l'appareil photo pour paramétrer facilement les fonctions du mode Lecture

#### Touche Vignette([-]) / Agrandissement (Q)

Vous pouvez voir des images multiples, agrandir une image sélectionnée, rogner et enregistrer une zone sélectionnée d'une image.

- Affichage vignette
	- 1. Lorsqu'une image est affichée en plein écran, appuyez sur la touche Vignette.
	- 2. La dernière image affichée avant que vous n'avez activé le mode Vignette est mise en évidence.

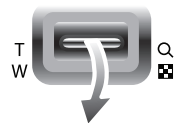

- 3. Appuyez sur la touche à 5 fonctions pour atteindre l'image de votre choix.
- 4. Pour visualiser une image séparément, appuyez sur la touche agrandissement

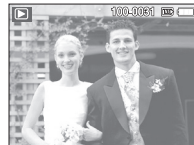

Appuver sur la Vignette (ED)

Appuyez sur la touche Agrandissement (Q) Image mise en

surbrillance

Ilmage mise en surbrillance]

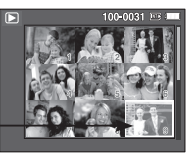

[Mode d'affichage timbre-poste]

#### Agrandissement d'image

- 1. Sélectionnez l'image que vous souhaitez agrandir et appuyez sur la touche Agrandissement.
- 2. Il est possible de visualiser différentes parties d'une image à l'aide de la touche à 5 fonctions.
- 3. Appuyez sur la touche Vignette pour effectuer un zoom arrière jusqu'à l'image originale en plein format
	- Vous pouvez voir si l'image affichée est une vue agrandie en vérifiant l'indicateur d'agrandissement de l'image qui se trouve dans la partie supérieure gauche de l'écran LCD. (Si l'image n'est pas une vue agrandie. l'indicateur ne s'affiche pas.). Vous pouvez également vérifier la zone agrandissement.
	- Les séquences vidéo et les fichiers WAV ne peuvent pas être agrandis.
	- Lorsque vous agrandissez une image, il est possible que la qualité Aiminue

Le taux maximum d'agrandissement est proportionnel à la taille de l'image.

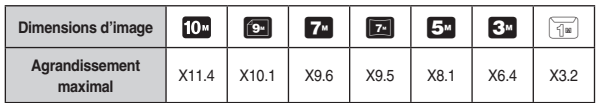

- Rognage: yous pouvez extraire la partie de l'image de votre choix et l'enregistrer séparément.
	- 1. Sélectionnez l'image que vous souhaitez agrandir et appuyez sur la touche Agrandissement. Appuyez sur la touche MENU/OK et un message s'affichera.
	- 2 Sélectionnez le sous-menu voulu en appuyant sur la touche Haut/Bas, puis appuyez sur la touche  $\Omega$ K

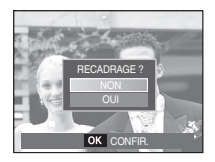

- [NON] : Le menu de rognage disparaît.
- [OUI] : L'image rognée est enregistrée sous un nouveau nom de fichier et s'affiche sur l'écran LCD
- \* S'il n'y a pas assez de mémoire pour enregistrer l'image rognée, vous ne pouvez pas la rogner.

## Touche Info ( $\Box$ ) / Haut

Lorsque le menu n'est pas affiché sur l'écran LCD, la touche HAUT fonctionne comme une touche de direction.

Quand le menu ne s'affiche pas à l'écran LCD, appuyer sur la touche Info montrera les informations de l'image affichée à l'écran.

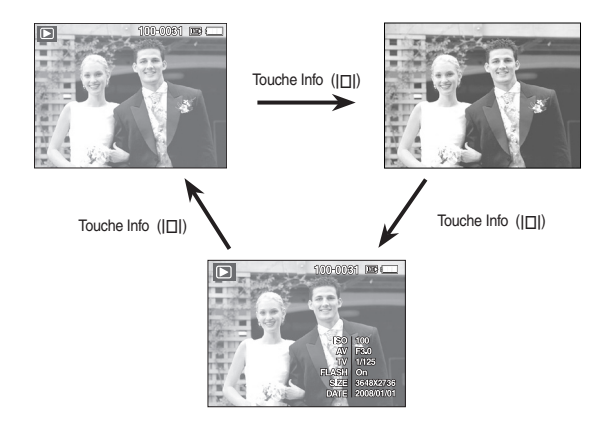

#### Touche Lecture et Pause (CZD) / Bas

En mode Lecture, les touches Lecture et Pause ((ZID) / Bas fonctionnent de la manière suivante :

- Si le menu s'affiche Appuyez sur la touche BAS pour passer du menu principal à un sous-menu ou pour déplacer le curseur du sous-menu vers le bas.
- Si une image fixe ayant un mémo vocal, un fichier vocal ou un vidéo clip est en cours de lecture
	- En mode Stop
- : Permet de lire une image fixe ayant un mémo vocal, un fichier vocal ou un vidéo clip.
- · Au cours de la lecture · Arrête temporairement la lecture
- $\bullet$  Fn mode Pause
- : Reprend la lecture

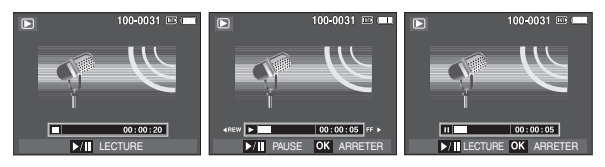

[L'enregistrement vocal est arrêté] [Enregistrement vocal en cours de lecture 1

I L'enregistrement vocal est mis sur pausel

#### Touche GAUCHE/ DROITE/ MENU/ OK

GAUCHE / DROITE/ MENU/ OK permettent d'activer ce qui suit.

- : Lors de l'affichage du menu. la touche GAUCHE fonc-- GAUCHE tionne comme une touche de direction. Lorsque le menu ne s'affiche pas. appuvez sur la touche GAUCHEpour sélectionner l'image précédente.
- **DROITE** : Lors de l'affichage du menu. la touche **DROITE** fonctionne comme une touche de direction. Lorsque le menu ne s'affiche pas, appuyez sur la touche DROITE pour sélectionner l'image suivante.
- **MENU** : En appuyant sur la touche MENU, le menu du mode Lecture s'affiche sur l'écran LCD. Si l'on appuie une nouvelle fois, l'écran LCD reviendra à l'affichage initial.
- $-OK$ : Lors de l'affichage du menu à l'écran à cristaux liquides. la touche OK est utilisée pour valider les données qui changent à l'aide de la touche 5 fonctions.

### Touche Imprimante  $(\triangle)$

Quand l'appareil photo est relié à une imprimante Pictbridge, vous pouvez imprimer des photos en appuyant sur la touche Imprimante.

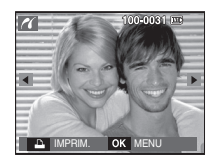

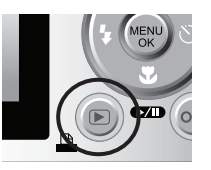

## Touche Supprimer (俗)

Cela permet de supprimer des images enregistrées sur la carte mémoire.

1 Sélectionnez l'image que vous souhaitez supprimer à l'aide de la touche Gauche / Droite, puis appuyez sur la touche SUPPRIMER (给).

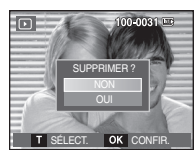

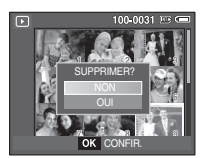

[Image unique]

 $-$ T

[Apercu image]

- 2. Pour supprimer des images, appuyez sur la touche T
	- Gauche/Droite · Permet de sélectionner des images
		- · Permet de vérifier les éléments à supprimer

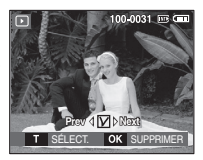

- · Permet de confirmer la - OK sélection
- 3. Sélectionnez les valeurs du sous-menu en appuvant sur la touche Haut / Bas. puis appuvez sur la touche OK.
	- Si [NON] est sélectionné : permet d'annuler la suppression de l'image.
	- Si [OUI] est sélectionné : permet d'effacer les images sélectionnées.

#### Touche E (Effet) : Redimensionner

Changez la résolution (taille) des photos que vous avez prises. Sélectionnez [IMAGE DÉM.] ( $\Box$ ) pour enregistrer une image en tant gu'image de démarrage.

- 1. Appuvez sur la touche de mode Lecture. puis appuvez sur la touche E.
- 2. Appuyez sur la touche Gauche / Droite, puis sélectionnez l'onglet [REDIMENS.] (2).
- 3. Sélectionnez le sous-menu voulu en appuyant sur la touche Haut/Bas, puis appuyez sur la touche OK.

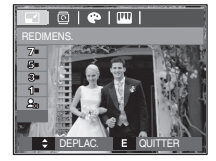

(· Sélectionnable)

Types de redimensionnement de l'image

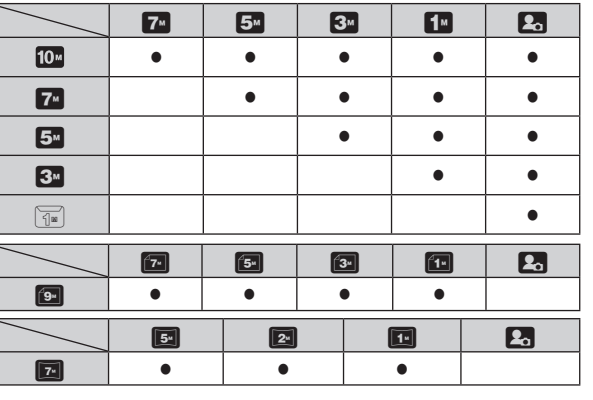

- Une grande image peut être redimensionnée pour être plus petite mais l'inverse n'est pas possible.
- Seules des images de photos (JPEG) peuvent être redimensionnées. Les fichiers vidéo (AVI) et d'enregistrement vocal (WAV) ne peuvent pas être redimensionnés.
- Vous pouvez modifier la résolution uniquement pour les fichiers compressés au format JPFG 4:2:2
- L'image redimensionnée portera un nouveau nom de fichier. L'image [IMAGE DÉM.] ( $\Box$ ) est enregistrée non pas sur la carte mémoire mais dans la mémoire interne
- Si une nouvelle image utilisateur est sauvegardée, l'une des deux images utilisateur sera effacée dans l'ordre
- Si la capacité mémoire est insuffisante pour stocker l'image redimensionnée. un message [MÉMOIRE PLEINE!] s'affiche sur l'écran à cristaux liquides et l'image redimensionnée ne sera pas stockée.

 $\overline{\mathbf{r}}$ 

#### Touche E (Effet) : Rotation d'une image

Vous pouvez faire tourner les images enregistrées selon différents degrés.

- 1 Appuyez sur la touche mode lecture et sur la  $t$ ouche  $F$
- 2. Appuyez sur la touche GAUCHE/ DROITE et sélectionnez l'onglet du menu [ROTATION] (co]).
- 3. Sélectionnez le menu souhaité en appuvant sur la touche Haut / Bas

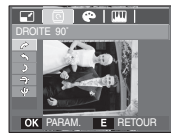

 $\rightarrow$  : DROITE 90°1 : Permet d'appliquer une rotation dans le sens des aiguilles d'une montre à une image

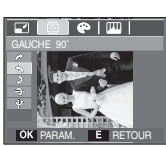

GAUCHE 90°1

: Permet d'appliquer une rotation à une image, dans le sens inverse des aiguilles d'une montre

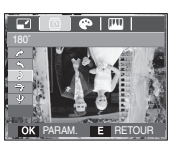

 $e$  $\sqrt{m}$ 

 $2:180^{\circ}$ 

Permet d'appliquer une rotation de 180 degrés à une image

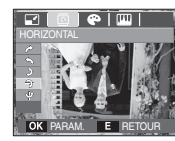

 $\rightarrow$ : HORIZONTALI

: Permet d'appliquer une rotation horizontale de l'image

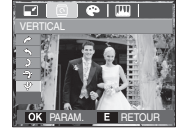

VERTICALI

· Permet d'annliquer une rotation verticale de l'image

\* Si vous affichez l'image pivotée sur l'écran LCD, des espaces vides risquent d'apparaître à gauche et à droite de l'image.

### Touche E (Effet) : Couleur

Il est possible d'ajouter des effets de couleur à vos images à l'aide de cette touche.

- 1. Appuvez sur la touche mode lecture et sur la touche E
- 2. Sélectionnez l'onglet du menu ( $\bullet$ ) en appuvant sur la touche Gauche / Droite.

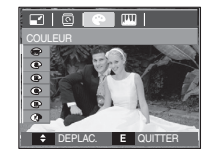

3. Sélectionnez le sous-menu voulu en appuyant sur la touche Haut/Bas, puis appuyez sur la touche OK

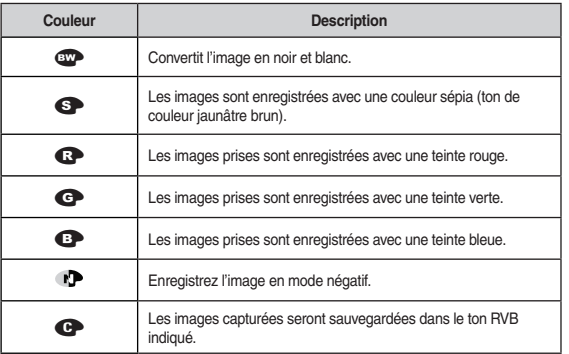

4. L'image modifiée est enregistrée sous un nouveau nom de fichier.

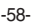

#### Couleur personnalisée

Vous avez la possibilité de modifier les valeurs R(Rouge), G(Gert) et B(Bleu) de l'image.

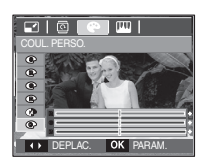

- $-$  OK : Enregistrer la valeur modifiée du mode Couleur personnalisée
- Haut / Rac · Permet de sélectionner  $R$  $G$  $R$
- Gauche/Droite · Permet de modifier les valeurs

## $\sqrt{100}$ ی و و و  $\overline{\circ}$ OK PARA  $\overline{ \leftrightarrow \ }$  DEPLAC.

## **ACB**

La fonction ACB (Auto Contrast Balance) permet de régler le contraste automatiquement.

- 1. Sélectionnez (S<sub>D</sub>) en appuyant sur la touche Haut / Bas. puis appuyez sur la touche OK.
- 2. L'image modifiée est enregistrée sous un nouveau nom de fichier

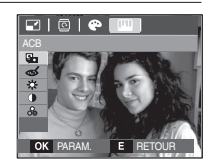

#### **Suppression de l'effet Yeux Rouges**

Il est possible de supprimer l'effet Yeux rouges des images capturées

- 1 Sélectionnez  $(a\hat{b})$  en appuyant sur la touche Haut / Bas. puis appuyez sur la touche OK.
- 2. L'image modifiée est enregistrée sous un nouveau nom de fichier

#### Commande de la luminosité

Vous pouvez modifier la luminosité de l'image.

- 1. Sélectionnez ( $\div$ ) en appuvant sur la touche Haut / Bas nour afficher une barre de sélection de la luminosité
- 2. Modifiez la luminosité en appuyant sur la touche Gauche / Droite
- 3. Appuyez sur la touche OK ; l'image sera sauvegardée sous un nouveau nom de fichier

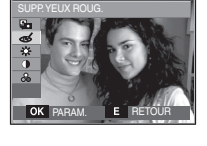

同图

#### Touche E (Effet): Edition d'image

- 1. Appuvez sur la touche de mode Lecture, puis appuvez sur la touche E.
- 2. Sélectionnez l'onglet du menu ([WIIII]) en appuyant sur la touche Gauche / Droite.

#### Commande du contraste

Vous pouvez modifier le contraste de l'image.

1. Sélectionnez (1) en appuyant sur la touche Haut / Bas, pour afficher la barre de sélection du contraste

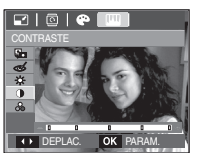

- 2. Modifiez le contraste en appuvant sur la touche Gauche / Droite.
- 3. Appuyez sur la touche OK ; l'image sera sauvegardée sous un nouveau nom de fichier.

#### Commande de saturation

Vous pouvez modifier la saturation des images.

- 1. Sélectionnez  $(\odot \odot)$  en appuyant sur la touche Haut / Bas nour afficher la barre de sélection de la saturation
- 2. Modifiez la saturation en appuvant sur la touche Gauche/Droite.
- 3. Appuyez sur la touche OK ; l'image sera sauvegardée sous un nouveau nom de fichier

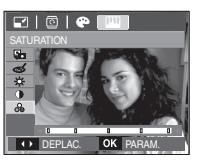

## Configuration du mode de lecture à l'aide de l'écran LCD

Les fonctions du mode LECTURE peuvent être modifiées à l'aide de l'écran LCD. Dans le mode LECTURE, le menu s'affiche sur l'écran LCD lorsque vous appuyez sur la touche MENU. Les menus que vous pouvez paramétrer en mode Lecture sont les suivants. Pour prendre une photo après avoir configuré le menu lecture, appuyez sur la touche du mode LECTURE ou sur la touche de l'obturateur.

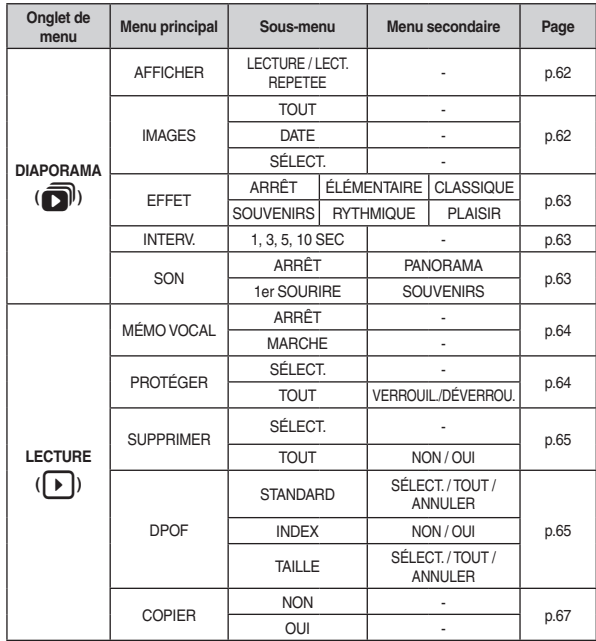

# Configuration du mode de lecture à l'aide de l'écran LCD

Ce menu est disponible lorsque l'appareil photo est connecté à une imprimante supportant PictBridge (connexion directe à l'appareil photo, vendue séparément) par un câble USB.

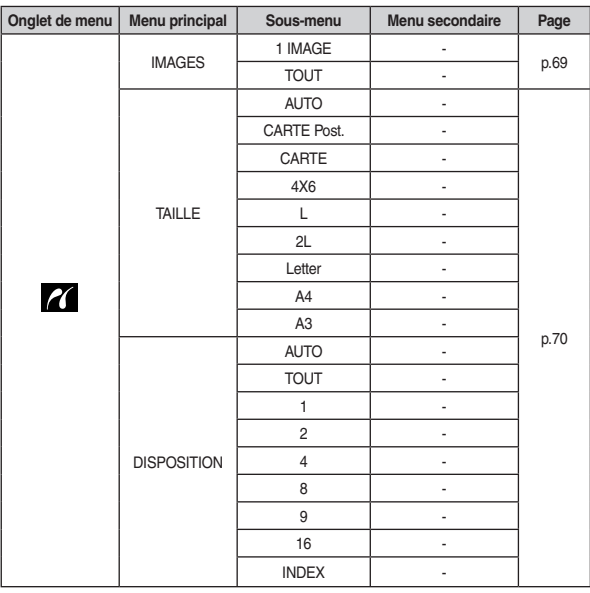

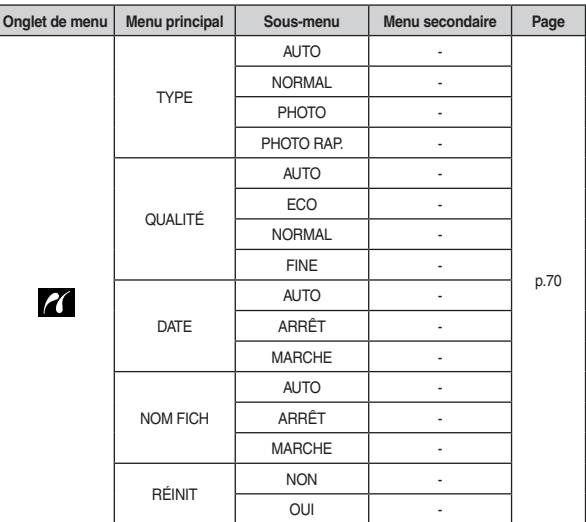

\* Les menus sont susceptibles d'être modifiés sans avertissement.

# DIAPORAMA (a)

Les images peuvent être affichées en continu à intervalles pré configurés. Vous pouvez visionner le diaporama en connectant l'appareil à un écran externe.

- 1. Appuyez sur la touche de mode Lecture, puis appuyez sur la touche **MENU**
- 2. Appuyez sur la touche Gauche / Droite, puis sélectionnez l'onglet [DIAPORAMA](n).

#### Permet de démarrer le diaporama

Le diaporama peut uniquement démarrer dans le menu [AFFICHER].

- 1 Utilisez les touches Haut / Bas nour sélectionner le menu [AFFICHER] et appuvez sur la touche Droite
- 2. Sélectionnez le menu souhaité en appuvant sur la touche Haut / Bas
	- **ILECTUREI** : Le diaporama est fermé après un cycle.

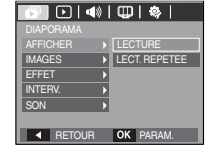

[LECT. REPETEE] : Le diaporama est répété jusqu'à ce qu'il soit annulé.

- 3. Appuyez sur la touche OK pour démarrer le diaporama.
	- Pour mettre un diaporama en cours de lecture sur pause, appuyez de nouveau sur la touche Lecture et Pause (
	- Pour reprendre la lecture du diaporama, appuyez à nouveau sur la touche Lecture et Pause(COD).
	- Pour interrompre la lecture, appuyez sur la touche Lecture et Pause (CZID), puis appuvez sur la touche MENU / OK.

## Sélectionner des images

Vous pouvez sélectionner une image à afficher

- 1. Utilisez les touches Haut / Bas pour sélectionner le menu [IMAGE] et appuyez sur la touche Droite
- 2. Sélectionnez le menu souhaité en appuvant sur la touche Haut / Bas

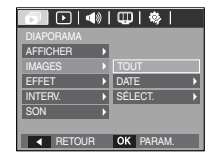

- **ITOUTI** : Toutes les images sauvegardées dans la mémoire sont lues.
- · Les photos prise à la date indiquée sont lues Appuyez sur la **IDATE1** touche Droite et choisissez la date
- [SÉLECT.] : Lorsque vous prenez une photo de vous-même, la zone de votre visage est automatiquement détectée pour des autoportraits rapides et faciles.
- 3. Appuvez sur la touche OK pour sauvegarder les paramètres.
- 4. Sélectionnez [LECTURE] ou [LECT. REPETEE] depuis le menu [AFFI-CHERI pour démarrer le diaporama.

## Configurer les effets du diaporama

Il est possible d'utiliser les effets de l'écran unique pour le diaporama.

- 1. Sélectionnez le sous-menu [EFFET] en appuyant sur la touche HAUT / BAS et appuyez sur la touche DROITE
- 2. Utilisez la touche Haut / Bas pour sélectionner le type d'effet.

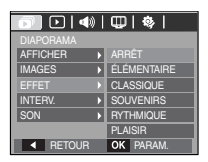

- [ARRÊT] : Aucun effet.
- IÉLÉMENTAIRE1 : L'effet de fondu est ajouté et les images s'affichent selon l'intervalle souhaité
- **ICLASSIQUE1** : Vous pouvez ajouter du bruit à une image pour donner un look plus classique à votre photo.
- **ISOUVENIRS1** : Des effets destinés à vieillir la photo sont ajoutés.
- **IRYTHMIQUE1** : Les images sont affichées avec un effet spécial.
- [PLAISIR] : Les images sont affichées avec un effet spécial.
- 3. Appuyez sur la touche OK pour confirmer les paramètres.

## Paramétrage de l'intervalle de lecture

Paramétrez l'intervalle de lecture du diaporama.

- 1. Select the [INTERV] sub menu by pressing the UP / DOWN button and press the **RIGHT** button
- 2. Utilisez la touche Haut / Bas pour sélectionner l'intervalle souhaité

 $\cancel{\varphi}$ 

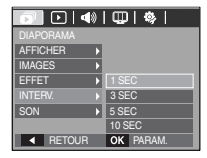

- 3. Appuyez sur la touche OK pour confirmer la configuration.
	- La durée de chargement dépend de la taille de l'image et de la qualité.
	- Lors du diaporama, seule la première image d'une séquence VIDÉO s'affiche
	- Lors du diaporama, le fichier d'enregistrement vocal ne sera pas exécuté
	- Les fonctions du menu INTERV, se trouvent uniquement dans les menus [ARRÊT], [ÉLÉMENTAIRE] et [CLASSIQUE].

### Paramétrage de la musique d'arrière-plan

Permet de régler la musique du diaporama.

- 1. Sélectionnez le sous-menu ISONI en appuvant sur la touche HAUT / BAS et appuvez sur la touche DROITE.
- 2. Utilisez la touche Haut / Bas pour sélectionner la musique souhaitée.
- 3. Appuvez sur la touche OK pour confirmer la configuration.

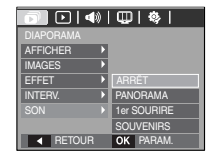

# LECTURE  $(\Box)$

#### Mémo vocal

Vous pouvez ajouter votre fichier audio à une image fixe stockée.

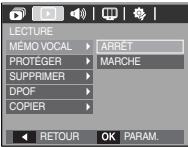

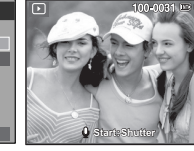

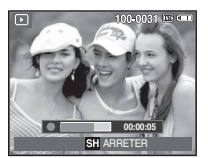

Menu mémo vocall

[Prêt pour l'enregistrement]

Waix en cours d'enregistrement1

- Appuyez sur la touche de l'obturateur pour prendre une photo. Les images sont sauvegardées dans la mémoire. Après avoir sauvegardé les images, la voix sera enregistrée pendant 10 secondes.
- Pour arrêter l'enregistrement, appuyez sur la touche de l'obturateur.

## **Protection des images**

Cela permet d'éviter d'effacer accidentellement des prises de vue particulières. Enlève également la protection des images qui ont été protégées précédemment.

- 1. Appuyez sur la touche Haut / Bas et sélectionnez l'onglet du menu IPROTÉGERI. Appuyez ensuite sur la touche Droite.
- 2. Sélectionnez le sous-menu souhaité en appuyant sur la touche HAUT / BAS, puis appuyez sur la touche OK.
	- ISÉLECT1 : Une fenêtre de sélection s'affiche nour une image à protéger/sortir
	- Haut / Bas / Gauche / Droite
		- : Permet de sélectionner une image.
	- Zoom W/T: Permet de changer la taille ÷. de l'impression.
	- OK : Vos modifications seront enregistrées et le menu va disparaître.
	- [TOUT] : Permet de protéger / sortir toutes les images enregistrées.
	- Lorsque vous protégez une image contre un effacement inopiné, l'icône de protection (One image) s'affiche à l'écran LCD. (Une image non protégée n'a pas d'indicateur)
	- Une image en mode VERROUILLER est protégée de la fonction [SUPPRIMER] mais n'est PAS protégée de la fonction **IFORMATI.**

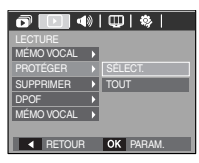

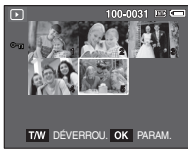

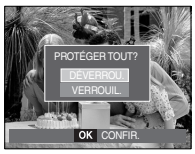

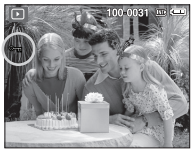

# LECTURE ([T])

#### **Suppression d'images**

Cela permet de supprimer des images enregistrées sur la carte mémoire. Si la carte mémoire est insérée. Jes images de la carte mémoire sont supprimées. Autrement, les images de la mémoire interne sont supprimées.

- 1. Appuyez sur la touche Haut / Bas et sélectionnez l'onglet du menu ISUPPRIMERI. Appuvez ensuite sur la touche Droite.
- 2 Sélectionnez le sous-menu souhaité en appuvant sur la touche HAUT / BAS, puis appuvez sur la touche OK.
	- ISÉLECT.1 : Une fenêtre de sélection s'affiche pour une image à protéger/sortir. - Haut / Bas / Gauche / Droite : Permet de sélectionner une image
	- Zoom T: Sélectionnez l'image que vous souhaitez supprimer. (marque V)
	- OK: Appuyez sur la touche OK pour afficher le message de confirmation. Sélectionnez le menu [OUI] et appuvez sur la touche OK pour supprimer les images portant la marque V.
	- ITOUTI: Affiche la fenêtre de confirmation. Sélectionnez le menu [OUI] et appuyez

sur la touche OK pour supprimer toutes les images non protégées. S'il n'y a aucune image protégée, toutes les images sont supprimées et un message [PAS D' IMAGE!] s'affiche.

3. Après la suppression, l'écran revient à l'écran du mode lecture.

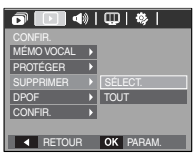

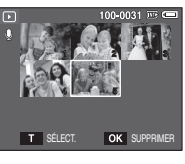

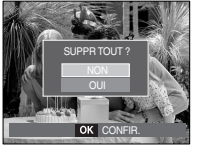

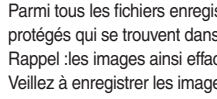

Parmi tous les fichiers enregistrés sur la carte mémoire, les fichiers non protégés qui se trouvent dans le sous-dossier DCIM seront effacés. Rappel : les images ainsi effacées ne peuvent pas être récupérées. Veillez à enregistrer les images importantes sur un ordinateur avant de lancer la commande de suppression. L'image de démarrage n'est pas enregistrée dans la mémoire interne de l'appareil photo (càd pas sur la carte mémoire) et elle ne sera pas effacée même si vous supprimez tous les fichiers de la carte mémoire

#### **DPOF**

 $\mathbb {V}$ 

- DPOF(Digital Print Order Format) vous permet d'incorporer des informations relatives à l'impression dans le dossier MISC de votre carte mémoire. Sélectionnez les images à imprimer et le nombre d'impressions que vous souhaitez.
- L'indicateur DPOF s'affiche sur l'écran LCD lorsqu'une image possédant des informations DPOF est lue. Il est ensuite possible d'imprimer les images sur des imprimantes DPOF et dans un nombre de laboratoires photos de plus en plus important.
- Cette fonction n'est pas disponible pour les fichiers de clips vidéo et d'enregistrements vocaux
- Quand l'image grand angle est imprimée avec un grand angle, il est possible que 8 % des parties gauche et droite de l'image ne soient pas imprimés. Vérifiez que votre imprimante prend en charge les images grand angle avant d'imprimer votre photo. Quand vous imprimez l'image dans un laboratoire photo, demandez à ce que la photo soit imprimée en format grand angle. (Il est possible que certains laboratoires photo ne prennent pas en charge l'impression en format grand angle.)

# LECTURE ([T])

#### STANDARD

Cette fonction vous permet d'intégrer les informations relatives à la quantité d'impressions sur votre carte mémoire.

- 1 Annuyez sur la touche Haut / Bas et sélectionnez l'onglet du menu [DPOF]. Appuvez ensuite sur la touche Droite
- 2. Appuyez de nouveau sur la touche Droite pour afficher le sous-menu [STANDARD].
- 3 Sélectionnez le sous-menu voulu en appuyant sur la touche Haut/Bas puis appuyez sur la touche OK
	- ISÉLECT.1 : La fenêtre de sélection pour une image à imprimer s'affiche.
	- Haut / Bas / Gauche / Droite
		- : Sélectionnez une image à imprimer
	- Zoom W /T: Sélectionnez le nombre d'impression
	- ITOUTI: Configurez le nombre d'impression pour toutes les images à l'exception des fichiers vidéo et vocaux
	- W/T: Sélectionnez le nombre d'impression

[ANNULER] : Permet d'annuler le paramétrage de l'impression.

4. Appuvez sur la touche OK pour confirmer les paramètres. Si une image comporte des instructions DPOF. l'indicateur DPOF (A) s'affiche.

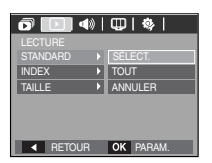

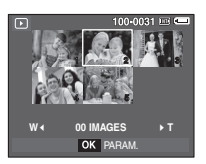

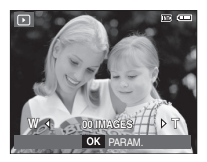

#### **NDFX**

Les images (excepté pour les clips vidéo et les fichiers vocaux) sont imprimées sous forme d'index.

- 1 Appuyez sur la touche Haut / Bas et sélectionnez l'onglet du menu [DPOF]. Appuvez ensuite sur la touche Droite.
- 2. Appuvez de nouveau sur la touche Droite pour afficher le sous-menu [INDEX].

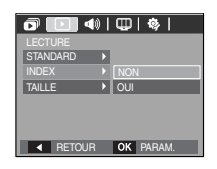

- 3. Sélectionnez le menu souhaité en appuvant sur la touche Haut / Bas
	- Si [NON] est sélectionné : Permet d'annuler le paramétrage de l'index d'impression.
	- Si [OUI] est sélectionné : L'image est imprimée au format index.
- 4. Appuvez sur la touche OK pour confirmer les paramètres.

# LECTURE  $(\Box)$

#### TAILLE DE L'IMPRESSION

Vous pouvez préciser la taille d'impression lors de l'impression d'images enregistrées sur la carte mémoire. Le menu ITAILLEI n'est disponible qu'avec les imprimantes compatibles DPOF 1.1.

- 1. Appuvez sur la touche Haut / Bas et sélectionnez l'onglet du menu IDPOF1. Appuyez ensuite sur la touche Droite.
- 2. Appuyez de nouveau sur la touche Droite et sélectionnez l'option [TAILLE]. Un sous-menu va s'afficher
- 3 Sélectionnez le sous-menu souhaité en appuvant sur la touche HAUT / BAS, puis appuvez sur la touche OK.
	- ISÉLECT.] : La fenêtre de sélection pour changer la taille de l'impression d'une image s'affiche.
	- Haut / Bas / Gauche / Droite
		- : Permet de sélectionner une image.
	- Zoom W/T: Permet de changer la taille  $\overline{a}$ de l'impression.
	- OK : Vos modifications seront enregistrées et le menu va disparaître.
	- ITOUTES IM.1: Permet de changer la taille de l'impression de toutes les images enregistrées.
	- W/T: Permet de sélectionner une taille d'impression.
	- OK : Vos modifications seront enregistrées et le menu va disparaître.
	- [ANNULER] : Annuler tous les paramètres de taille de l'impression.
- \* Menu secondaire DPOF ITAILLEI: ANNULER, 3X5, 4X6, 5X7, 8X10
	- Selon le fabricant et le modèle d'impression. l'annulation de l'impression peut prendre un peu plus de temps.

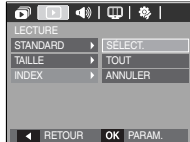

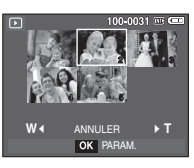

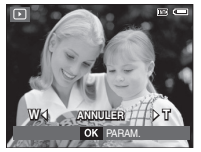

## Copier

Ceci vous permet de copier des fichiers d'image, des clips vidéo et des fichiers d'enregistrement vocal sur la carte mémoire.

- 1. Sélectionnez l'onglet du menu [COPIER] en appuvant sur la touche Haut / Bas. Appuyez ensuite sur la touche Droite
- 2 Sélectionnez le sous-menu souhaité en appuvant sur la touche HAUT / BAS, puis appuvez sur la touche OK.

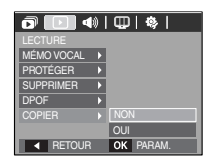

- [NON] : Annule la fonction COPIER.
- [OUI] : Toutes les images, les fichiers de clips vidéo et d'enregistrement vocal enregistrés dans la mémoire interne sont copiés vers la carte mémoire après l'affichage du message [EN COURS !]. Une fois la copie terminée, l'écran revient en mode lecture.

# LECTURE ([F])

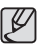

- L'option [COPIER] ne pourra pas être sélectionnée si une carte mémoire n'est pas insérée.
- S'il n'y a pas assez de place disponible sur la carte mémoire pour copier les images enregistrées dans la mémoire interne (10 Mo), la commande ICOPIERI copie uniquement certaines des images et affiche le message [CARTE PLEINE !]. Le système revient ensuite en mode lecture. Assurez-vous de supprimer les fichiers non nécessaires pour libérer de l'espace avant d'insérer la carte mémoire dans l'appareil photo.
- Lorsque vous déplacez les images enregistrées sur la mémoire interne par [COPIER] vers la carte, le numéro suivant des noms de fichiers est créé sur la carte afin d'éviter la duplication du nom de fichier.
	- Lorsque [RÉINIT.] dans le menu de configuration [FICHIER] est configuré : Les noms de fichiers copiés commencent après le dernier nom de fichier enregistré.
	- Lorsque [SÉRIES] dans le menu de configuration [FICHIER] est  $\sim$ configuré : Les noms de fichiers copiés commencent après le dernier nom de fichier effectué. Après l'exécution de la fonction [Copier]. la dernière image enregistrée du dernier dossier copié s'affiche sur l'écran I CD

# **PictBridge**

Vous pouvez utiliser le câble USB pour brancher l'appareil photo à une imprimante qui supporte PictBridge (vendu séparément) et imprimer directement les images enregistrées. Vous ne pouvez pas imprimer les clips vidéo et les fichiers vocaux.

- Configuration de l'appareil photo pour la connexion avec l'imprimante
	- 1. Reliez l'appareil photo à l'imprimante à l'aide du câhle HSR
	- 2. Sélectionnez le menu [IMPRIMANTE] en appuyant sur la touche Haut / Bas, puis appuvez sur la touche OK.

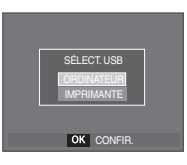

■ Branchement de l'appareil photo à une imprimante

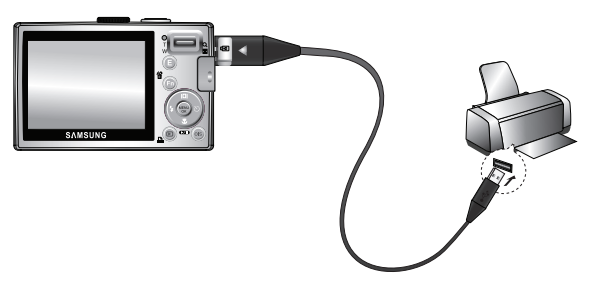

\* Si le menu [USB] est paramétré sur [ORDINATEUR], vous ne pouvez pas brancher une imprimante compatible Pictbridge à l'appareil photo via le câble USB avec le message [BRANCH. ORDINATEUR]. Dans ce cas, retirez le câble et répétez les étapes 1 et 2.

# **PictBridge**

#### Facilité d'impression

Lorsque vous connectez l'appareil photo à une imprimante en mode Lecture, vous pouvez facilement imprimer une image.

- Appuyer sur la touche Gauche / Droite : permet de sélectionner une image précédente / suivante

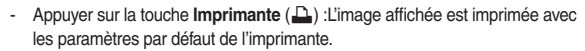

# PictBridge : Sélection d'image

Vous pouvez sélectionner les images que vous souhaitez imprimer.

- Paramétrage du nombre de copies à imprimer.
	- 1. Appuyez sur la touche Menupour afficher le menu PictBridge
	- 2. Utilisez les touches Haut / Bas pour sélectionner le menu [IMAGE] et appuyez sur la touche Droite
	- 3. Utilisez la touche Haut / Bas. sélectionnez le sous-menu souhaité, puis appuyez sur la touche OK

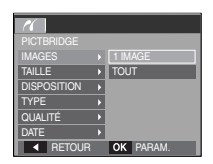

- Sélectionnez [1 IMAGE] ou [TOUT]. Un écran dans lequel vous pouvez paramétrer le nombre de copies à imprimer apparaît comme indiqué ci-dessous

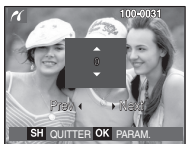

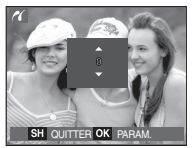

[Lorsque [1 IMAGE] est sélectionné]

[Lorsque [TOUT] est sélectionné]

- Appuyez sur la touche Haut / Bas pour sélectionner le nombre d'impressions.
- Lorsque [1 IMAGE] est sélectionné : Utilisez les touches Gauche / Droite pour sélectionner une autre image. Après avoir sélectionné une autre image. sélectionnez le nombre d'impressions pour cette autre image.
- Après avoir paramétré le nombre d'impressions, appuyez sur la touche OK pour enregistrer.
- Appuvez sur la touche de l'obturateur pour revenir au menu sans paramétrer le nombre d'impressions.
- 4. Appuvez sur la touche **Imprimer**  $(\mathbf{\mathbf{\underline{D}}} )$  pour imprimer les images.

# PictBridge : Paramétrage impression

Vous pouvez sélectionner les menus Taille du papier. Format d'impression. Type de papier, Qualité d'impression, Date d'impression et Nom d'impression du fichier, pour les images imprimées.

- 1. Appuyez sur la touche Menu pour afficher le menu PictBridge.
- 2. Utilisez les touches Haut / Bas pour sélectionner le menu souhaité et appuyez sur la touche Droite

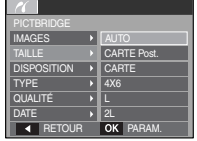

3. Utilisez la touche Haut / Bas, sélectionnez le sous-menu souhaité, puis appuvez sur la touche OK.

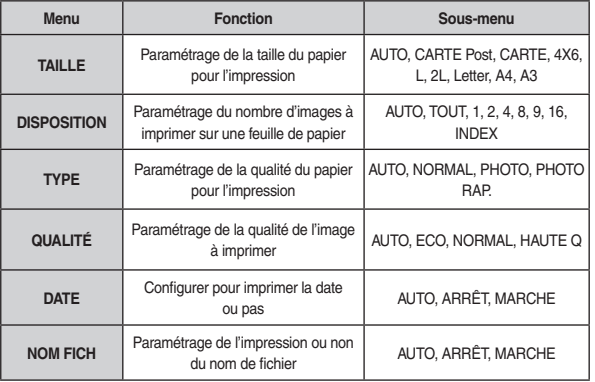

\* Certaines options du menu ne sont pas prises en charge par toutes les imprimantes. S'ils ne sont pas supportés, les menus sont tout de même affichés sur l'écran LCD mais ne peuvent être sélectionnés.

# **PictBridge: RÉINIT**

Permet d'initialiser les configurations modifiées par l'utilisateur.

- 1. Appuvez sur la touche Haut / Bas et sélectionnez l'onglet du menu [RÉINIT.]. Appuyez ensuite sur la touche Droite
- 2. Utilisez la touche Haut / Bas. sélectionnez le sous-menu souhaité, puis appuyez sur la touche  $\Omega$ K

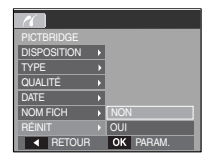

Si INONI est sélectionné : Les paramètres

ne seront pas réinitialisés.

- Si [OUI] est sélectionné : Tous les paramètres impression et image seront réinitialisés
- \* Le paramétrage par défaut de l'impression varie selon le fabricant de l'imprimante.Pour le paramétrage par défaut de votre imprimante, reportez-vous au manuel de l'utilisateur livré avec votre imprimante.

# **Menu Son**

Ce mode vous permet de configurer les paramètres sonores. Vous pouvez utiliser le menu paramétrage dans tous les modes de l'appareil photo à l'exception du mode Enregistrement vocal.

Les éléments indiqués par

représentent les paramètres par défaut.

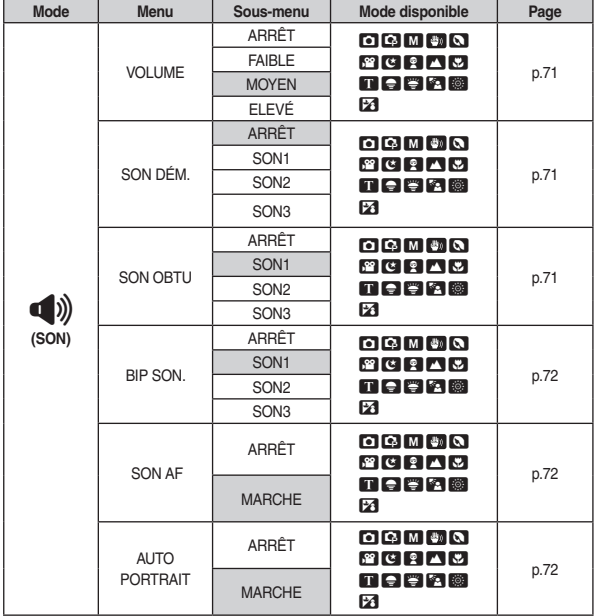

# Son  $(\blacktriangleleft \mathcal{V})$

#### Volume

Vous pouvez définir le volume du son de démarrage, du son de l'obturateur, de l'alarme et du son de la mise au point automatique.

- Sous-menu [VOLUME] : [ARRÊT], [FAIBLE], [MOYEN], [ÉLEVÉ]

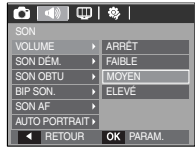

### SON DÉMARRAGE

Vous pouvez choisir le son qui est activé au démarrage de l'appareil.

- Sous-menu [SON DÉM.] : [ARRÊT], [SON1], [SON2], [SON3]

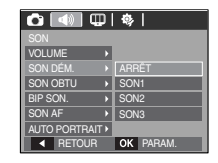

### Son de l'obturateur

Vous pouvez choisir le son de l'obturateur.

- Sous-menu [SON OBTU]: [ARRÊT], [SON1],

[SON2], [SON3]

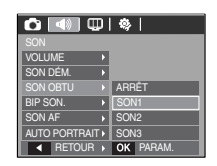
## Son  $(\blacktriangleleft \mathcal{V})$

### **BIP SON**

Si vous paramétrez le son sur MARCHE, différents sons sont activés pour le démarrage de l'appareil photo, lorsque vous appuyez sur les touches, de manière à ce que vous soyez au courant de l'état de fonctionnement de l'appareil photo.

- Sous-menu [BIP SON.] : [ARRÊT], [SON1]

[SON2], [SON3]

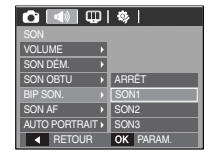

### SON AF

Si vous réglez le son de la mise au point automatique sur MARCHE, vous serez prévenu quand l'appareil photo aura fait le point sur le sujet.

- Sous-menu [SON AF]: [ARRET], [MARCHE]

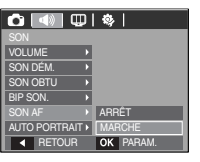

### **AUTO PORTRAIT**

Détection automatique du visage du sujet lors d'un autoportrait.

- Il est possible de régler l'option Autoportrait à l'aide des options [MARCHE] et [ARRÊT].

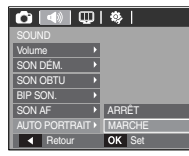

## Menu de configuration

Ce mode vous permet de configurer les paramètres de base. Vous pouvez utiliser le menu paramétrage dans tous les modes de l'appareil photo à l'exception du mode Enregistrement vocal.

Les éléments indiqués par représentent les paramètres par défaut.

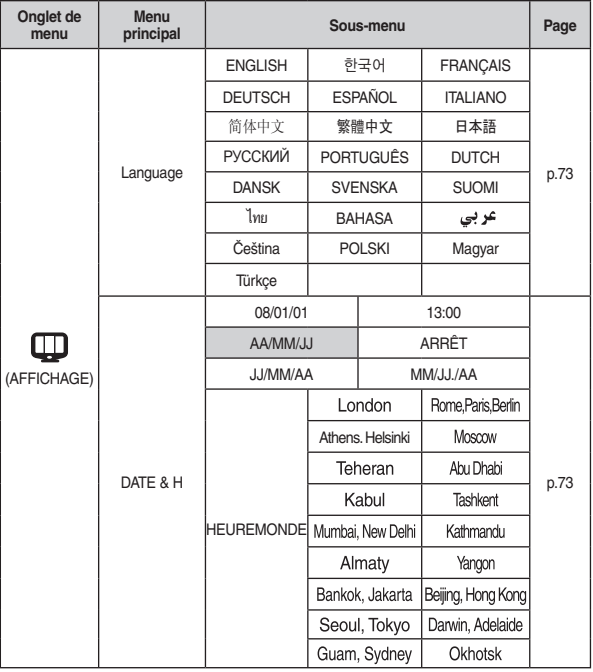

### Menu de configuration

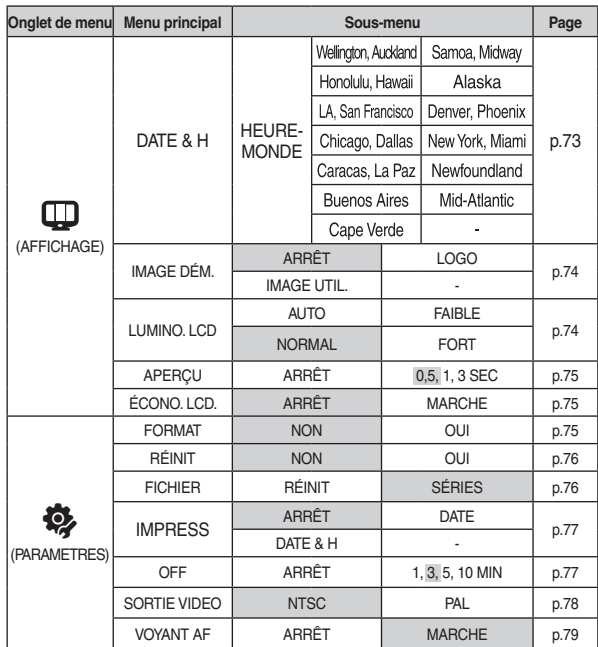

\* Les menus sont susceptibles d'être modifiés sans avertissement.

# AFFICHAGE (III)

### **I ANGUE**

Il y a un choix de langues qui peut être affiché sur l'écran LCD. Même si vous retirez la batterie et l'insérez à nouveau, le paramétrage de la langue est conservé.

- Sous-menu | ANGUAGE
	- : Anglais, Coréen, Francais, Allemand, Espagnol, Italien, Chinois simplifié, Chinois traditionnel, Japonais, Russe, Portugais, Hollandais, Danois, Suédois, Finnois, Thaï. Bahasa(Malais/Indonésien). Arabe. Hongrois. Tchèque. Polonais et Turc.

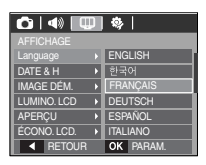

### Paramétrage de la date, de l'heure et du type de la date

Vous pouvez modifier la date qui apparaît sur les images prises. Vous pouvez paramétrer le type de date.

- Régler la date et l'heure, sélectionner le edound al ab abia'l á atab al ab temnot
	- **DROITE** · Permet de sélectionner les paramètres heure mondiale/ année/mois/jour/heure/minute/ type de la date.

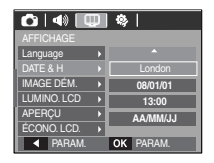

GAUCHE : Permet de déplacer le curseur sur le menu principal IDATE &

> H] si le curseur est placé sur le premier élément du paramétrage de la date et de l'heure. Dans tous les autres cas, le curseur est déplacé à gauche de sa position actuelle.

HAUT / BAS : Permet de modifier la valeur de paramétrage

- Type de date : [ AA/MM/JJ], [ARRÊT], [JJ/MM/AA]/ [MM/JJ/AA]

## AFFICHAGE (III)

#### Heure mondiale

#### - Villes disponibles

: LONDRES, CAP VERT, MID-ATLANTIC, **BUENOS AIRES. TERRE NEUVE.** CARACAS, LA PAZ, NEW YORK, MIAMI, CHICAGO, DALLAS, DENVER, PHOENIX, LOS ANGELES. SAN FRANCISCO. ALASKA. HONOLULU, HAWAÏ, SAMOA, MIDWAY, WELLINGTON, AUCKLAND, OKHOTSK.

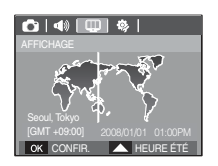

GUAM, SYDNEY, DARWIN, ADELAÏDE, SÉOUL, TOKYO, PÉKIN, HONG KONG, BANGKOK, JAKARTA, YANGON, ALMATY, KATMANDOU, MUMBAY, NEW DELHI, TACHKENT, KABOUL, ABOU DHABI, TÉHÉRAN, MOSCOU, ATHÈNES, HELSINKI, ROME, PARIS, BERLIN

### Image de demarrage

Vous pouvez sélectionner l'image qui s'affiche en premier sur l'écran à cristaux liquide lors de la mise en marche de l'appareil.

- Sous-menus : [ARRET], [LOGO], [IMAGE UTIL.1
- Utilisez une image enregistrée pour l'image de démarrage avec [IMAGE DÉM.] dans le menu **IREDIMENS.** I en mode lecture.

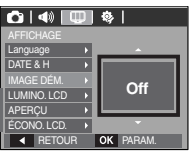

- Il est impossible de supprimer l'image de démarrage avec le menu [SUPPRIMER] ou [FORMAT].
- Les images utilisateur seront supprimées par le menu IRÉINI 1

### Luminosité LCD

Vous pouvez régler la brillance de l'écran LCD.

- Sous-menus : [AUTO], [FAIBLE], [NORMAL], **IFORTI** 

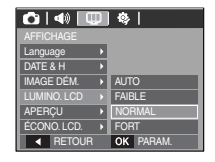

## AFFICHAGE (III)

### Vue rapide

Si vous activez Vue rapide avant de capturer une image, vous pouvez voir l'image que vous venez de prendre sur l'écran LCD pendant la durée paramétrée dans [A. RAPIDEI. La vue rapide n'est possible qu'avec les images fixes.

- Sous-menus
	- **IARRÊTI** : La fonction de vue rapide ne peut pas être activée.
	- [0.5, 1, 3 SEC] : L'image capturée s'affiche rapidement pendant la durée choisie.

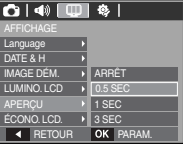

### **ACL SAUV**

Si vous réglez [ÉCONO. LCD.] sur MARCHE et que l'appareil photo reste inactif pendant le temps indiqué, le moniteur LCD sera mis hors tension automatiquement

- Sous-menus
	- **IARRÊTI** : L'écran LCD ne s'éteindra pas.
	- [MARCHE] : Si l'appareil photo reste inactif pendant la durée indiquée (environ 30 sec.), il se mettra automatiquement en mode veille (vovant d'état de l'appareil photo: clignotant).

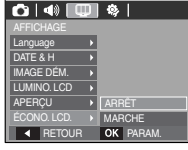

\* Vous ne pouvez pas configurer le menu IÉCONO, LCD, len mode Lecture.

# PARAMÈTRES (卷)

### Formater une mémoire

Utilisé pour le formatage de la mémoire. Si vous lancez [FORMAT] sur la mémoire, toutes les images, y compris celles qui sont protégées, seront supprimées. Assurez-vous de télécharger les images importantes sur votre PC avant de formater la mémoire.

- $-$  Sous-menus
	- INON1 : La mémoire ne sera pas formatée.
	- [OUI] : Une fenêtre de confirmation s'affiche. Sélectionnez le menu [OUI]. Un message [EN COURS !] apparaît et la mémoire est formatée. Si vous lancez FORMAT en mode lecture. un message [PAS D' IMAGE!] apparaît.

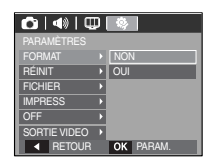

- Assurez-vous de lancer [FORMAT] sur les cartes mémoire suivantes.
	- Une nouvelle carte mémoire ou une carte mémoire non formatée
	- Une carte mémoire dont un fichier n'est pas reconnu par cet appareil photo ou dont un fichier a été réalisé avec un autre appareil photo.
	- Formatez toujours la carte mémoire lorsque vous utilisez cet appareil photo. Si vous insérez une carte mémoire qui a été formatée avec d'autres appareils, lecteurs de carte mémoire ou PC, vous aurez un message IERREUR CARTE!I.

# PARAMÈTRES (卷)

### Réinitialisation

Tous les paramètres de menus et de fonctions de l'appareil photo sont restaurés à leur valeur par défaut. Cependant, les valeurs de DATE & H, LANGUAGE et VIDÉO ne sont pas modifiées.

- Sous-menus
	- INONI: Les paramètres ne sont pas restaurés à leurs valeurs par défaut.
	- [OUI] : Une fenêtre de confirmation de sélection s'affichera. Sélectionnez le menu [OUI] et tous les paramètres seront rétablis à leurs valeurs par défaut

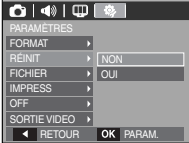

### Nom de fichier

Cette fonction permet à l'utilisateur de sélectionner le format d'attribution de nom de fichier.

[RÉINIT] : Après avoir utilisé la fonction réinitialisation le nom de fichier suivant sera paramétré à partir de 0001 même après le formatage, la suppression de l'ensemble ou l'insertion d'une nouvelle carte mémoire

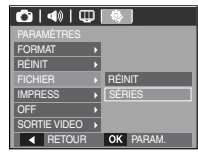

- ISÉRIESI: Les nouveaux fichiers sont nommés en utilisant des numéros qui suivent la séquence précédente, même lors de l'utilisation d'une nouvelle carte mémoire, après un formatage ou après la suppression de toutes les images.
- Le premier nom de dossier enregistré est 100SSCAM et le premier nom de fichier est SDC10001
- Les noms de fichiers sont attribués de manière séquentielle de SDC10001,  $SDC10002 \approx SDC19999$
- Le numéro du dossier est attribué de manière séquentielle de 100 à 999 de la manière suivante : 100SSCAM, 101SSCAM ~ 999SSCAM.
- Le nombre maximal de fichiers dans un répertoire est de 9999.
- Les fichiers utilisés avec la carte mémoire sont conformes au format DCF (Design rule for Camera File system). Si yous modifiez le nom du fichier image, il est possible que l'image soit alors impossible à lire.

### Impression de la date d'enregistrement

Il existe également une option vous permettant d'inscrire la DATE et l'HEURE sur les images fixes.

- Sous-menus
	- **IARRÊTI** : DATE & HEURE ne seront pas imprimées sur le fichier image.
	- [DATE] : Seule la DATE est imprimée sur le fichier image.
	- [DATE & H] : La DATE & l'HEURE sont imprimées sur le fichier image

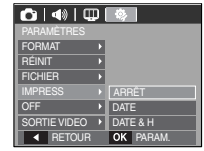

- \* La date et l'heure sont imprimées en bas à droite de l'image fixe.
- \* La fonction d'impression est compatible uniquement avec les images fixes.
- \* En fonction du fabricant et du mode d'impression, il est possible que la date soit mal imprimée sur l'image.

### **Hors Tension**

Cette fonction sert à éteindre l'appareil photo après un certain laps de temps afin d'éviter toute décharge inutile des piles.

- Sous-menus
	- **IARRÊTI**  $\cdot$  La fonction hors tension
	- ne fonctionne pas. [1, 3, 5, 10 MIN] : L'appareil photo s'éteint automatiquement s'il n'est pas utilisé pendant

la durée indiquée.

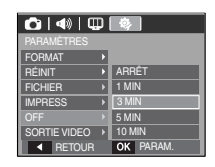

- Après avoir remplacé la batterie, le paramétrage d'arrêt est conservé
- Sachez que la fonction d'arrêt automatique ne fonctionne pas si l'appareil photo est en mode PC/Imprimante, diaporama, lors de la lecture d'un enregistrement vocal ou d'une séguence vidéo.

## PARAMETRES (※)

### Sélection d'un type de sortie vidéo

Le signal de sortie de l'appareil pour les clips vidéo peut être réglé soit au format NTSC, soit au format PAL. Votre choix de réglage est déterminé par le type

d'appareil (moniteur, téléviseur, etc.) auquel vous désirez connecter votre appareil photo. Seul le format PAL est compatible avec la norme BDGHI.

Connexion à un moniteur externe Quand l'appareil photo est branché sur un moniteur externe, l'image et les menus s'affichant habituellement sur l'écran LCD seront visibles sur le moniteur externe : l'écran LCD sera alors mis hore tension

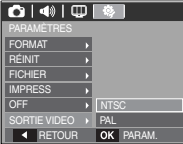

- NTSC : standard utilisé au Canada, aux États-Unis, au Japon, en Corée du Sud. à Taïwan et au Mexique.
- : standard utilisé en Australie, en Autriche, en Belgique, en Chine, au - PAL Danemark, en Finlande, en Allemagne, au R.-U., aux Pays-Bas, en Italie, au Koweït, en Malaisie, en Nouvelle-Zélande, à Singapour, en Espagne, en Suède, en Suisse, en Thaïlande et en Norvège.
- Si vous vous servez d'un téléviseur comme écran externe, il faut que vous sélectionniez le canal externe ou AV du téléviseur.
- Vous entendrez un bruit numérique. Ne vous inquiétez pas. Ce bruit ne signale aucunement la présence d'une défectuosité.
- Si l'image est décentrée, utilisez les commandes sur votre téléviseur pour la centrer
- Lorsque l'appareil photo est connecté à un écran externe, il est possible que certaines parties des images ne s'affichent pas.

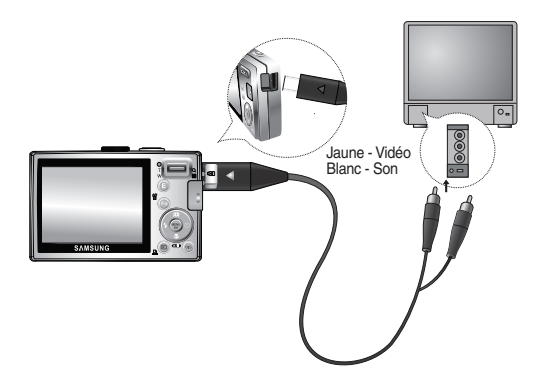

# PARAMÈTRES (卷)

### Vovant de la mise au point automatique

Vous pouvez allumer et éteindre le voyant de la mise au point automatique.

- $-$  Sous-menus
	- [ARRÊT] : Le voyant de la mise au point automatique ne s'allume pas dans des conditions d'éclairage faible

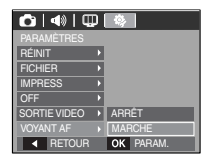

[MARCHE] : Le voyant de la mise au point automatique s'allume dans des conditions d'éclairage faible.

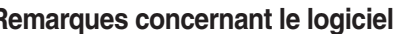

Veuillez lire attentivement le guide de l'utilisateur avant d'utiliser l'appareil.

- Les logiciels ci-inclus comprennent un pilote pour votre appareil photo et un logiciel d'édition compatible avec Windows.
- Vous ne pouvez, en aucun cas, reproduire tout ou partie ni du logiciel ni du manuel de l'utilisateur.
- Les droits du logiciel sont concédés sous licence uniquement pour l'utilisation avec un appareil photo.
- Dans l'éventualité hautement improbable d'un défaut de fabrication. Samsung s'engage à réparer l'appareil photo ou à le remplacer par un autre. Toutefois, Samsung ne peut, d'aucune manière que ce soit, être tenu responsable des dommages causés en raison d'un usage inapproprié de l'appareil photo.
- L'utilisation d'un PC assemblé ou non ou d'un système d'exploitation assemblé qui n'a pas été agréé par le fabricant n'est pas couverte par la garantie Samsuna.
- Avant de lire le présent manuel de l'utilisateur, vous devez être familiarisé avec le fonctionnement de base d'un PC et de son système d'exploitation (O/S).

### Configuration système requise

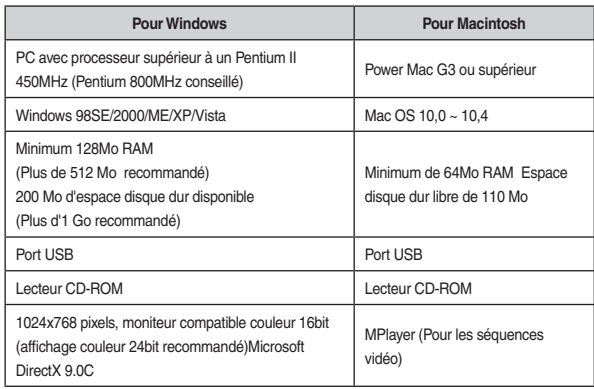

## A propos du logiciel

Une fois que le Cd-rom fourni avec l'appareil est inséré dans le lecteur de Cd-rom, la fenêtre suivante devrait se lancer automatiquement.

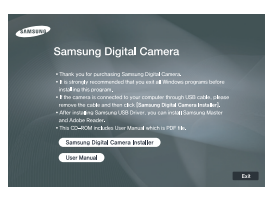

Vous devez d'abord installer le pilote de l'appareil photo avant de connecter celui-ci au PC.

■ Pilote de l'appareil photo : Cela permet l'importation des images stockées dans l'appareil photo vers un PC ou vice versa

Cet appareil photo utilise un pilote de stockage USB. Vous pouvez utiliser l'appareil photo comme un lecteur de la carte USB. Après avoir installé le pilote et connecté l'appareil à votre PC, vous pouvez cliquer sur l'Disque amovible. [Explorateur Windows] ou [Poste de travail]. Le pilote de stockage USB n'est compatible gu'avec Windows Le CD-ROM de l'application ne contient pas de pilote USB pour MAC. Vous pouvez utiliser cet appareil photo avec Mac OS  $100 - 104$ 

■ XviD codec : cela permet de lire les clips vidéo (MPEG-4) enregistrés avec cet appareil photo sur un PC.

Pour lire un clip vidéo enregistré avec cet appareil photo, vous devez installer le codec XviD. Si un clip vidéo enregistré avec cet appareil photo n'est pas lu correctement, installez ce codec. Ce logiciel n'est compatible qu'avec Windows.

## A propos du logiciel

- Samsung Master : Il s'agit de la solution logicielle multimédia complète. Ce logiciel vous permet de télécharger, visualiser, éditer et enregistrer votre image numérique et séquence vidéo. Ce logiciel n'est compatible qu'avec **Windows**
- 
- Assurez-vous de vérifier la configuration système nécessaire avant d'installer le lecteur
- Selon la puissance de votre ordinateur. l'exécution du programme d'installation automatique peut prendre de 5 à 10 secondes. Si l'une des trames ne s'affiche pas, exécutez [Explorateur Windows] et sélectionnez finstaller exel dans le dossier racine du CD-ROM.

### **Configuration de l'application**

Le logiciel d'application doit être installé préalablement à l'utilisation de cet appareil avec un PC. Une fois le pilote installé, vous pouvez transmettre les images au PC afin de les retoucher à l'aide du logiciel d'édition.

■ Vous pouvez accéder au site Web de Samsung en cliquant sur le lien mentionné ci-dessous.

> http: // www.samsungcamera.com : anglais http: // www.samsungcamera.co.kr : coréen

1. La fenêtre d'exécution automatique s'affiche. Cliquez sur le menu [Samsung Digital Camera Installerl dans la fenêtre d'exécution automatique.

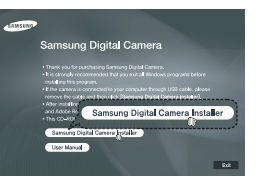

2. Installez le pilote de l'appareil photo,

DirectX, Samsung Master et Adobe Reader en sélectionnant une touche indiquée sur l'écran. Si une version plus récente de DirectX est installée sur votre ordinateur, il est possible que DirectX ne s'installe pas.

### Configuration de l'application

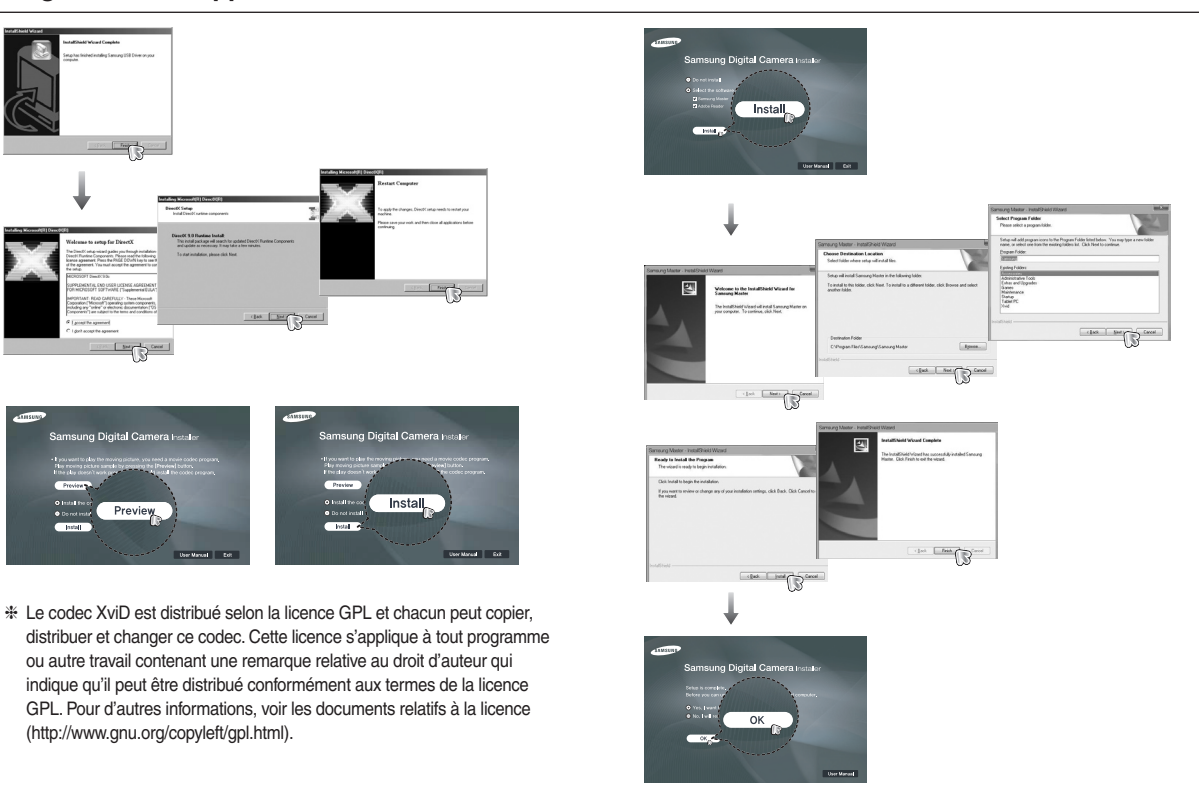

## **Configuration de l'application**

- 3. Une fois le redémarrage terminé, reliez votre appareil photo au PC à l'aide d'un câble USB
- 4. Mettez l'appareil photo sous tension. Le message [Nouveau Matériel] apparaît à l'écran et l'ordinateur établit la liaison avec l'appareil.
- un programme visualiseur d'image s'ouvre. Si la fenêtre de téléchargement de Samsung Master s'ouvre, le pilote de l'appareil photo a été paramétré avec **SUCCAS**

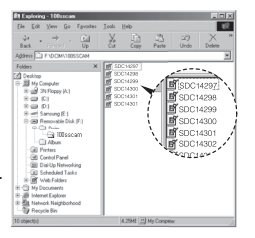

- Si vous avez installé le pilote de l'appareil photo, la fenêtre [Assistant  $\bullet$ ajout de nouveau matériel détecté] pourra ne pas s'ouvrir.
- Avec un système Windows 98 SE, la boîte de dialogue Assistant de détection de nouveau matériel s'ouvre et une fenêtre vous demandant de sélectionner un fichier pilote apparaît. Dans ce cas, indiquez "Pilote USB" sur le CD fourni.
- Les documents PDF du manuel d'utilisation sont fournis sur le CD-ROM fourni avec cet appareil photo. Recherchez les fichiers PDF avec l'explorateur Windows. Avant d'ouvrir les fichiers PDF, vous devez installer Adobe Reader fourni sur le CD-ROM.
- Pour installer correctement Adobe Reader 6.0.1, vous devez déjà disposer d'Internet Explorer 5.01 ou d'une version plus récente. Rendez-vous sur le site "www.microsoft.com" et mettez à jour Internet Explorer.

### Démarrage du mode PC

Si vous branchez le câble USB sur un port USB de votre PC et que vous l'allumez. l'appareil photo passera automatiquement en "mode de connexion ordinateur". En ce mode, vous pouvez télécharger des images stockées sur l'appareil photo vers votre PC par le biais du câble USB.

- Paramètres de l'appareil photo pour la connexion
	- 1. Mettez l'appareil photo sous tension
	- 2. Branchez l'appareil photo à l'ordinateur à l'aide du câble USB fourni
	- 3. Allumez l'ordinateur. L'appareil photo et l'ordinateur sont reliés l'un à l'autre
	- 4. Le menu de sélection du périphérique externe s'affiche à l'écran LCD
	- 5. Sélectionnez [ORDINATEUR] en appuyant sur la touche Haut/Bas, puis appuyez sur la touche OK.

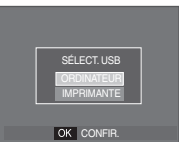

Connexion de l'appareil au PC

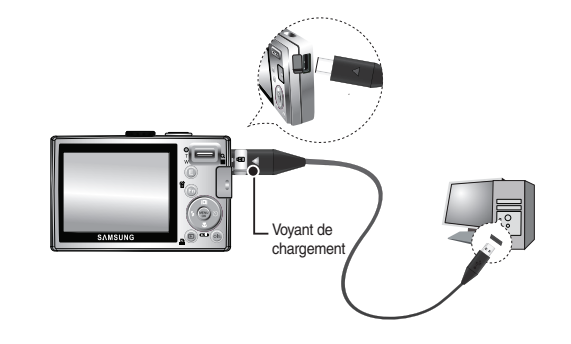

- \* Si vous avez sélectionné [IMPRIMANTE] à l'étane 5 lorsque vous branchez l'appareil photo à votre ordinateur, le message [BRANCH. IMPRIMANTE] s'affiche et la connexion ne sera pas établie. Dans ce cas, débranchez le câble USB et suivez la procédure à partir de l'étape 2.
- Débrancher l'appareil photo et le PC

Reportez-yous page 86 (Retrait du disque amovible).

### Démarrage du mode PC

#### Téléchargement des images

Vous pouvez télécharger les images fixes enregistrées sur l'appareil photo vers le disque dur de votre PC et les imprimer ou utiliser un logiciel d'édition de photos pour les éditer.

- 1. Connectez l'appareil photo à votre PC au moyen du câble USB.
- 2. Sur le bureau de l'ordinateur, sélectionnez [Poste de Travail] et cliquez deux fois sur [Disque amovible  $\rightarrow$  DCIM  $\rightarrow$  100SSCAM]. Les fichiers images seront alors affichés.

3. Sélectionner une image et appuyez sur le bouton droit de la souris

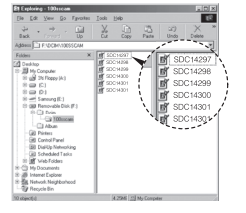

mound SDC14300

SDC14301 enessen

II Hy Computer<br>두 <sub>대</sub>를 2N Floppy (N.)<br>두 400 - IS 1<br>두 400 - IS 1

Control Py

- 4. Un menu contextuel s'ouvrira. Cliquez sur le menu [Couper] ou [Copier].
	- [Couper] : permet de couper un  $\blacksquare$ fichier
	- [Copier] : copie des fichiers.  $\blacksquare$

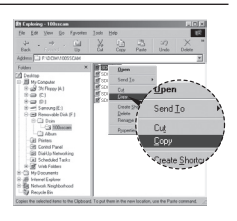

- 5. Cliquez sur un dossier dans lequel vous souhaitez coller le fichier.
- 6. Appuyez sur le bouton de droite de la souris et un menu contextuel s'ouvre Cliquez sur [Coller].

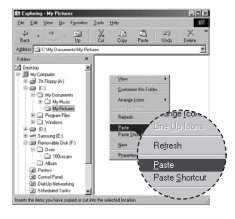

7. Un fichier image est transféré de l'appareil à votre PC

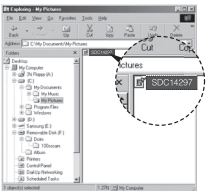

### Démarrage du mode PC

- Grâce au logiciel [Samsung Master], vous pouvez voir les images enregistrées dans la mémoire directement sur l'écran du PC ou vous pouvez copier ou déplacer les fichiers d'image.
- Nous vous recommandons de copier vos images vers le PC pour pouvoir les visualiser. Si vous ouvrez les images directement sur le disque amovible, vous risquez d'être déconnecté.
	- Lorsque vous essayez de télécharger sur le disque amovible une image qui n'a pas été prise avec cet appareil. le message [FICHIER] ERREUR! apparaît sur l'écran LCD en mode LECTURE, et, en mode VIGNETTES, aucune image n'est affichée.

## Retrait du disque amovible

- Windows 98SF
	- 1. Vérifiez si l'appareil photo et le PC effectuent un transfert de fichier. Si le voyant d'état de l'appareil photo clignote, veuillez attendre qu'il reste allumé.
	- 2 Débranchez le câble USB

#### Windows 2000/MF/XP/Vista

(Les illustrations peuvent être différentes selon le système d'exploitation Windows.)

- 1. Vérifiez si l'appareil photo et le PC effectuent un transfert de fichier. Si le vovant d'état de l'appareil photo clignote, veuillez attendre qu'il reste allumé.
- 2. Cliquez deux fois sur l'icône [Retirer le matérier en toute sécurité] située sur la barre de tâches.

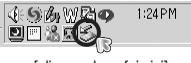

**fcliquez deux fois icil** 

3. Une fenêtre l'Retirer le périphérique en toute sécurité) va s'ouvrir. Sélectionnez le [Périphérique de stockage USB] et cliquez sur la touche [Arrêter].

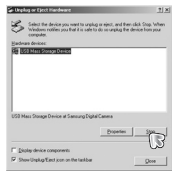

4. La fenêtre [Supprimer le périphérique en toute sécurité] s'ouvrira. Sélectionnez [Périphérique de stockage de masse] et cliquez sur la bouton [OK].

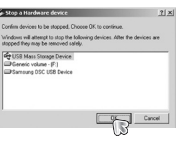

### Retrait du disque amovible

5. La fenêtre [Vous pouvez retirer le périphérique en toute sécurité] s'ouvrira. Cliquez sur le bouton [OK].

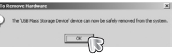

 $\frac{3\pi}{4}$ 

6. Une fenêtre [Retirer le périphérique en toute] sécurité] va s'ouvrir. Cliquer sur le bouton [Fermer] et le disque amovible sera déconnecté en toute sécurité

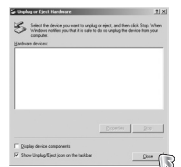

7 Débranchez le câble LISR

## Paramétrer le pilote USB pour MAC

- 1. Un pilote USB pour MAC n'est pas inclus avec le CD logiciel étant donné que le système d'exploitation MAC supporte le pilote de l'appareil photo.
- 2. Vérifiez la version du système d'exploitation MAC lors du démarrage. Cet appareil photo est compatible avec les systèmes d'exploitation MAC OS 10.0 à 10.4.
- 3. Branchez l'appareil photo sur le Macintosh et allumez l'appareil photo.
- 4. Une nouvelle icône s'affiche sur le bureau après avoir branché l'appareil photo sur le MAC.

## Utilisation du pilote USB sur MAC

- 1. Double cliquez sur une nouvelle icône du bureau et le dossier dans la mémoire s'affiche
- 2. Sélectionnez le fichier d'image pour le copier ou le déplacer vers le dossier de votre choix sur le MAC.

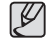

Pour Mac OS 10.0 ou supérieur : Effectuez d'abord le téléchargement de l'ordinateur à l'appareil et retirez ensuite le disque amovible à l'aide de la commande Extract

### **Suppression du Pilote USB pour Windows 98SE**

Pour enlever le pilote USB, reportez vous à la procédure détaillée plus bas.

- 1. Branchez l'appareil photo et votre PC, puis mettez-les sous tension.
- 2 Vérifiez si le Disque amovible se trouve dans l'Poste de travaill
- 3. Supprimez [Samsung Digital Camera] dans le Gestionnaire de périphériques.

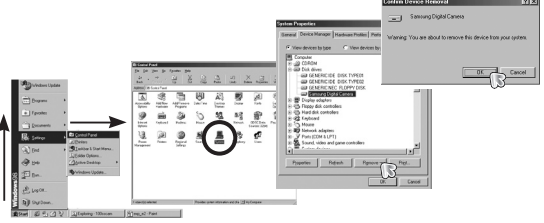

- Débranchez le câble USB. 4
- 5. Supprimez [Pilote Samsung USB] dans les Propriétés Ajout/Suppression de programmes.

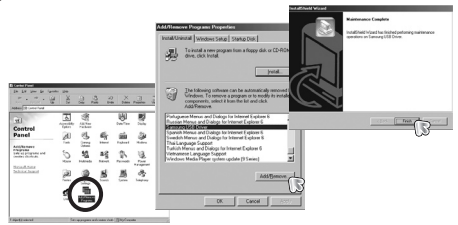

6 La décinetallation est terminée

## **Samsung Master**

Ce logiciel vous permet de télécharger, visualiser, éditer et enregistrer vos images numériques et séquences vidéo. Ce logiciel n'est compatible qu'avec Windows.

Pour démarrer le programme, cliquez sur [Démarrer → Tous les programmes → Samsung  $\rightarrow$  Samsung Master  $\rightarrow$  Samsung Master].

- Téléchargement d'images
	- 1. Branchez l'appareil photo à votre PC.
	- 2. Une fenêtre de téléchargement des images s'affiche après avoir branché l'appareil photo au PC.
		- Pour télécharger les images prises sélectionnez la touche [Select All] (Toutes).

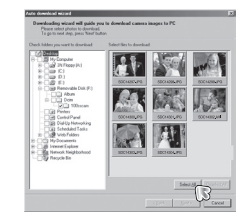

- Sélectionnez le dossier que vous souhaitez dans la fenêtre et cliquez sur a. l'option [Sélectionner tout]. Vous pouvez enregistrer les images prises dans le dossier sélectionné
- Si vous cliquez sur la touche [Annuler], le téléchargement est annulé.

### 3. Cliquez sur la touche [Suivant >].

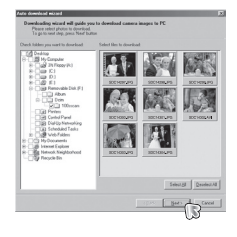

### **Samsung Master**

- 4. Sélectionnez une destination et créez un dossier pour enregistrer les images téléchargées et le dossier.
	- Les dossiers sont créés par ordre de date et les images sont téléchargées.
	- Le nom du dossier est créé comme vous le souhaitez et les images sont téléchargées.
	- Après avoir sélectionné un dossier créé auparavant. les images sont téléchargées.
- 5 Cliquez sur la touche [Suivant >]
- 6. Une fenêtre s'ouvre comme indiqué cicontre La destination du dossier sélectionné s'affiche dans la partie supérieure de la fenêtre

Cliquez sur la touche [Démarrer] pour télécharger les images.

7. Les images téléchargées s'affichent.

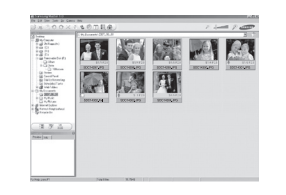

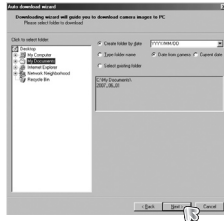

-<br>Alonge diver of Canera are teally to do.

Visualiseur d'image : Vous pouvez visualiser les images enregistrées.

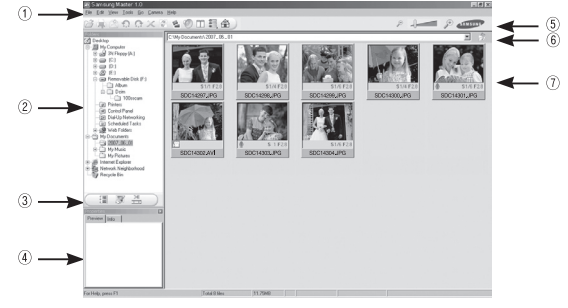

- Les fonctions du visualiseur d'image sont répertoriées ci-dessous.
	- 1) Barre de menu : Vous pouvez sélectionner les menus. Fichier, Edition, Affichage, Outils, Changer les fonctions, Téléchargement auto. Aide. etc.
	- 2 Fenêtre de sélection d'image : Vous pouvez sélectionner une image que vous souhaitez dans cette fenêtre
	- 3) Menu de sélection du type de média : Vous pouvez sélectionner la fonction visualiseur d'image, édition d'image. édition de la séquence vidéo dans ce menu.
	- 4) Fenêtre de prévisualisation : Vous pouvez prévisualiser une image ou une séquence vidéo et vérifier les informations multimédia.
	- (5) Barre du zoom : Vous pouvez modifier la taille de la prévisualisation.
	- 6 Fenêtre d'affichage du dossier : Vous pouvez voir l'emplacement du dossier de l'image sélectionnée.
	- (7) Fenêtre d'affichage de l'image : Les images contenues dans le dossier sélectionné s'affichent
- \* Reportez-vous au menu [Aide] de Samsung Master pour plus d'informations.

### **Samsung Master**

- $\oplus$   $\longrightarrow$  $rac{1}{2}$ 日度兰 .......
- Edition d'image : Vous pouvez éditer l'image fixe.

- Les fonctions d'édition de l'image sont répertoriées ci-dessous.
	- (1) Menu Edition: Vous pouvez sélectionner les menus suivants.
		- [Tools] : Vous pouvez redimensionner ou rogner l'image sélectionnée. Voir le menu [Aide].
		- [Adjust] : Vous pouvez modifier la qualité de l'image. Voir le menu [Aide].
		- [Retouch] : Vous pouvez changer l'image ou ajouter des effets à l'image. Voir le menu [Aide].
	- 2 Outils de dessin : Outils pour l'édition d'une image.
	- 3) Fenêtre d'affichage de l'image : Une image sélectionnée s'affiche dans cette fenêtre.
	- 4) Fenêtre de prévisualisation : Vous pouvez prévisualiser l'image modifiée.
- \* Une image fixe éditée avec Samsung Master ne peut pas être lue sur l'appareil photo.
- \* Reportez-vous au menu [Aide] de Samsung Master pour plus d'informations.

Editer une vidéo : Vous pouvez réunir l'image fixe, la séquence vidéo, la narration, les fichiers de musique dans une séquence vidéo.

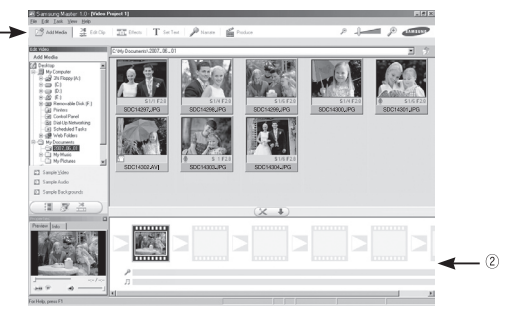

- Les fonctions d'édition d'une séquence vidéo sont répertoriées ci-dessous.
	- 1) Menu Edition : Vous pouvez sélectionner les menus suivants.
		- **[Add Media]** : Vous pouvez ajouter des éléments multimédia dans une séquence vidéo.
		- [Edit Clip] : Vous pouvez modifier la luminosité, le contraste, la couleur et la saturation
		- : Vous pouvez ajouter un effet. **[Effects]**
		- **ISet Text1** : Vous pouvez insérer des textes. [Narration]
		- [Narrate] : Vous pouvez insérer une narration.
		- [Produce] : Vous pouvez enregistrer le fichier multimédia modifié sous un nouveau nom de fichier
			- \* Vous avez la possibilité de sélectionner les formats AVI, Windows Media (WMV) et (ASF).
	- 2 Cadre d'affichage : Vous pouvez insérer du multi média dans cette fenêtre

 $-90-$ 

### **Samsung Master**

- \* Certains clips vidéo compressés avec un codec qui n'est pas compatible avec Samsung Master ne peuvent pas être lus par Samsung Master.
- \* Reportez-vous au menu [Aide] de Samsung Master pour plus d'informations.

## **Caractéristiques**

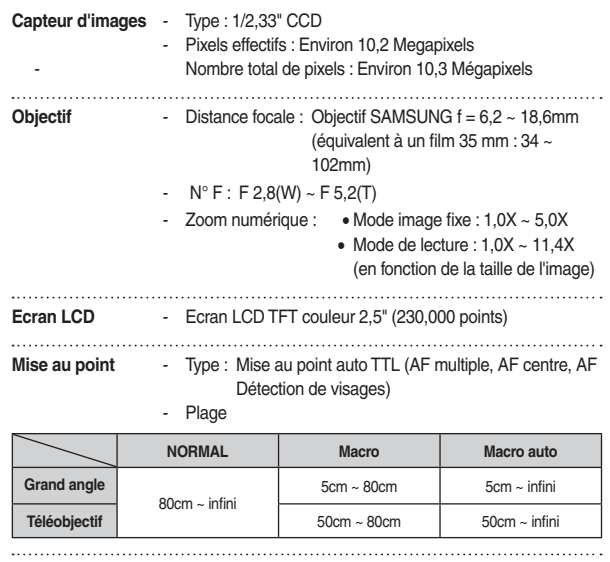

Obturateur - Vitesse:  $1 \sim 1/1,500$  seconde (Manuel:  $8 \sim 1/1,500$  sec.)

Exposition

- Contrôle : Programme EA
- Mesure : Multi, Sélectif, Centre
- Compensation :  $\pm 2$  EV (par palier de 1/3 EV)
- ISO: Auto, 80, 100, 200, 400, 800, 1600

## Caractéristiques

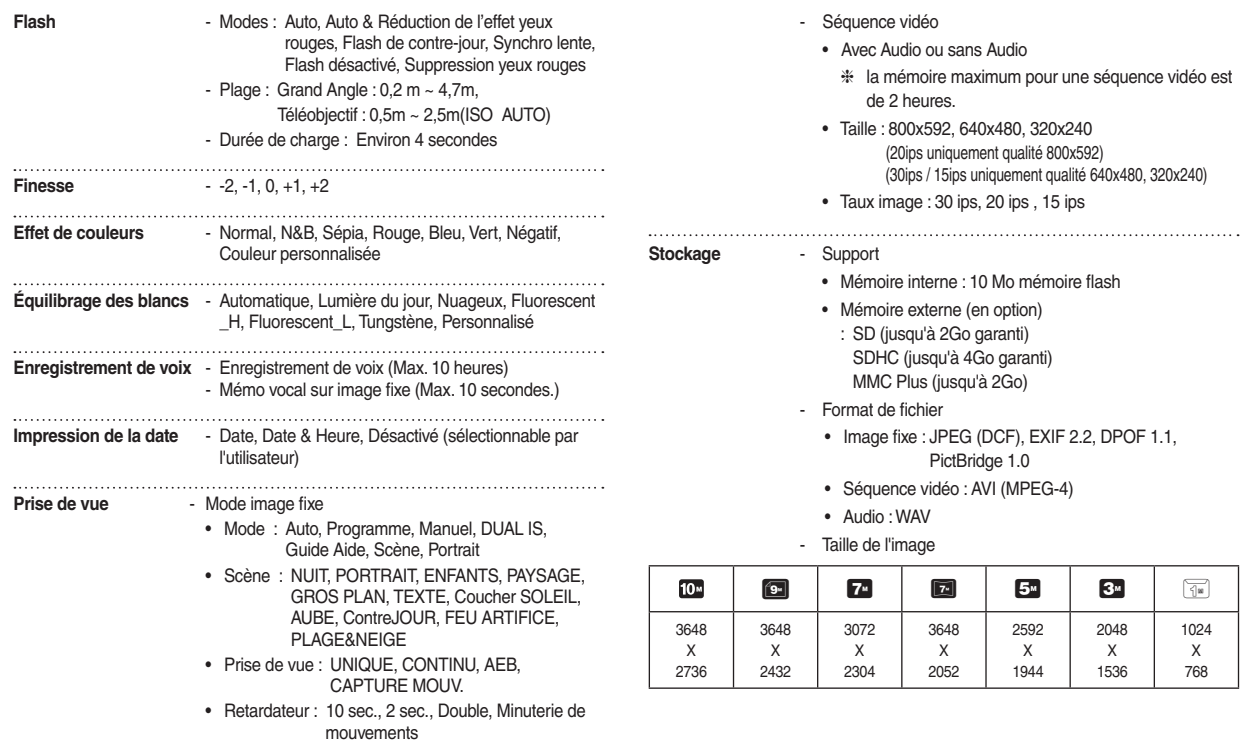

### **Caractéristiques**

- Capacité (Taille 256 Mo)

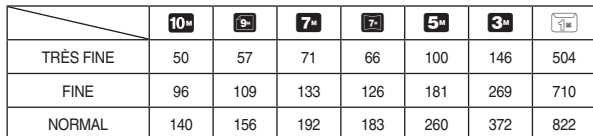

\* Ces chiffres proviennent des mesures effectuées par Samsung dans des conditions normales. Ils peuvent varier selon les paramètres choisis et les conditions dominantes lors de la prise de vue.

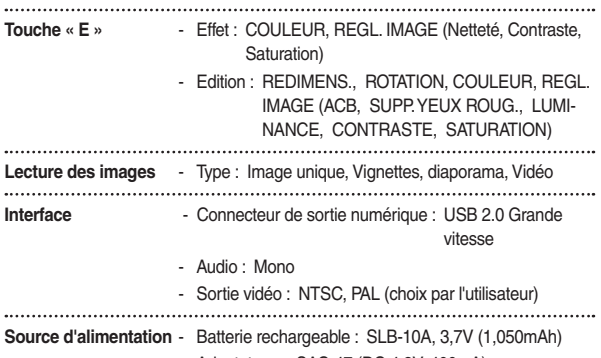

- Adaptateur : SAC-47 (DC 4,2V, 400mA)

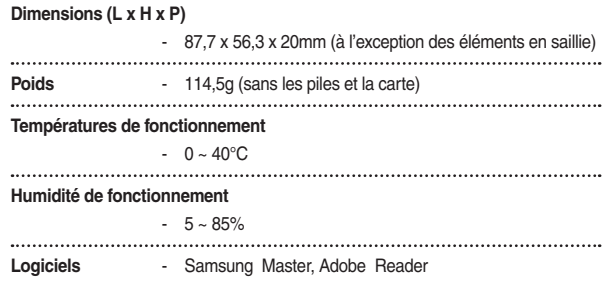

\* Les caractéristiques sont susceptibles d'être modifiées sans avertissement.

\* Toutes les marques de commerce appartiennent à leurs propriétaires respectifs.

### **Remarques importantes**

Assurez-vous de respecter les précautions suivantes !

- Cette unité comporte des composants électroniques de précision. N'utilisez, ni n'entreposez cet appareil photo dans les endroits suivants.
	- Endroits soumis à d'importants changements de température et d'humidité
	- Endroits exposés à la poussière et à la saleté.
	- Endroits exposés directement au soleil ou à l'intérieur d'une voiture par temps chaud.
	- Les environnements dégageant beaucoup de magnétisme ou générant un excès de vibrations.
	- Les locaux abritant du matériel explosif ou inflammable
- Ne laissez pas l'appareil photo dans des endroits poussiéreux, soumis à des températures ou une humidité élevées ou en présence de produits chimiques (tels que naphtalène et boule antimites).
- Conservez cet appareil photo avec du gel de silice dans une boîte fermée hermétiquement lorsque vous prévoyez de ne pas l'utiliser pendant une certaine période.
	- Ne laissez pas de sable pénétrer dans l'unité lorsque vous l'utilisez sur la plage. Les dunes côtières ou dans d'autres endroits où il y a du sable.
	- Cela pourrait provoquer une panne ou rendre l'appareil photo inutilisable de manière irréversible
- Manipulation de l'appareil photo
	- Ne laissez jamais tomber l'appareil photo et ne le soumettez pas à des chocs ou vibrations importants.
	- Protégez le grand écran LCD des impacts. Lorsque vous n'utilisez pas l'appareil, rangez-le dans l'étui.
	- Evitez d'obstruer l'objectif ou le flash lorsque vous captez une image.
	- Cet appareil photo n'est pas étanche. Afin d'éviter des chocs électriques dangereux, ne jamais tenir ou faire fonctionner l'appareil avec des mains mouillées
	- Si vous utilisez cet appareil photo dans des endroits humides, tels que la plage ou la piscine, faites attention qu'il n'y ait pas d'eau ou de sable qui pénètre dans l'appareil. Cela peut engendrer une défaillance ou endommager l'appareil irrémédiablement.

### **Remarques importantes**

- Des températures extrêmes peuvent causer des problèmes
	- Si vous transportez votre appareil d'un endroit froid à un endroit chaud. les circuits électroniques risquent de se couvrir de condensation. Dans ce cas, mettez l'appareil hors tension et attendez au moins 60 minutes que la condensation se soit dissipée. De l'humidité peut également se former sur la carte mémoire. Si cela se produit, éteignez l'appareil photo et retirez la carte mémoire. Attendez jusqu'à ce que l'humidité ait disparue.
- Précautions lors de l'utilisation de l'obiectif
	- Si l'objectif est exposé directement au soleil, cela peut provoquer une décoloration et une détérioration du capteur d'image.
	- Faites attention de ne pas laisser vos empreintes ou des substances étrangères sur la surface de l'objectif
- Des décharges électriques peuvent se produire si l'appareil numérique n'est  $\bullet$ pas utilisé pendant une période prolongée. De même, il est conseillé de retirer la batterie et la carte mémoire pendant les longues périodes de non-utilisation.
- Si l'appareil est exposé à des interférences électroniques, il s'éteint automatiquement pour protéger la carte mémoire.
- Maintenance de l'appareil photo
	- Utilisez une brosse douce (disponible chez les photographes) pour nettoyer doucement l'objectif et l'écran LCD. Vous pouvez aussi, au besoin, utiliser des tissus et un liquide spécialement conçus pour le nettoyage des objectifs. Nettoyez le boîtier de l'appareil avec un chiffon doux. Evitez le contact de l'appareil photo avec des solvants tels que le benzène, les insecticides, les diluants etc. Cela risque d'endommager le corps de l'appareil ainsi que ses performances. Une mauvaise utilisation peut abîmer l'écran LCD. Veillez à ne pas endommager votre appareil en le conservant en tout temps dans son étui protecteur.
- N'essayez en aucun cas de démonter ni de modifier votre appareil photo.
- Dans certaines circonstances, une accumulation d'électricité statique peut déclencher le flash. Cela ne nuira pas au bon fonctionnement de l'appareil.
- Il se peut que l'électricité statique interfère avec le téléchargement des images (lorsque le chargeur et le câble USB sont insérés simultanément dans le support). Si cela arrive, débranchez et rebranchez le câble USB avant de recommencer le transfert
- Avant un événement important ou un voyage, vérifiez l'état de l'appareil photo.
	- Prenez une photo pour tester l'état de l'appareil et préparer des batteries supplémentaires
	- Samsung ne saurait être tenu responsable des conséquences en cas de mauvais fonctionnement de l'appareil photo.

### Voyant d'avertissement

En cas de problèmes techniques, l'écran LCD affiche un message d'erreur.

### **IERREUR CARTE!I**

- · Erreur carte mémoire
	- $\rightarrow$  Mettez l'appareil hors tension, puis remettez-le sous tension
	- $\rightarrow$  Insérez à nouveau la carte mémoire
	- $\rightarrow$  Insérez et formatez la carte mémoire (p.75)

### [ CARTE VERROUIL! ]

- · La carte mémoire est verrouillée
	- → Carte mémoire SD/SDHC : Faites glisser la languette de protection en écriture vers le haut de la carte mémoire

### [ PAS DE CARTE! ]

- · Aucune carte mémoire n'a été insérée
	- $\rightarrow$  Insert the memory card again
	- $\rightarrow$  Turn off the camera power and turn it on again

### [ PAS D' IMAGE! 1

- · Aucune image n'est stockée sur la carte mémoire
	- $\rightarrow$  Prendre des photos
	- $\rightarrow$  Insérer une carte mémoire qui contient des images

### [ FICHIER ERREUR! ]

- Frreur fichier
	- $\rightarrow$  Supprimer le fichier
- · Errour carte mémoire
	- → Contactez le centre de services clientèle pour votre appareil

### [BATTERIE FAIBLE!]

- La capacité des piles est faible
	- $\rightarrow$  Insérez de nouvelles piles.

### **I LUMIÊRE FAIBLE! 1**

- Lorsque vous prenez des photos dans des endroits sombres
	- $\rightarrow$  Prenez des photos en mode Photo avec flash.

### Avant de contacter un centre de service à la clientèle

Vérifiez les éléments suivants:

#### L'appareil photo ne se met pas sous tension

- La capacité des piles est faible
	- $\rightarrow$  Insérez de nouvelles piles. (p.15)
- La batterie n'est pas correctement insérée (la polarité est inversée).
	- $\rightarrow$  Introduisez la batterie en tenant compte de la polarité (+/-).

#### L'alimentation de l'appareil photo se coupe au cours de l'utilisation

- . Les hatteries sont faibles
	- $\rightarrow$  Insérez de nouvelles piles.
- · L'appareil photo s'éteint automatiquement.
	- $\rightarrow$  Remettez l'appareil photo sous tension.

### La batterie se vide rapidement

- · L'appareil a été utilisé à basse température.
	- $\rightarrow$  Conserver l'appareil photo dans un endroit chaud(glissez-le sous votre manteau ou votre veste) et ne le sortez que pour prendre des photos.

#### L'appareil ne prend pas de photo lorsque la touche de l'obturateur est actionnée

- La mémoire est insuffisante pour stocker des images  $\rightarrow$  Supprimez les fichiers images inutiles
- · La carte mémoire n'est pas formatée  $\rightarrow$  Formatez la carte mémoire (p.75)
- La carte mémoire est pleine
	- $\rightarrow$  Insérez une nouvelle carte mémoire
- · La carte mémoire est verrouillée A Reportez-vous au message d'erreur ICARTE VERROUIL!]
- · L'alimentation de l'appareil photo est coupée  $\rightarrow$  Allumez à nouveau l'appareil photo
- · La batterie est faible
	- $\rightarrow$  Insérez de nouvelles batteries (p.15)
- La batterie n'est pas insérée correctement (la polarité est inversée)  $\rightarrow$  Introduisez les piles en tenant compte de la polarité (+/-)

### L'appareil photo s'arrête soudain en cours d'utilisation

- · L'appareil photo s'est arrêté en raison d'une défaillance
	- $\rightarrow$  Retirez/insérez de nouveau les piles et remettez l'appareil photo sous tension

### Les images sont floues

- · Une photo a été prise sans le paramétrage d'un mode macro mode macro
	- $\rightarrow$  Sélectionnez le mode macro approprié pour prendre une image claire.
- · Prendre une photo au delà de la portée du flash
	- $\rightarrow$  Prenez une photo dans le champ de portée du flash
- L'obiectif est sale ou embué
	- $\rightarrow$  Nettovez l'obiectif

#### Le flash ne se déclenche pas

- Le mode Flash désactivé a été sélectionné
	- Annulez le mode flash désactivé
- Le mode de l'appareil photo ne peut pas utiliser le flash
	- $\rightarrow$  Reportez-vous aux instructions relatives au FLASH (p.30)

### L'affichage de la date et de l'heure est incorrect

- Soit la date et l'heure ont été définies incorrectement, ou l'appareil a pris les valeurs par défaut
	- $\rightarrow$  Réglez la date et l'heure correctement

### Les touches de l'appareil photo ne réagissent pas.

- · Défaillance de l'appareil photo1
	- A Retirez/insérez de nouveau les piles et allumez l'appareil photo

#### Une erreur carte s'est produite lorsque la carte mémoire était dans l'appareil photo.

- Format de carte mémoire erroné
	- $\rightarrow$  Reformatez la carte mémoire

#### Les images ne sont pas lues

- Nom de fichier incorrect (Violation du format DCF)
	- $\rightarrow$  Ne changez pas le nom du fichier de l'image

### La couleur de l'image est différente de la scène d'origine

- L'équilibrage des blancs ou le paramétrage de l'effet est incorrect
	- $\rightarrow$  Sélectionnez un équilibre des blancs et un effet approprié

#### Les images sont trop claires

- L'exposition est excessive
	- $\rightarrow$  Réinitialisez la compensation de l'exposition

#### Absence d'image sur l'écran du moniteur externe

- La connexion de l'appareil photo au moniteur externe a échoué
	- $\rightarrow$  Vérifiez les câbles de branchement
- · Fichiers incorrects dans la carte mémoire
	- $\rightarrow$  Insérez une carte mémoire qui comporte des fichiers corrects.

### Lors de l'utilisation de l'explorateur du PC, le fichier du Idisque amovible] n'apparaît pas

- Le câble n'est pas branché correctement
	- $\rightarrow$  Vérifiez les branchements
- · L'alimentation de l'appareil photo est coupée
	- $\rightarrow$  Mettez l'appareil photo sous tension
- Le système d'exploitation installé sur votre ordinateur n'est pas Windows 98SE, 2000, ME, XP, Vista/ Mac OS Mac OS 10,0 ~ 10.4. Le PC ne prend pas l'USB en charge.
	- $\rightarrow$  Installez Windows 98SE, 2000, ME, XP, VISTA / Mac OS 10.0 ~ 10.4 qui est compatible avec le protocole USB.
- · Le pilote de l'appareil photo n'est pas installé
	- $\rightarrow$  Installer un [Pilote de stockage USB]

### **Foire aux questions**

Veuillez vérifier les éléments suivants si la connexion USB est défectueuse

- Scénario 1
- Le câble USB n'est pas branché ou il ne s'agit pas du câble USB fourni
- Branchez le câble LISB fourni
- Scénario 2 L'appareil photo n'est pas reconnu par votre PC. Parfois, l'appareil photo peut s'afficher sous [Périphériques inconnus] dans le gestionnaire de périphériques.
	- Installez le pilote de l'appareil photo. Éteignez l'appareil photo, retirez le câble USB, branchez de nouveau le câble USB et allumez l'appareil photo.
- Scénario 3
- Une erreur inopinée s'est produite au cours du transfert d'un fichier.
	- Mettez l'appareil photo hors tension et de nouveau sous tension. Transférer le fichier
- Scénario 4

Connexion de l'appareil photo à l'aide d'un concentrateur USB.

- Si vous vous servez d'un concentrateur USB, vérifiez d'abord que celui-ci est compatible avec votre PC pour vous épargner des problèmes de connexion. Chaque fois que cela est possible, connectez l'appareil au PC directement.
- Scénario 5

Est-ce que d'autres câbles USB sont branchés sur le PC ?

Il se peut que l'appareil photo ne fonctionne pas correctement s'il  $\rightarrow$ v a d'autres câbles USB qui sont déià branchés sur PC. Dans ce cas, débranchez les autres câbles USB et ne branchez que celui pour l'appareil photo.

- Scénario 6 Lorsque j'ouvre le Gestionnaire de périphériques (en cliquant sur Démarrer (Paramètres) Panneau de configuration (Performance et Maintenance) Système (Matériel) Gestionnaire de périphériques), il y a les entrées périphériques inconnus ou Autres périphériques avec un point d'interrogation jaune (?) à côté ou périphériques avec un point d'exclamation (!) à côté.
	- Cliquez à l'aide du bouton droit sur l'entrée avec le point d'interrogation (?) ou d'exclamation (!) et sélectionnez "Supprimer". Redémarrez le PC et branchez de nouveau l'appareil photo. Pour les PC sous Windows 98SE, supprimez également le pilote de l'appareil photo, redémarrez le PC et réinstallez le pilote de l'appareil photo.
- Avec certains programmes de sécurité informatique (Norton Anti Scénario 7 Virus, V3, etc.), il se peut que l'ordinateur ne reconnaisse pas l'appareil photo comme un disque amovible.
	- Arrêtez les programmes de sécurité et branchez l'appareil photo à l'ordinateur. Reportez-vous aux instructions du programme de sécurité sur la manière d'arrêter le programme temporairement.
- Scénario 8 L'appareil photo est connecté au port USB situé à l'avant de l'ordinateur
	- Lorsque l'appareil photo est branché au port USB situé à l'avant de l'ordinateur, il se peut que ce dernier ne reconnaisse pas l'appareil photo. Branchez l'appareil photo sur le port USB situé à l'arrière de l'ordinateur

### **Foire aux questions**

Lorsque la séquence vidéo ne s'affiche pas sur le PC

- \* Lorsque la séquence vidéo enregistrée par l'appareil photo ne s'affiche pas sur le PC, les causes viennent fréquemment du codec installé sur le PC.
- Lorsque DirectX 9.0 ou supérieur n'est pas installé  $\rightarrow$  Installez DirectX 9.0 ou supérieur
	- 1) Insérez le CD fourni avec l'appareil photo
	- 2) Lancez l'Explorateur de Windows, sélectionnez le dossier [CD-ROM drive:\ USB Driver\DirectX 9.01 et cliquez sur le fichier DXSETUP.exe. DirectX sera installé. Allez sur le site suivant pour télécharger DirectX. http://www. microsoft.com/directx
- Si un PC (Windows 98SE) ne répond plus lorsque l'appareil photo et le PC sont connectés de manière répétée
	- → Si un PC (Windows 98SE) est allumé pendant une longue durée et que vous connectez l'appareil photo de manière répétée, il se peut que le PC ne reconnaisse pas l'appareil photo. Dans ce cas, redémarrez le PC.
- Si un PC connecté à l'appareil photo arrête de répondre lorsque Windows démarre
	- → Dans ce cas, débranchez le PC et l'appareil photo et Windows démarre correctement. Si le problème survient de manière continue, paramétrez Legacy USB Support sur désactiver et redémarrez le PC. Legacy USB Support se trouve dans le menu de configuration du BIOS. (Le menu de configuration du BIOS est différent selon les fabricants de PC et certains menus BIOS n'ont pas de support USB) Si vous ne parvenez pas à changer le menu vous-même, contactez le fabricant du PC ou celui du BIOS.
- Si vous ne parvenez pas à supprimer la séquence vidéo, ni à retirer le disque amovible ou si un message d'erreur s'affiche lors du transfert de fichier.
	- $\rightarrow$  Si vous installez uniquement Samsung Master. les problèmes mentionnés ci-dessus peuvent survenir occasionnellement
		- Fermez le programme Samsung Master en cliquant sur l'icône Samsung Master dans la barre des tâches
		- Installez tous les programmes d'application qui se trouvent sur le CD du logiciel.

Comment éliminer ce produit (déchets d'équipements électriques et électroniques)

(Applicable dans les pays de l'Union Européen et aux autres pays européens disposant de systèmes de collecte sélective) Ce symbole sur le produit ou sa documentation indique qu'il ne doit pas être éliminé en fin de vie avec les autres déchets ménagers. L'élimination incontrôlée des déchets pouvant porter préjudice à l'environnement ou à la santé humaine, veuillez le séparer des autres types de déchets et le recycler de façon responsable. Vous favoriserez ainsi la réutilisation durable des ressources matérielles. Les particuliers sont invités à contacter le distributeur leur ayant vendu le produit ou à se renseigner auprès de leur mairie pour savoir où et comment ils peuvent se débarrasser de ce produit afin qu'il soit recyclé en respectant l'environnement. Les entreprises sont invitées à contacter leurs fournisseurs et à consulter les conditions de leur contrat de vente. Ce produit ne doit pas être éliminé avec les autres déchets commerciaux...

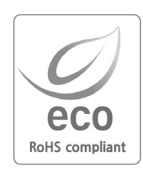

Pour Samsung Techwin, le respect de l'environnement à tous les sites de fabrication est important : Samsung Techwin met tout en œuvre pour fournir aux clients, des produits respectant l'environnement. La marque Eco représente la volonté de Samsung Techwin de créer des produits respectant l'environnement, et indique que le produit répond aux normes FU RoHS

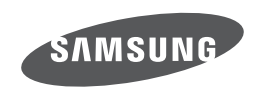

Veuillez vous reporter à la garantie fournie avec le produit achet é ou aller sur notre site Web http://www.samsungcamera.com/ pour tout service apr è s-vente ou pour toute demande.

Internet address - http://www.samsungcamera.com

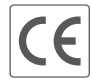

The CE Mark is a Directive conformity<br>mark of the European Community (EC)